# **MyGaDOE Portal Provisioning for Charter School Security Officers**

## **Presented by Chris Rivera GaDOE Service Desk Manager**

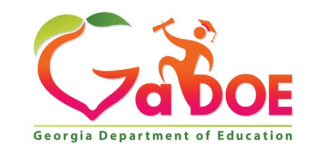

#### **MyGaDOE Portal Provisioning for Charter School Security Officers**

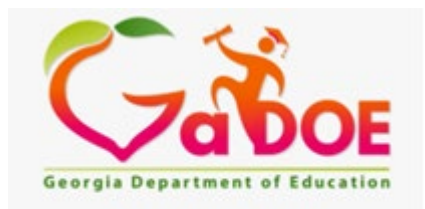

Welcome to the **Georgia Department of Education** 

**45 minutes Any MyGaDOE Portal Security Officer**

**This session will provide basic instruction on MyGaDOE Portal security for portal users. It will also provide instruction for Portal Security Officers on how to manage users within the portal under their assigned organization as well as outline their responsibilities as a Portal Security Officer.** 

#### **Learning Objectives**

- [Understand basic user provisioning and how it works within the MyGaDOE](#page-3-0)  Portal and how a user can request their own portal account.
- [Outline the capabilities and responsibilities a MyGaDOE Portal user has in](#page-17-0)  managing their own account.
- Identify the responsibilities a MyGaDOE Portal Security Officer has in managing the users associated with their assigned organization and [understand the tools the Portal Security Officer has for managing user](#page-33-0)  accounts.
- Learn how to access the Portal Provision Matrix and its function on [determining proper Organization and Application roles available for user](#page-62-0)  provisioning.
- [Understand the use for and requirements in updating and maintaining the](#page-77-0)  Primary Role Management application.

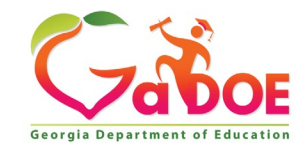

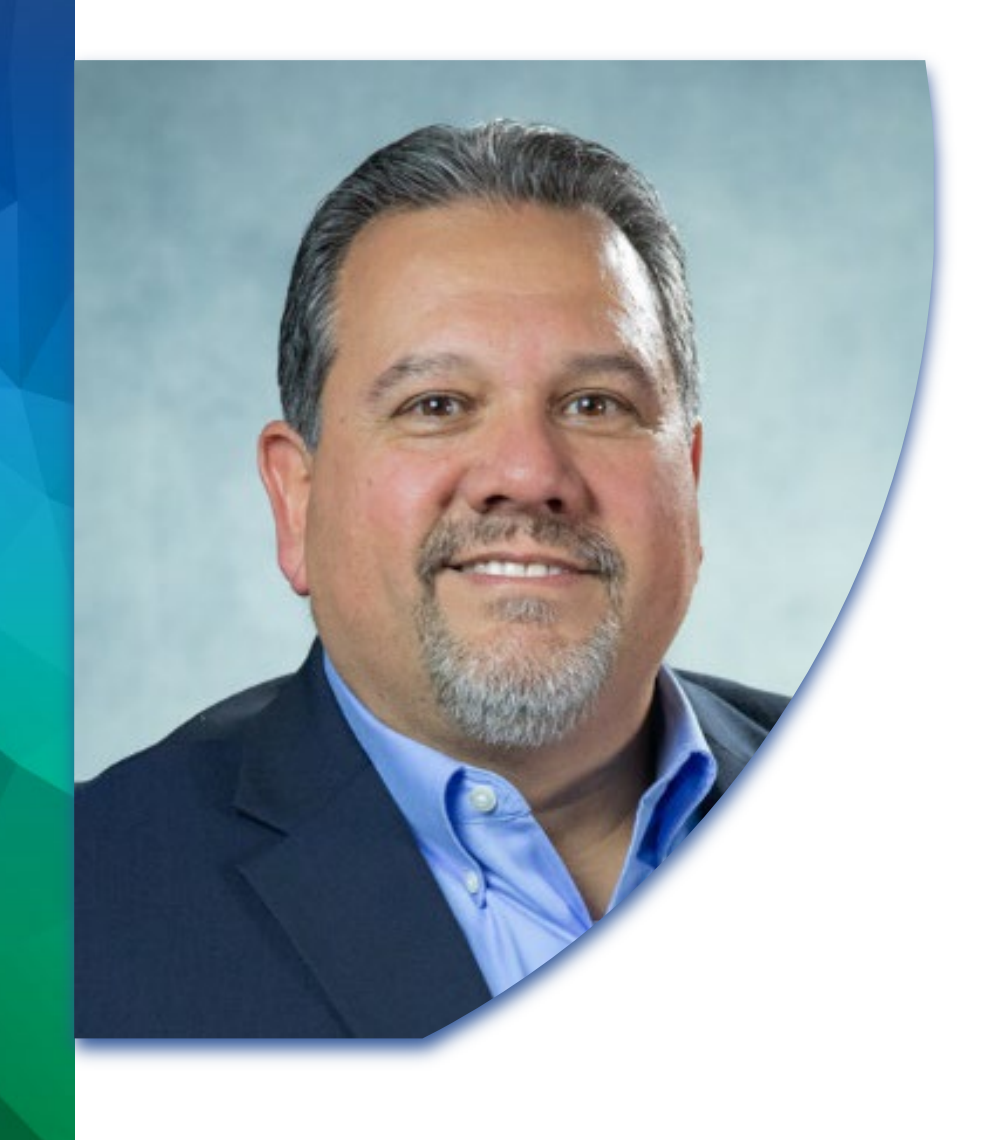

# **Introduction**

Presented by

Chris Rivera GaDOE Service Desk Manager

*Technology Services – Knowledge and Resource Management* eMail: crivera@doe.k12.ga.us

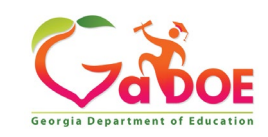

<span id="page-3-0"></span>**Understand basic user provisioning and how it works within the MyGaDOE Portal and the capabilities a user has in requesting and managing their own account.**

- **Portal Provisioning Basics.**
- **Portal Provisioning Workflow.**
- **Signing up for a Portal Account and New Account Setup Wizard.**
- **Organizational Security Officer Approvals.**
- **Application Security Officer Approvals.**

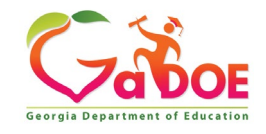

## **MyGaDOE Portal Provisioning Basics**

•**Based on User Self-Provisioning**

•**Organization Security Officer Approvals**

•**Application Security Officer Approvals**

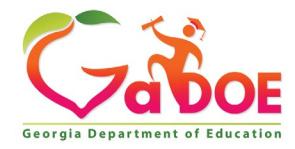

## **Provisioning Workflow**

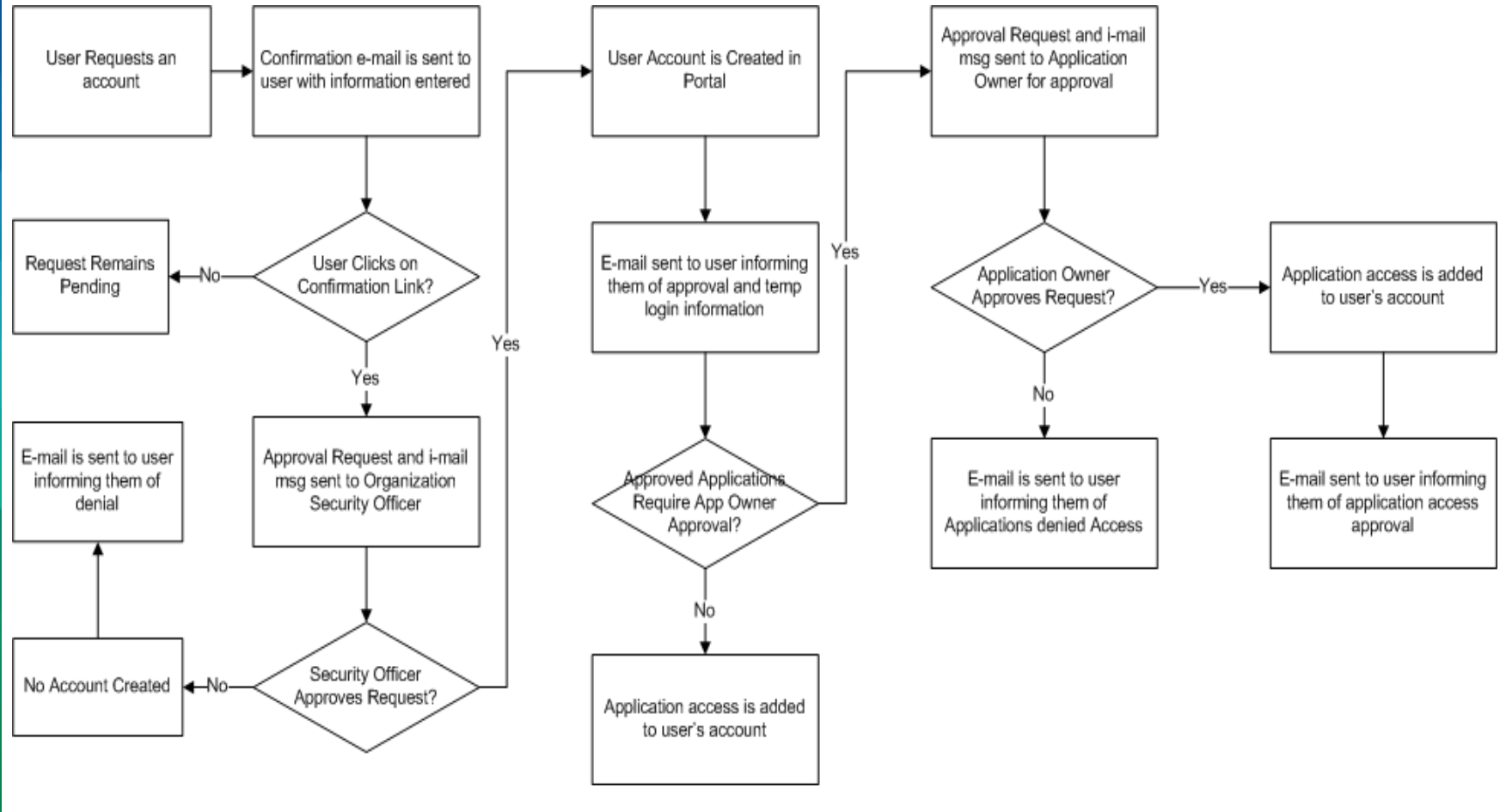

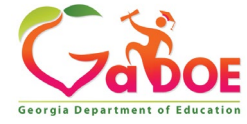

## **Signing Up for a Portal Account**

#### **New User Registration Wizard**

- **Step 1 – Enter User Information**
- **Step 2 – Select Districts And Roles**
- **Step 3 – Select Applications And Roles**
- **Step 4 – Request Submission Summary**

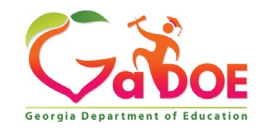

#### **MyGaDOE**

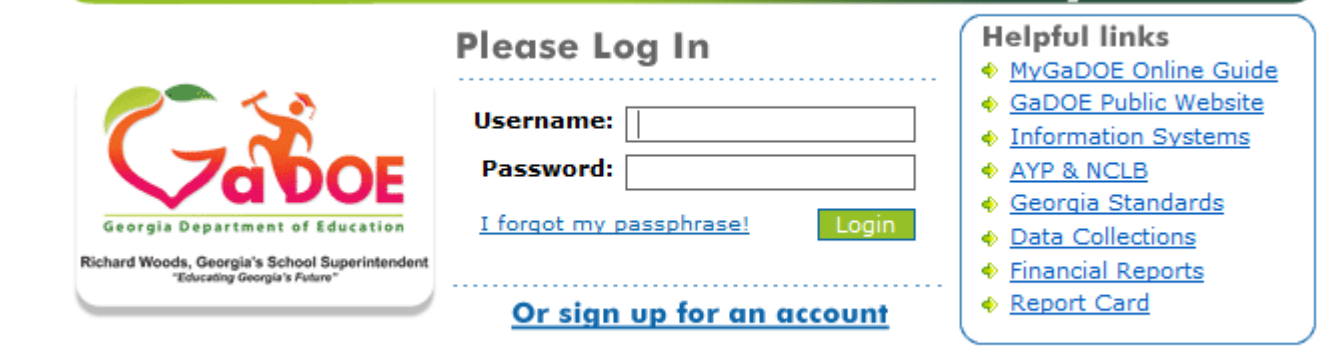

This website requires Cookies be enabled in your browser.

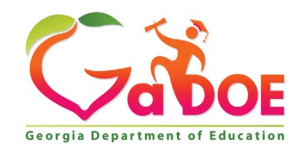

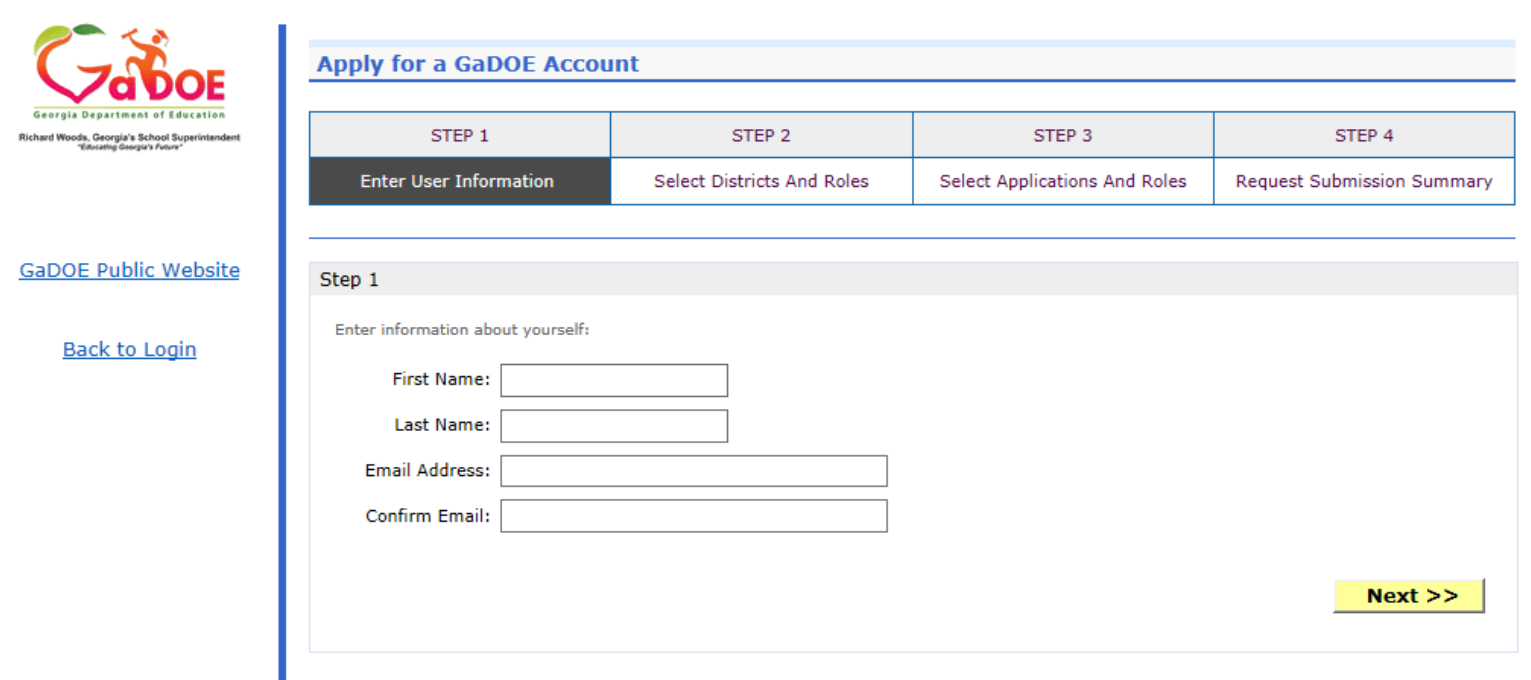

#### **Enter Name and e-mail Address.**

**E-mail address is also Portal Login ID.**

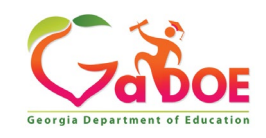

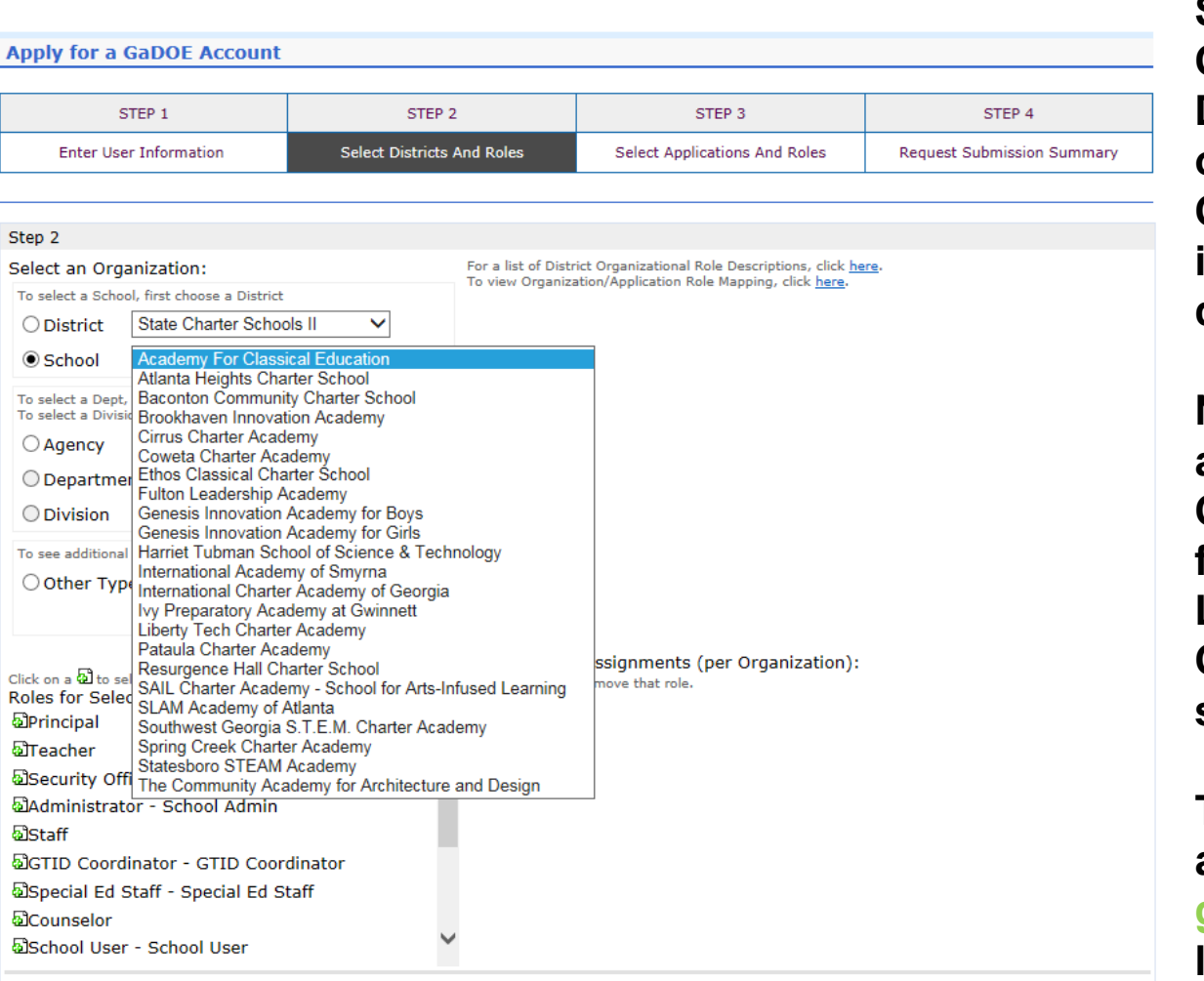

**Select appropriate Organization: District, DOE Agency, or Other. Available Organizations appear in appropriate dropdown boxes.**

**Next select appropriate Organization Role from provided list. List is dependent on Organization selected.**

**To add a role assignment click on green "+" sign to the left of role.**

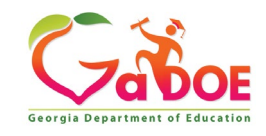

#### **Based on Organizational role selected, a default set of application roles will automatically be added to profile.**

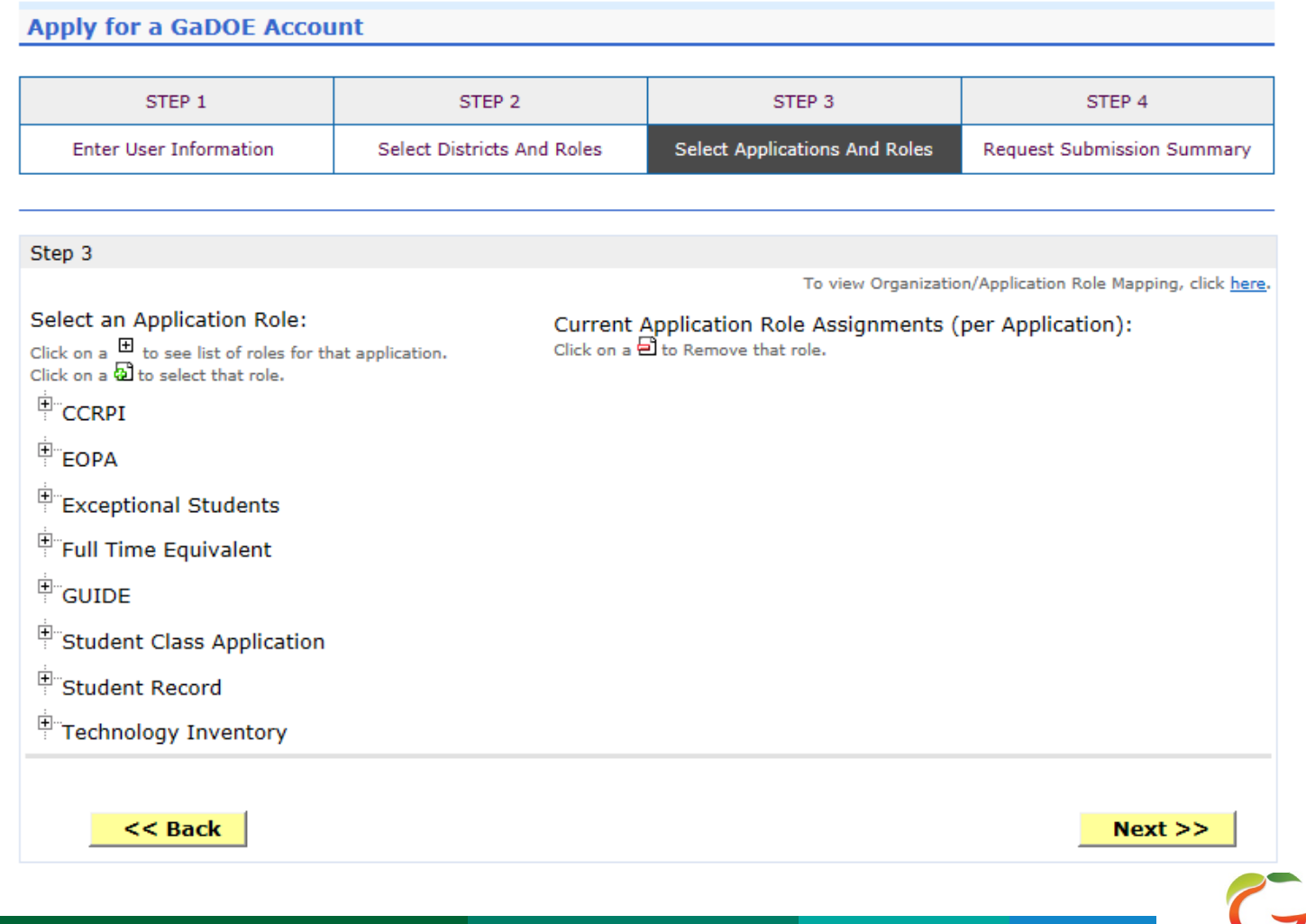

**Georgia Department of Edu** 

#### **Apply for a GaDOE Account**

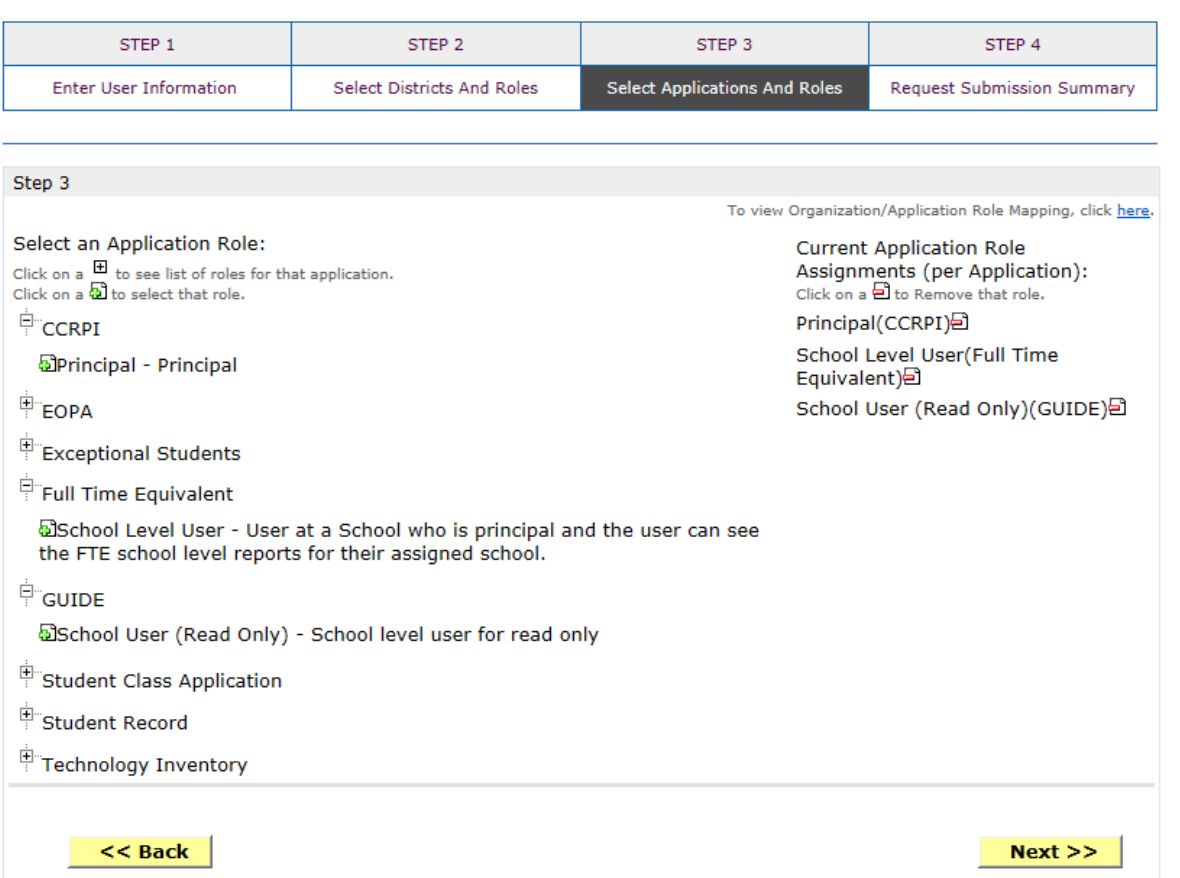

**To add additional Application roles, click on "+" sign next to application and then the green "+" sign beside the appropriate role.**

**To remove Application roles from list of those assigned, click on red "-" sign beside the application role.** 

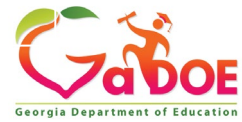

**Review all the information entered into account setup wizard.**

**If all is as required, click on the "Submit" button to submit request for approval.**

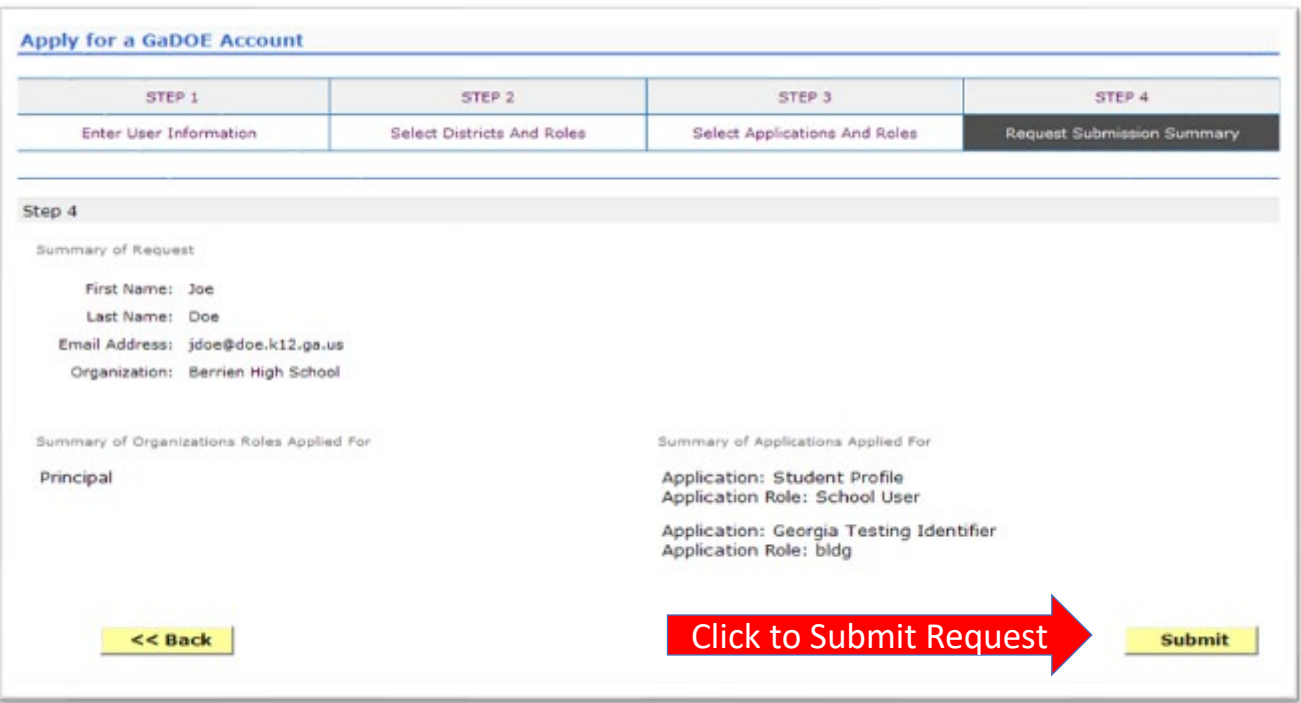

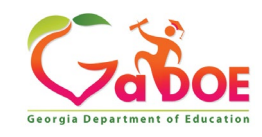

## **Request Submittal Confirmation**

#### **Request Submittal**

Your request has been submitted. You will soon receive an email that will give you instructions on how to certify your request so that it may be processed.

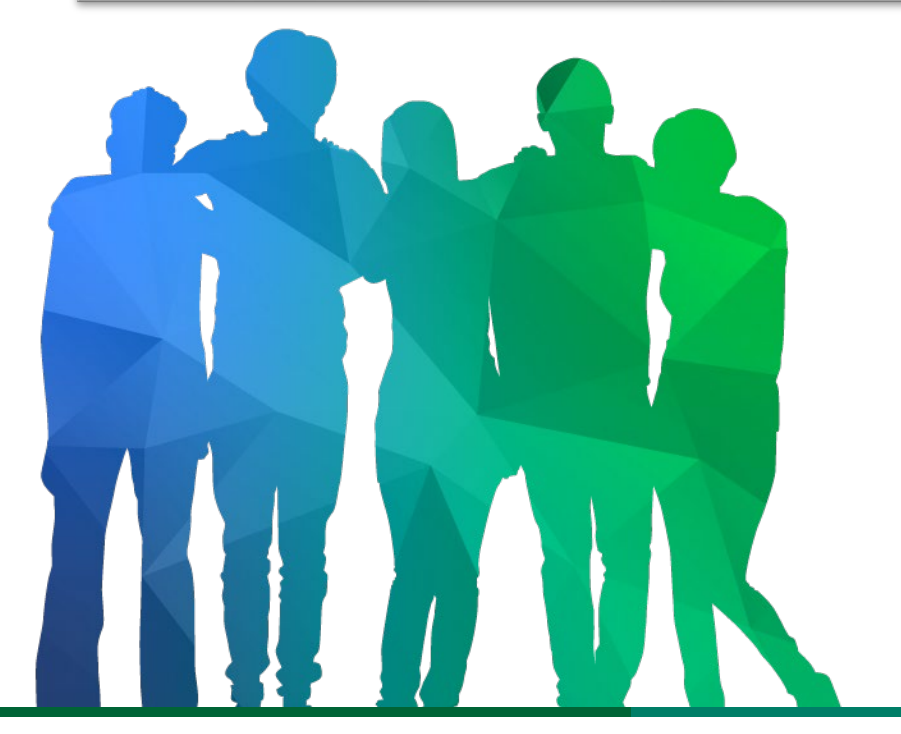

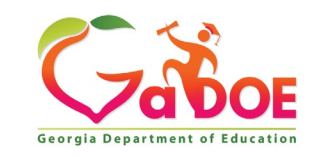

*Offering a holistic education to* each and every child *in our state.*

### **User Certification E-mail**

From: PortalSupport@doe.k12.ga.us [mailto:PortalSupport@doe.k12.ga.us] Sent: Monday, May 15, 2017 9:50 AM To: **Subject: New User Request Certification** 

This email is to certify a request that was submitted for access to the MyGaDOE Portal for this email address. The complete details of this request are as follows:

Requested Organization: Lovinggood Middle School Add Requested Org Role: Teacher Requested Application Roles:

Please click to the following link to certify the request. Processing will begin immediately after clicking the link: Certify this request

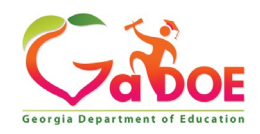

### **Organization Security Officer – Approval Responsibility**

**Review/Approve requests for user access under assigned organization.** 

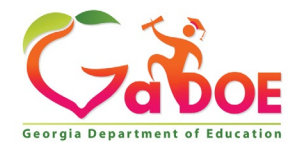

### **Application Security Officer – Approval Responsibility**

**Review/Approve requests for user access to their assigned application regardless of user's assigned organization.**

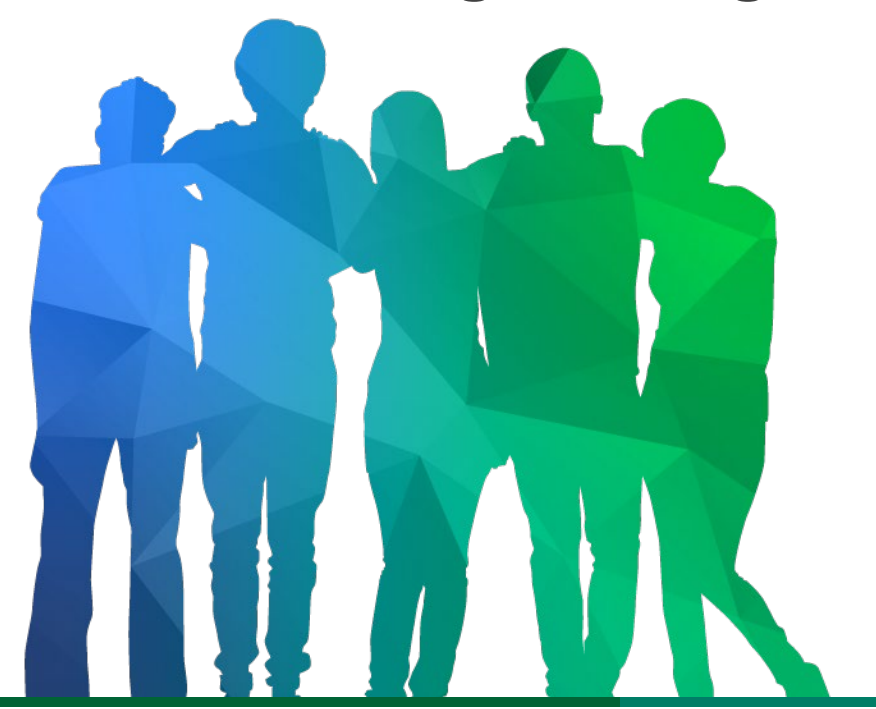

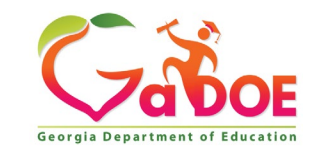

*Offering a holistic education to* each and every child *in our state.*

#### <span id="page-17-0"></span>**Outline the capabilities and responsibilities a MyGaDOE Portal user has in managing their own account.**

- **Request Provisioning, Add or Remove Organizational Roles and/or Application roles.**
- **Change/Update Account Profile Information.**
- **Add or Change Challenge Questions and Answers.**
- **Change Passphrase.**

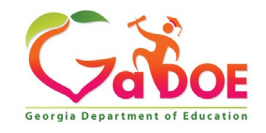

## **Log into MyGaDOE Portal – Portal Home Page**

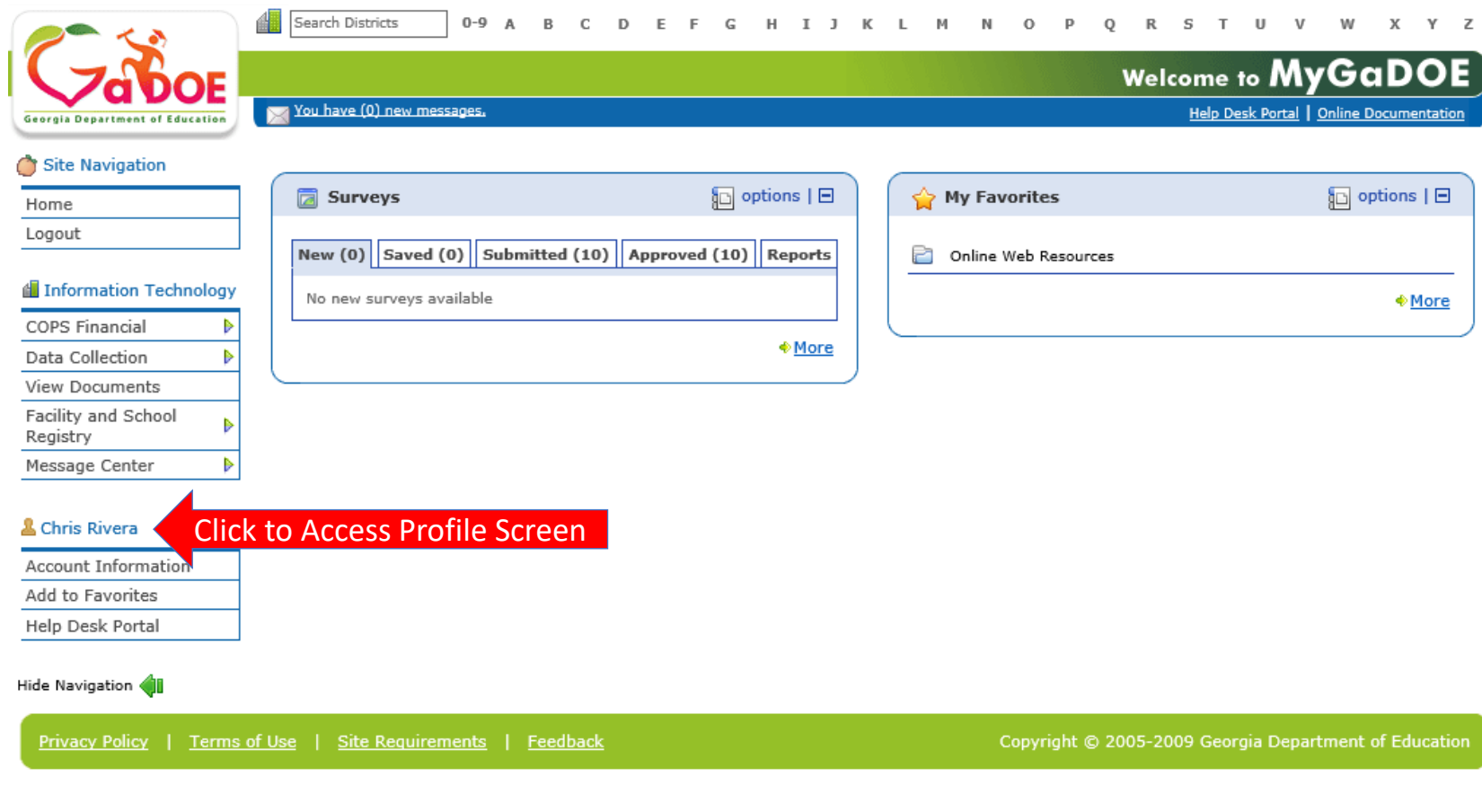

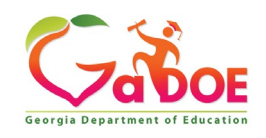

#### **Request Provisioning, Add or Remove Organizational Roles and/or Application Roles**

- **Step 1 – User Information**
- **Step 2 – Select District and Roles**
- **Step 3 – Select Applications and Roles**
- **Step 4 – Request Submission Summary**

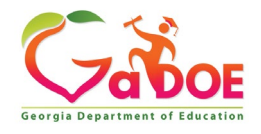

#### **Profile Screen – Request Roles**

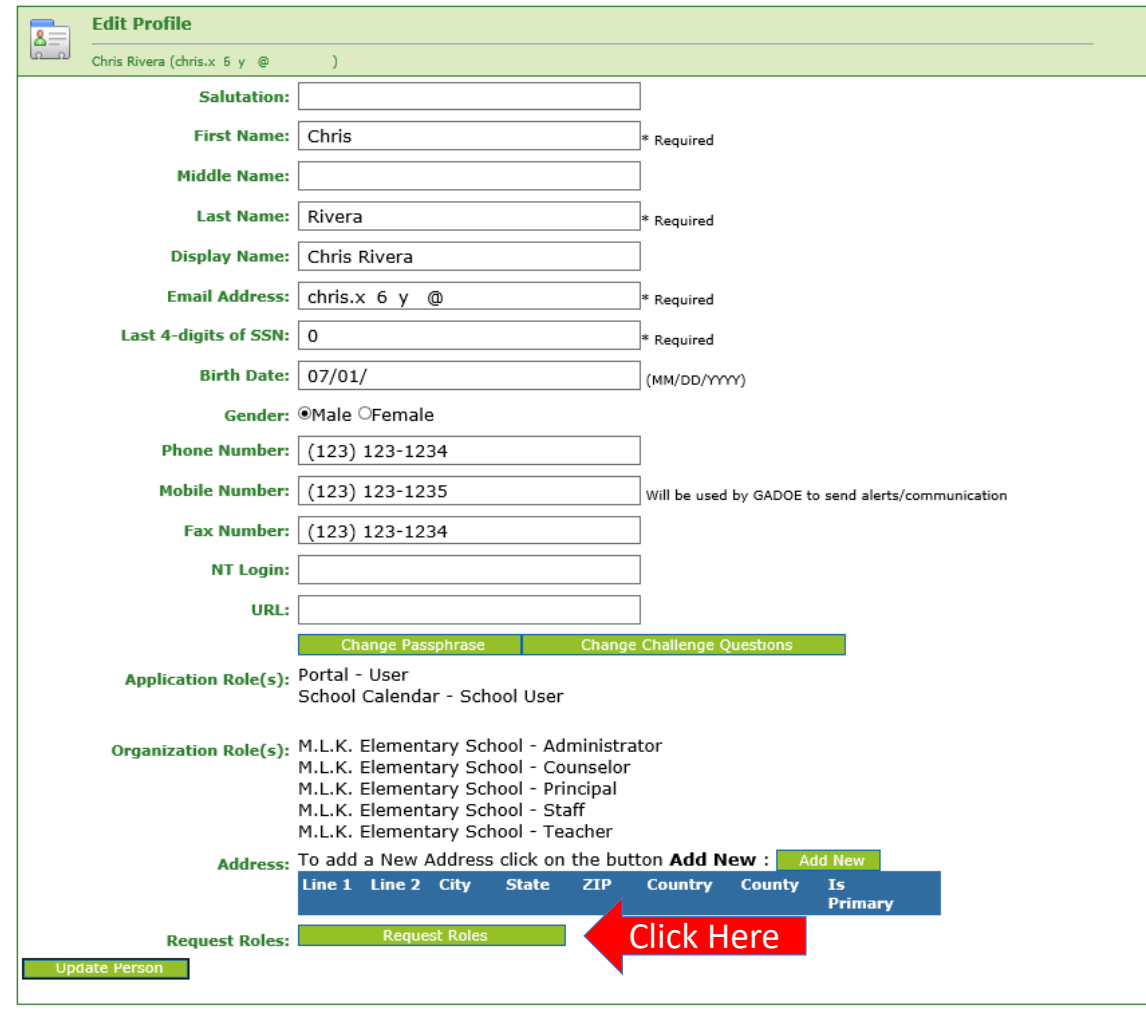

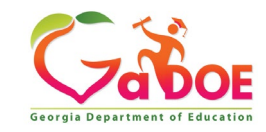

#### **Review account information and current Org and Application role provisioning in first step of Request Provisioning Wizard.**

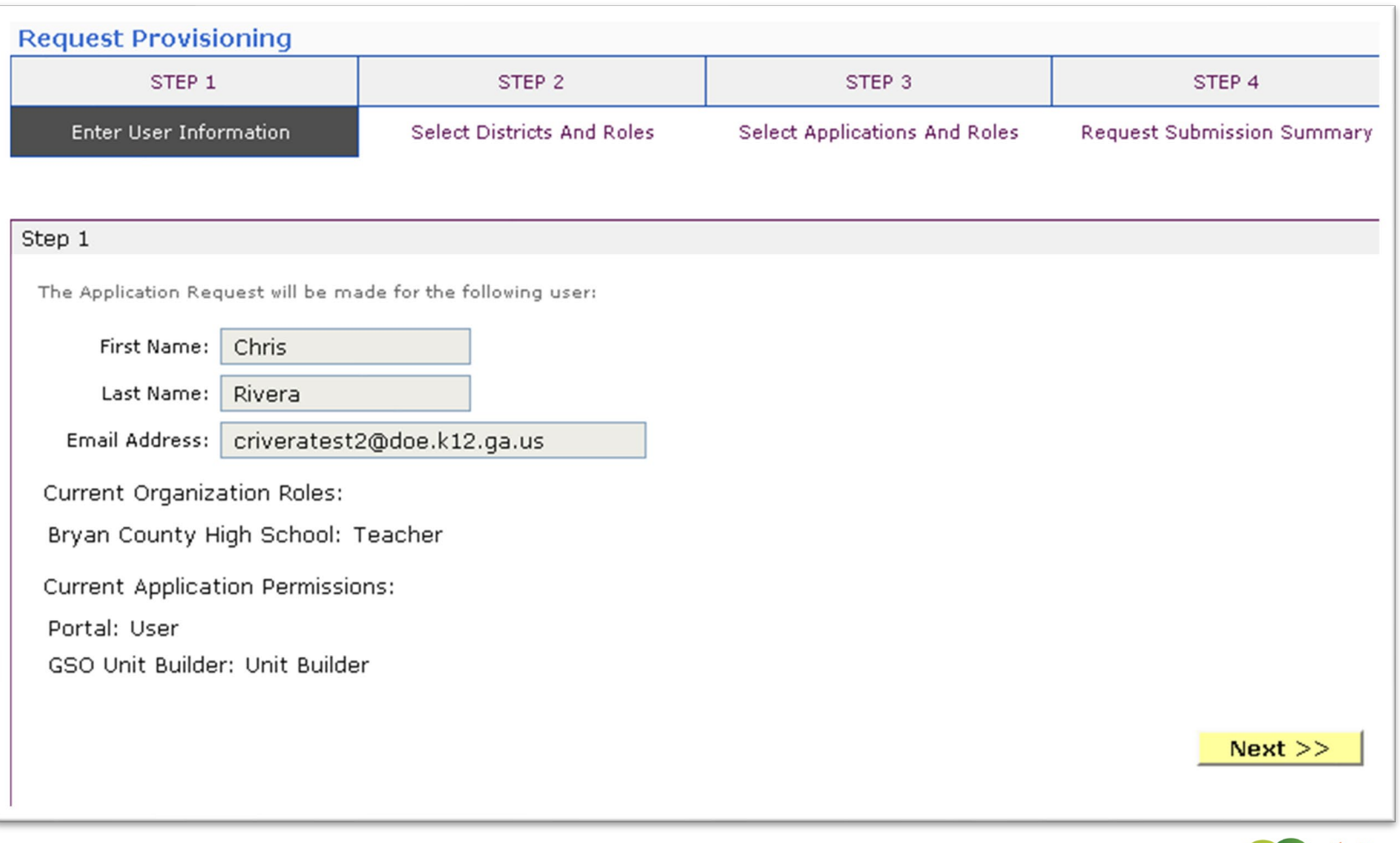

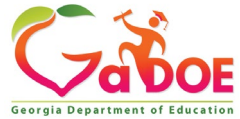

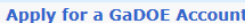

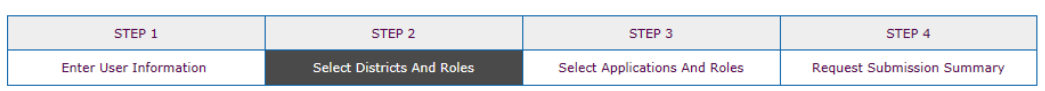

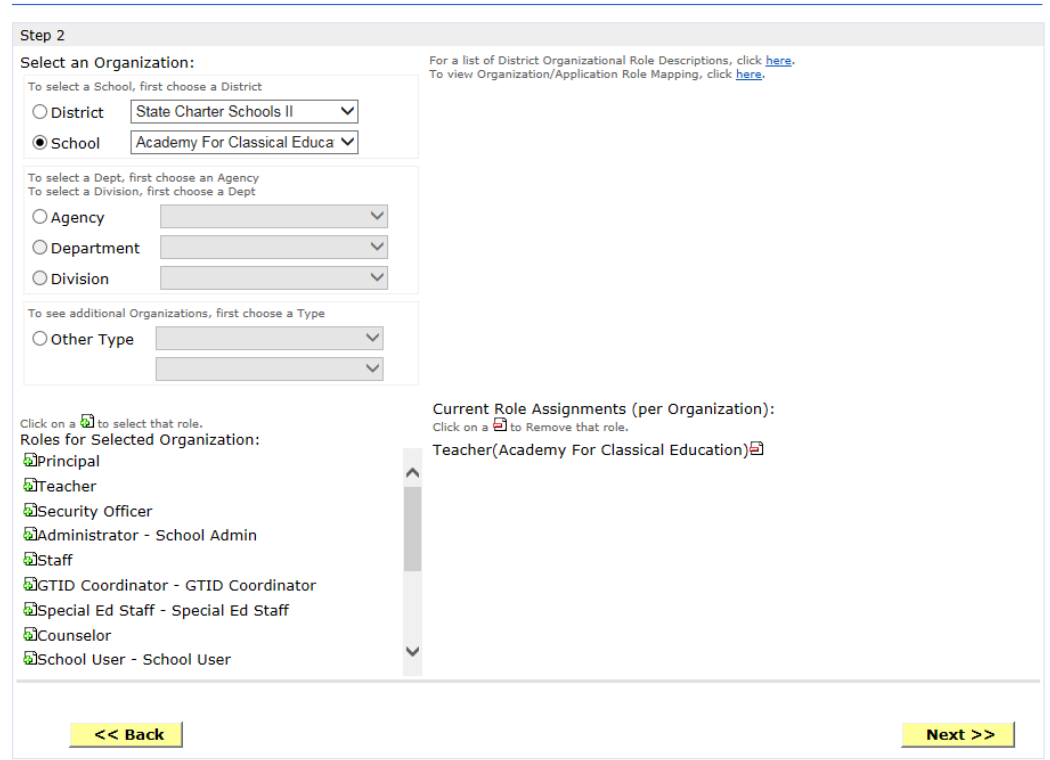

**To add Organizational roles, select the proper organization from drop down lists and then the green "+" sign beside the appropriate organizational role.**

**To remove Organizational roles from list of those assigned, click on red "-" beside the organizational role you would like to remove.** 

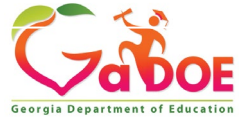

#### **Apply for a GaDOE Account**

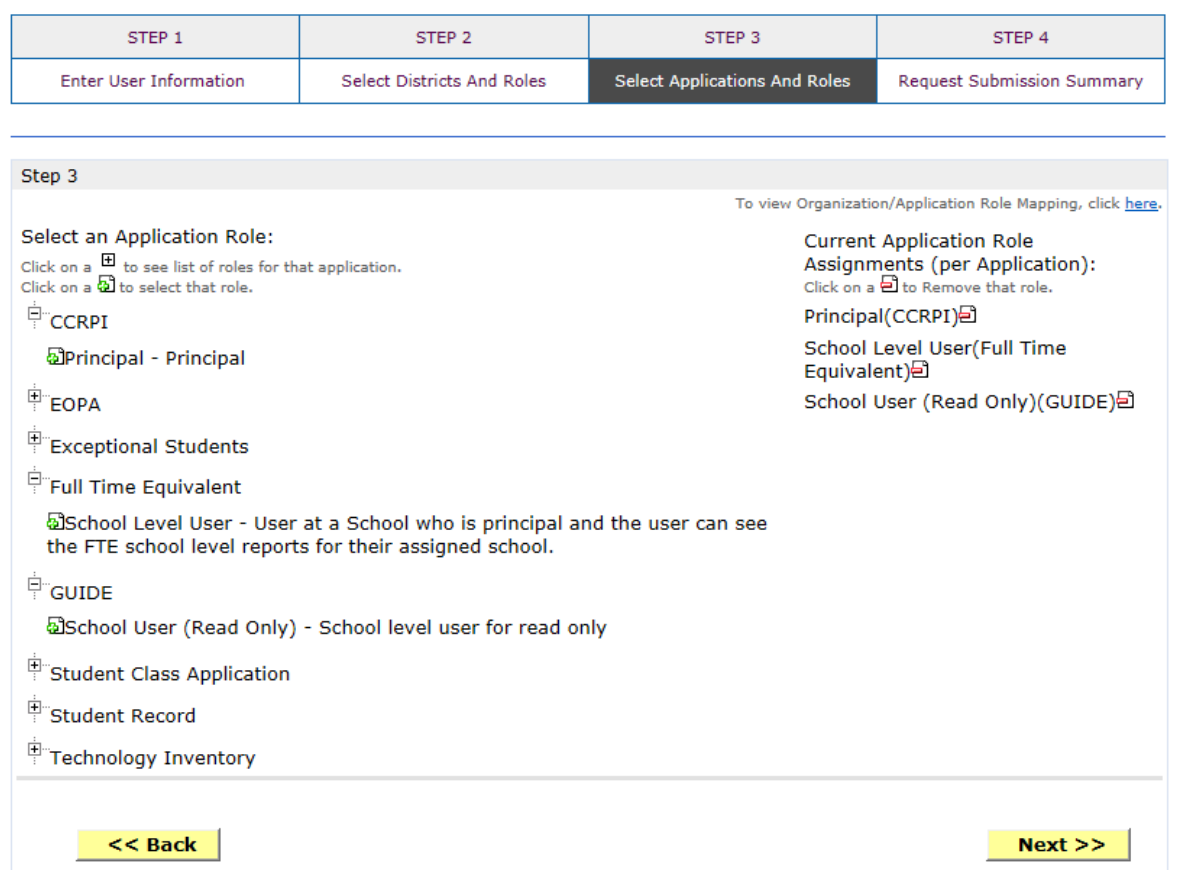

**To add additional Application roles, click on "+" sign next to application and then the green "+" sign beside the appropriate application role.**

**To remove Application roles from list of those assigned, click on red "-" beside the application role you would like to remove.** 

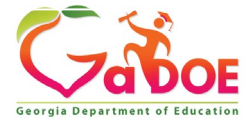

#### **Review all the information entered into account setup wizard.**

#### **If all is as required, click on the "Submit" button to submit request for approval.**

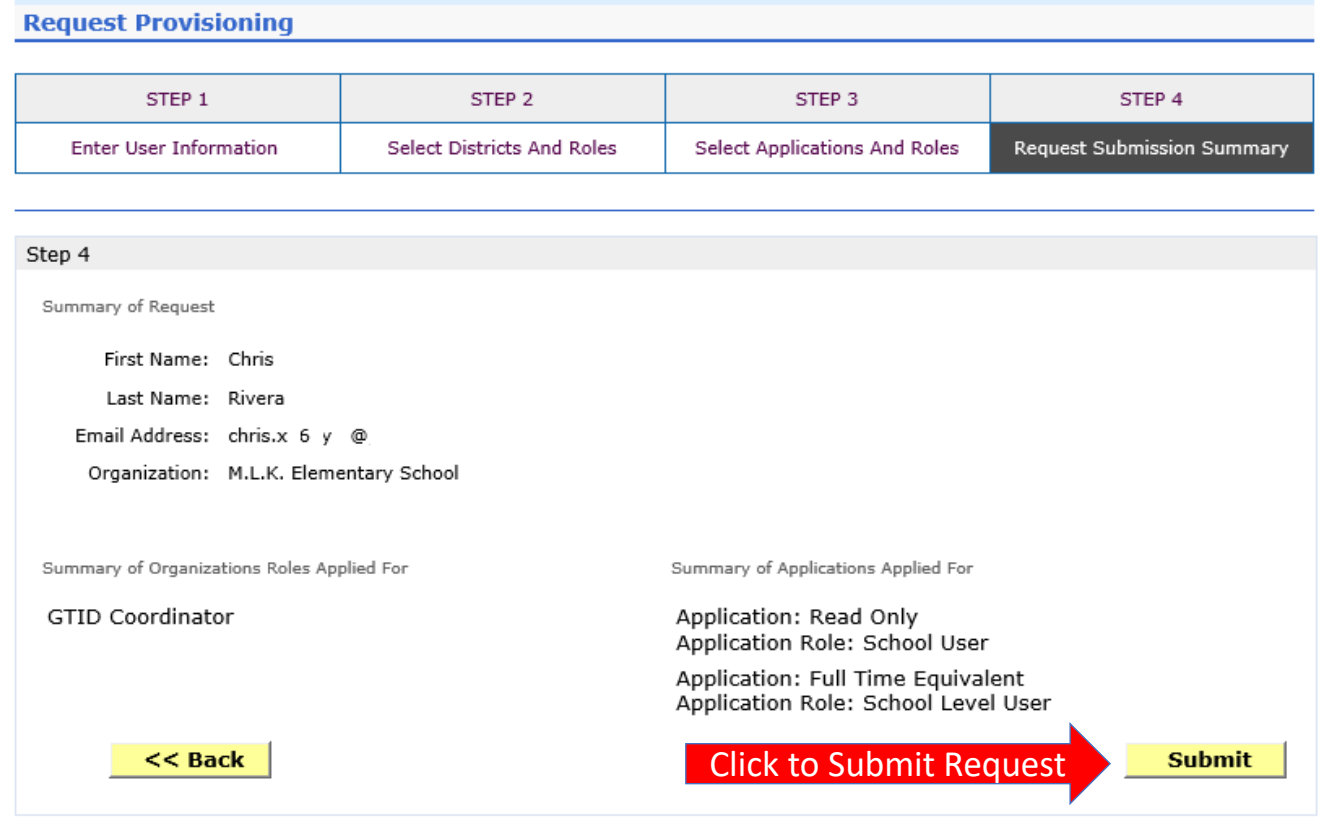

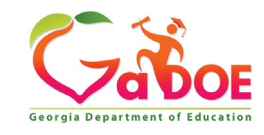

## **Request Submittal Confirmation**

**Request Submittal** 

Your request has been submitted and processing has begun. You will be updated on the status of your request in the next 3 days.

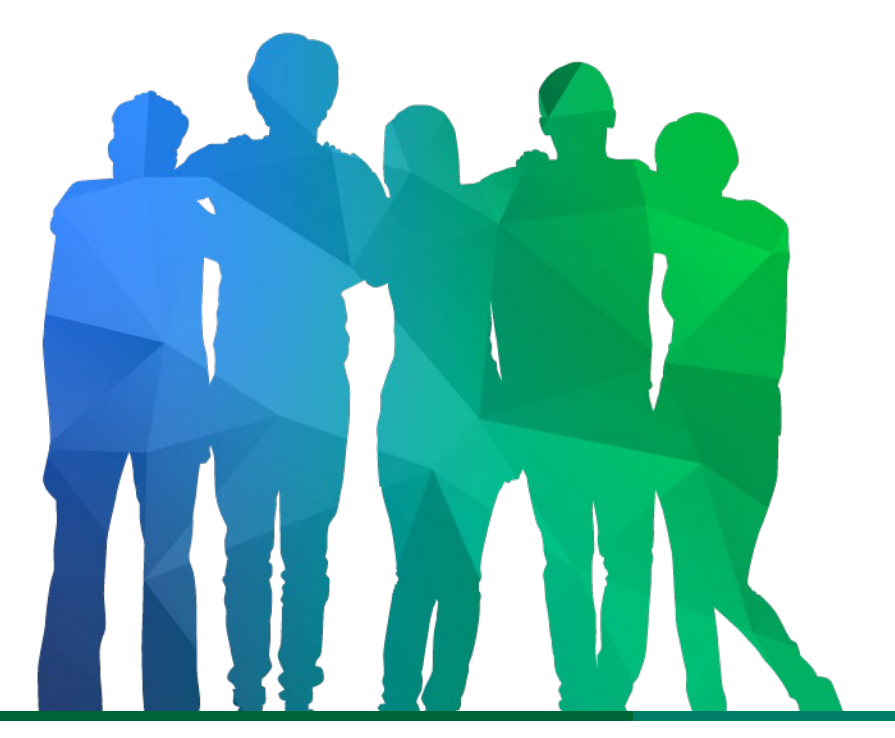

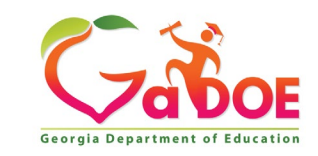

*Offering a holistic education to* each and every child *in our state.*

### **Change/Update Account Profile Information**

- **Name information**
- **Login/e-mail information**
- **Phone/Mobile Number**
- **Address Information**
- **Challenge Questions and Answers**

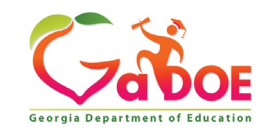

## **Correct/Update Profile Information**

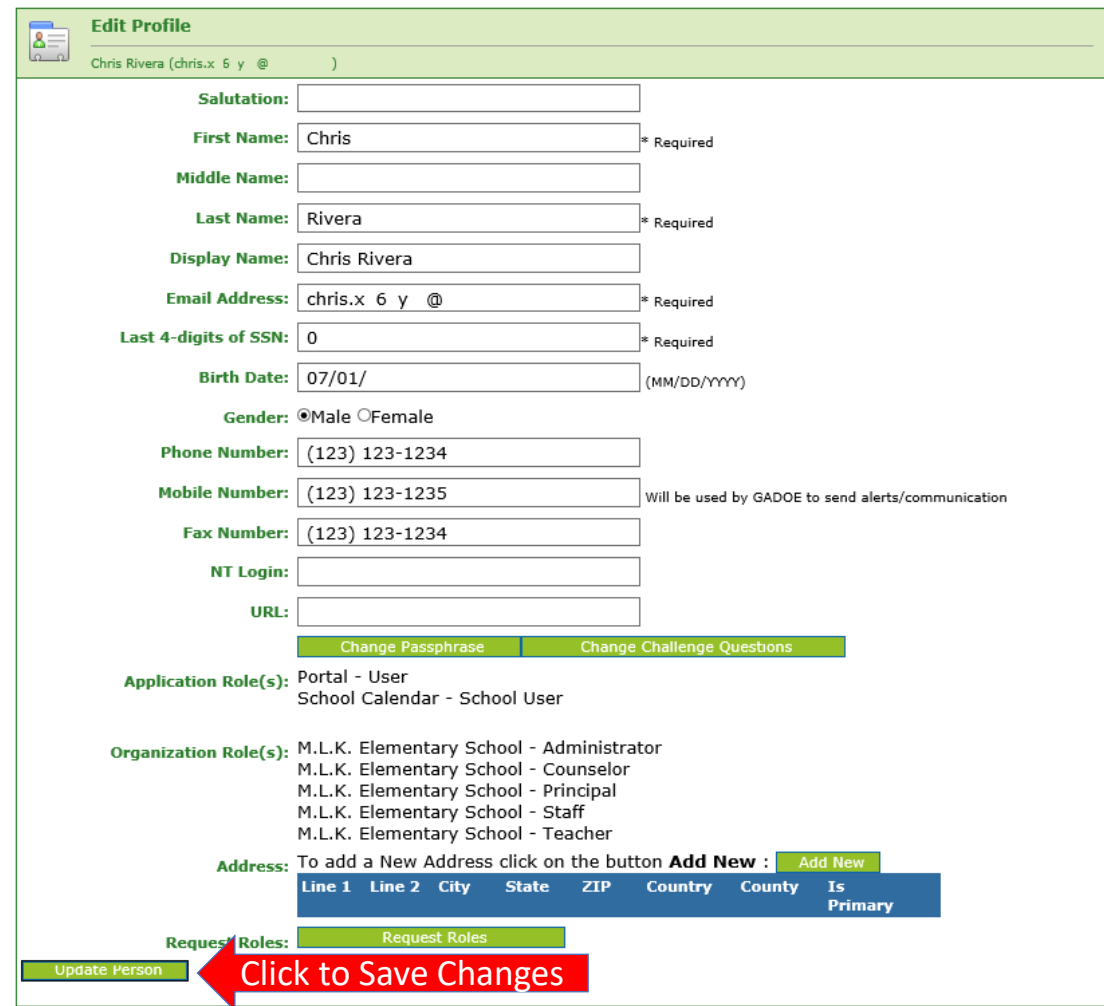

**On the User Profile screen, information can be added or modified as desired.**

**E-mail address (login) can be modified.**

**Once appropriate changes have been made to profile, click on "Update Person" to save changes.**

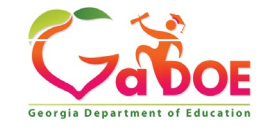

### **Change Challenge Questions and/or Answers**

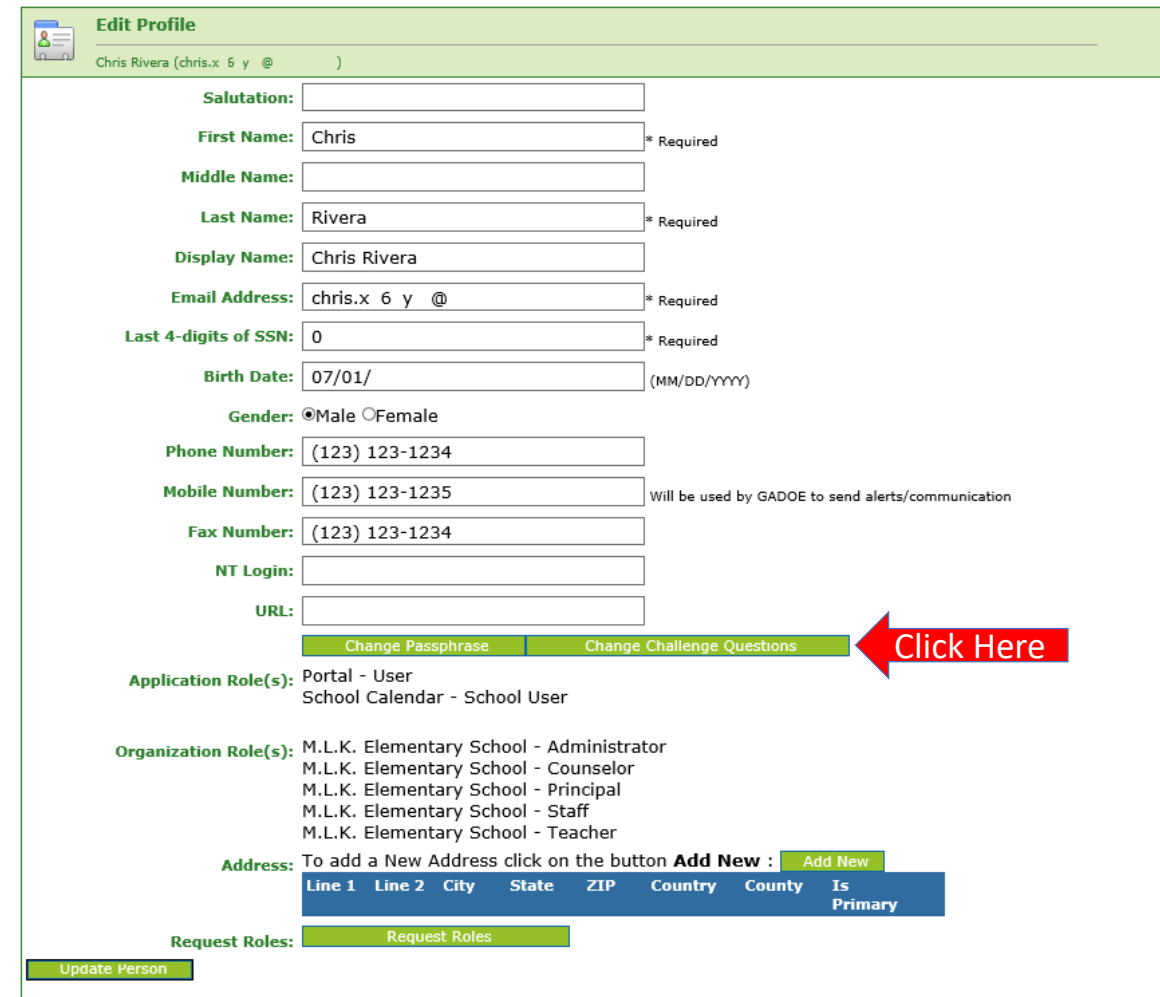

**To review and/or modify challenge questions and answers, a user can click on "Change Challenge Questions" button**

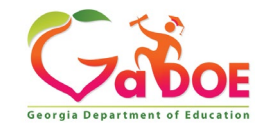

### **Correct/Update Challenge Questions and Answers**

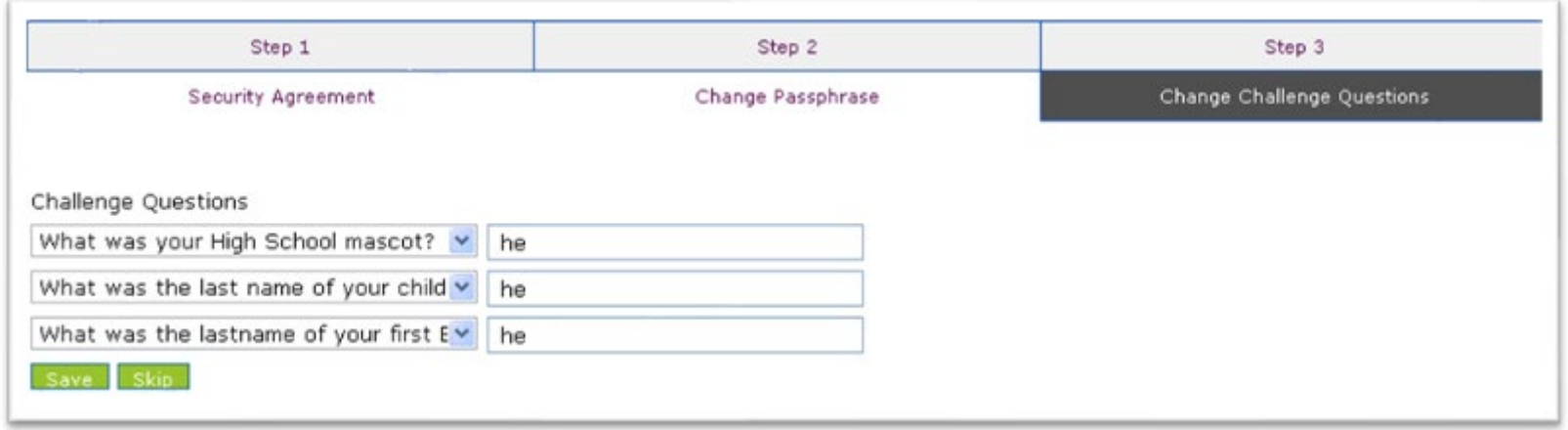

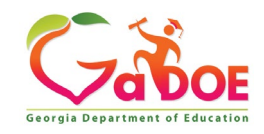

#### **Profile Screen – Change Passphrase**

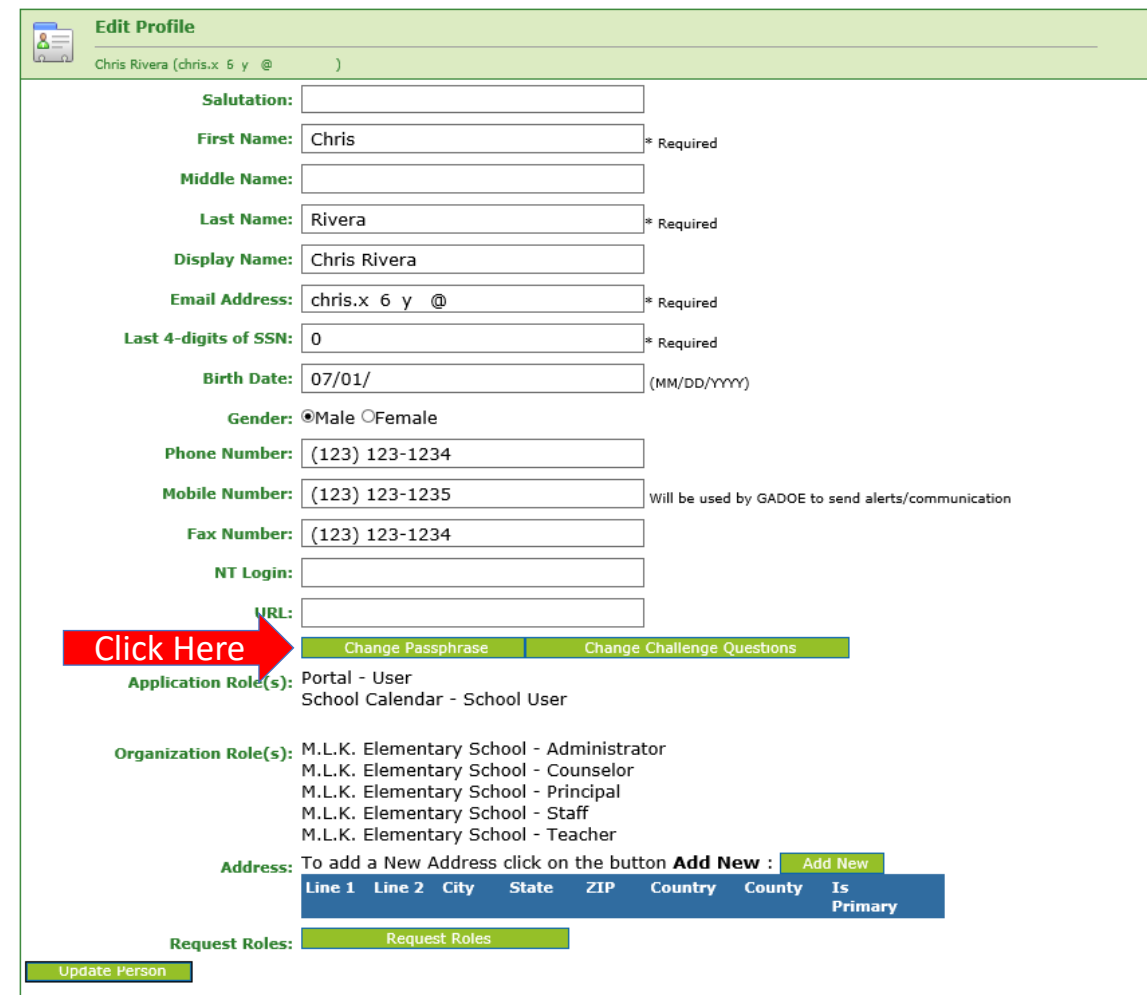

**A user may reset their passphrase by clicking on the "Change Passphrase" button.**

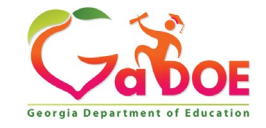

#### **Terms of Use Agreement – User Must Accept**

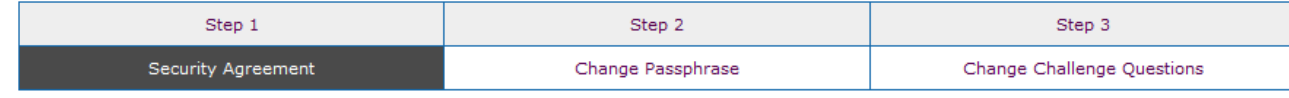

#### **Terms of Use**

PLEASE READ THE FOLLOWING TERMS AND CONDITIONS RELATING TO YOUR USE OF THIS SITE (the "Site") CAREFULLY. By using this Site, you are deemed to have agreed to these terms and conditions of use. We reserve the right to modify these terms and conditions at any time. You should check these terms and conditions periodically for changes. By using this Site after we post any changes to these terms and conditions, you agree to accept those changes, whether or not you have reviewed them. If at any time you choose not to accept these terms and conditions of use, please do not access or otherwise use this Site or any information contained on this Site.

BY CLICKING ON THE "ACCEPT" BUTTON AND COMPLETING THE REGISTRATION OR PROFILE PROCESS, YOU ARE STATING THAT YOU AGREE TO BE BOUND BY ALL OF THE TERMS OF SERVICE AND CONDITIONS OF USE CONTAINED HEREIN AND/OR MODIFIED FROM TIME TO TIME. REJECTION OF THIS AGREEMENT WILL RESULT IN DENIAL OF COMPLETION OF YOUR REGISTRATION FOR THIS SITE OR PROFILE PROCESS.

#### **Scope of Terms and Conditions**

I recognize that I am legally responsible for my activities pursuant to Article 6 of Chapter 9 of Title 16 of the Official Code of Georgia Annotated. I recognize that I may have access to personal and private information the disclosure of which may be protected against under Federal or State law and that the failure to comply with these strict confidentiality requirements may violate Federal or State law and individual privacy rights. Therefore, I hereby certify that I will not release, disclose, discuss, reproduce, sell, use or otherwise disclose any information that may be protected under Federal or State laws to any individual or entity without the express consent or direction of the Georgia Department of Education (GaDOE). In the event that I inadvertently or incorrectly release any protected information, I agree to advise the GaDOE immediately and identify the business organization, entity, or individual person to whom the information was divulged and the content substance of the information. All information created, transmitted, and stored on State information technology resources is the sole property of the state and is subject to monitoring, review, and seizure. Logging on to any State information system is an acknowledgement of this standard and an agreement to abide by it and all other governance regarding its use.

> Do Not Accept Accer

Click Here to Accept

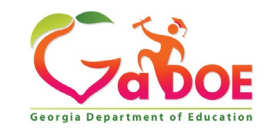

- **1. Enter Current Passphrase**
- **2. Enter New Passphrase**
- **3. Re-enter New Passphrase**
- **4. Select Save Passphrase**

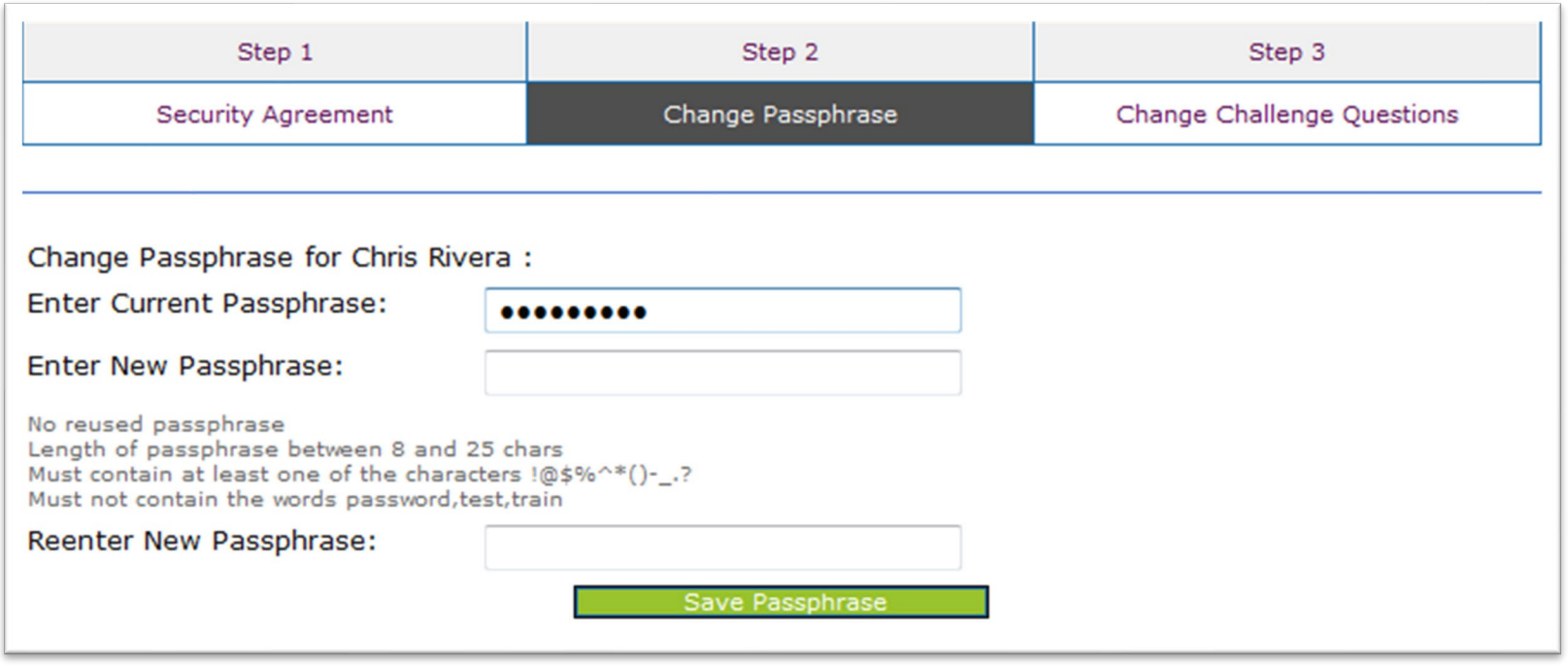

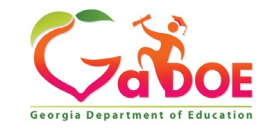

<span id="page-33-0"></span>**Identify the responsibilities a MyGaDOE Portal Security Officer has in managing the users associated with their assigned organization and understand the tools the Portal Security Officer has for managing user accounts.**

- **Review/Approve requests for user access under assigned organization.**
- **Add new users under assigned organization.**
- **Modify account status (Suspend, Un-Suspend, Terminate) under assigned organization.**
- **Reset passphrases for users under assigned organization.**
- **Maintain Primary Role Management application assignments.**

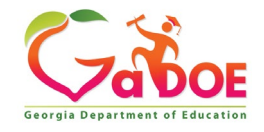

### **Security Officer - Review/Approve User Requests**

#### **Accessing Request Approvals**

- **iMail Inbox**
- **Security Admin Menu**

**Review Requests and Take Action**

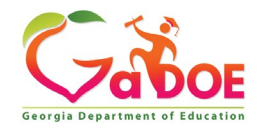

### **Access and Review Requests**

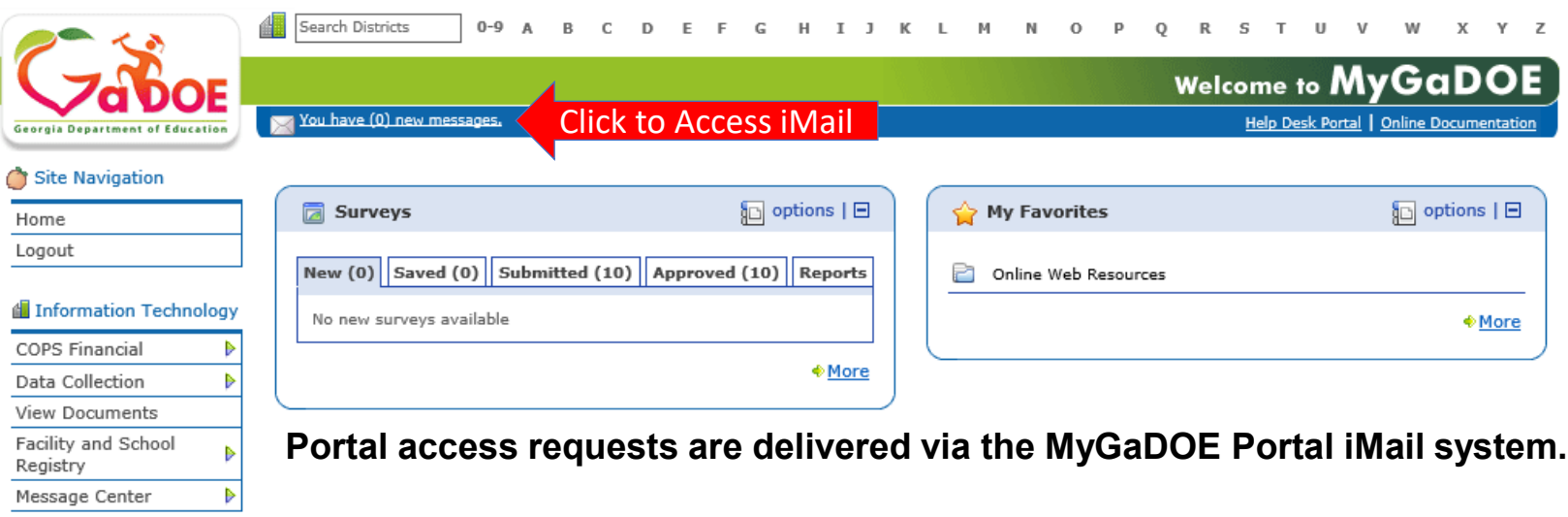

#### & Chris Rivera

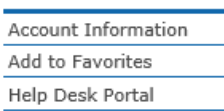

**Security Officers can view the request information and then take appropriate action.**

**Portal iMail is access from Portal Home page message link at top of page.**

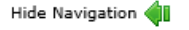

Privacy Policy | Terms of Use | Site Requirements | Feedback

Copyright © 2005-2009 Georgia Department of Education

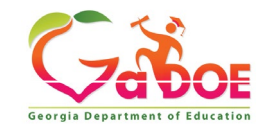
#### **iMail Message Inbox**

**New and existing iMail messages are shown in Inbox. New messages appear in "Bold". Portal access request notifications will appear in Notifications Box. To view a message, Double-Click on message and message will open.**

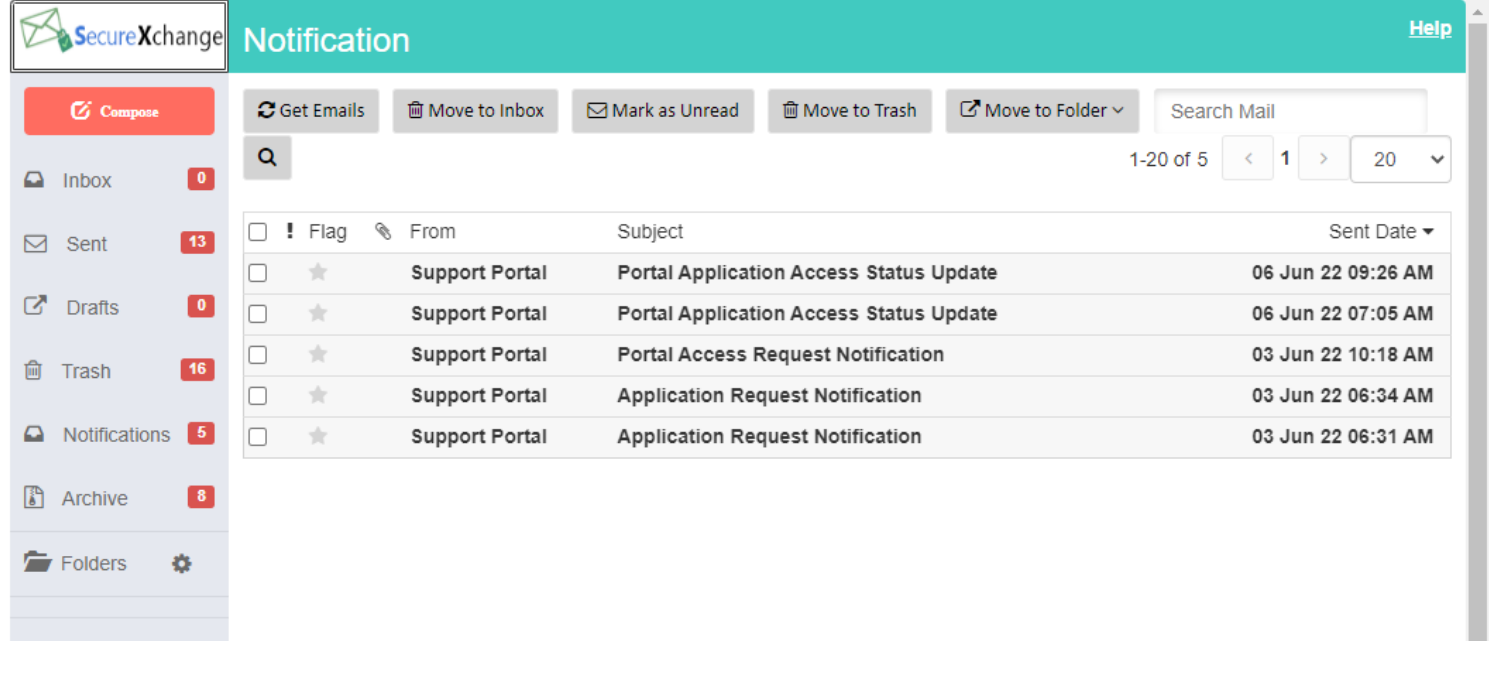

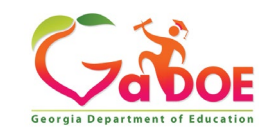

#### **iMail Message Preview**

**Information from request can be viewed.** 

**Request will show who requested, e-mail address of user, requested Organization roles and any requested Application Roles.**

**To take action, click on the link at bottom of message.**

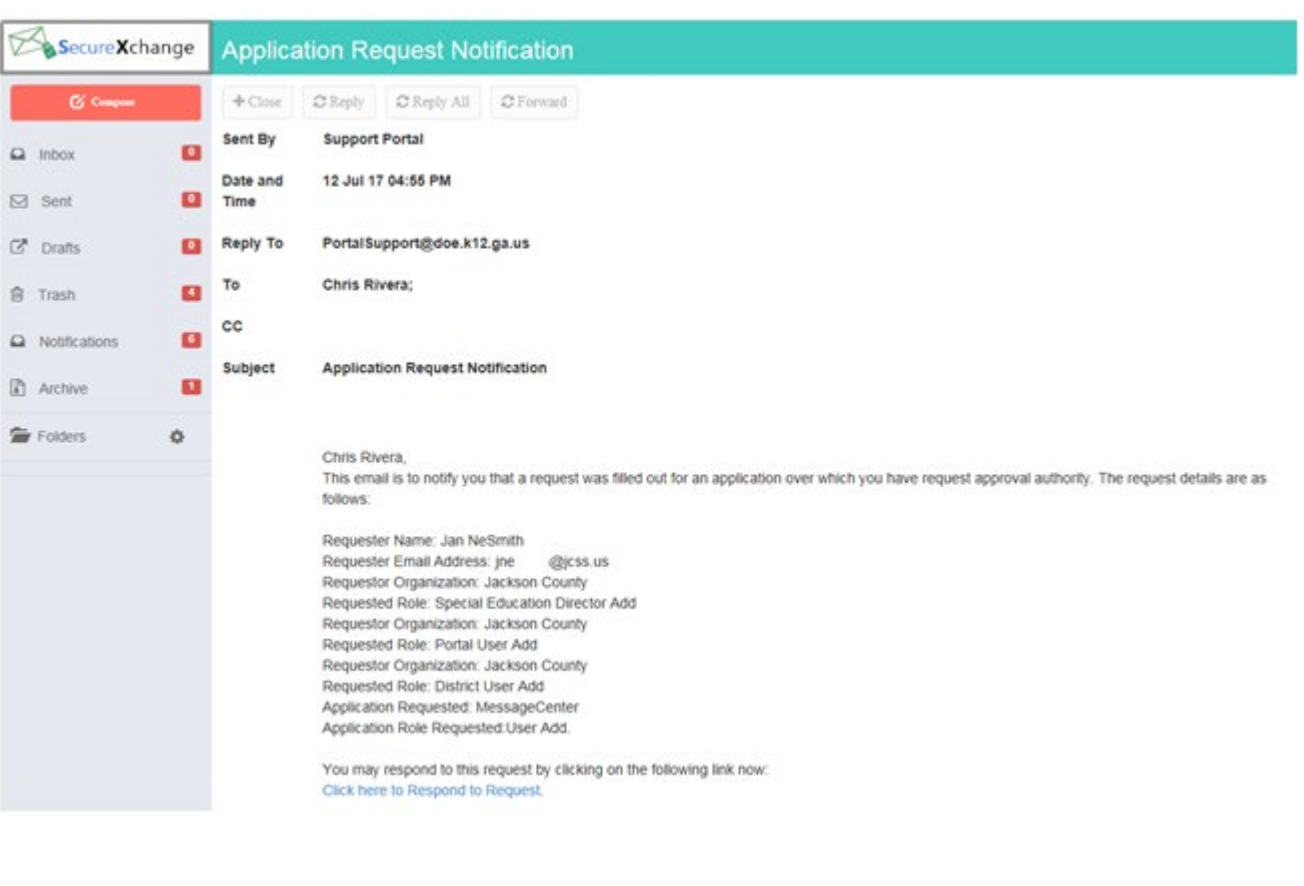

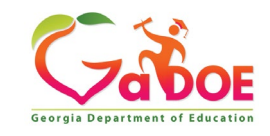

# **Security Admin - Request Approval**

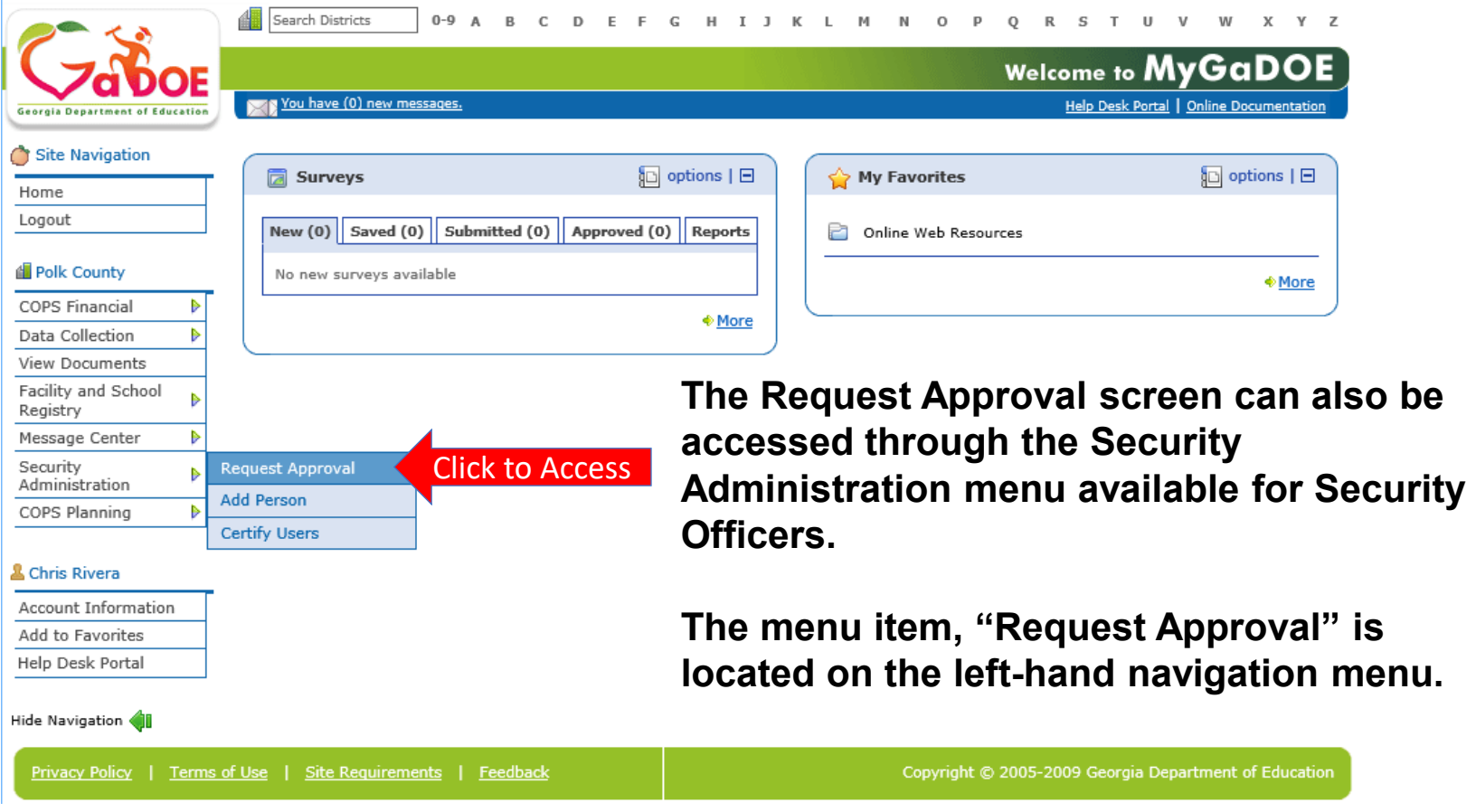

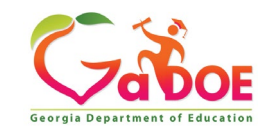

#### **Request Approvals Screen**

**New and Pending requests can be viewed on this screen. Requests requiring action have a green arrow beside them. To view entire request click on "+" sign beside the request.**

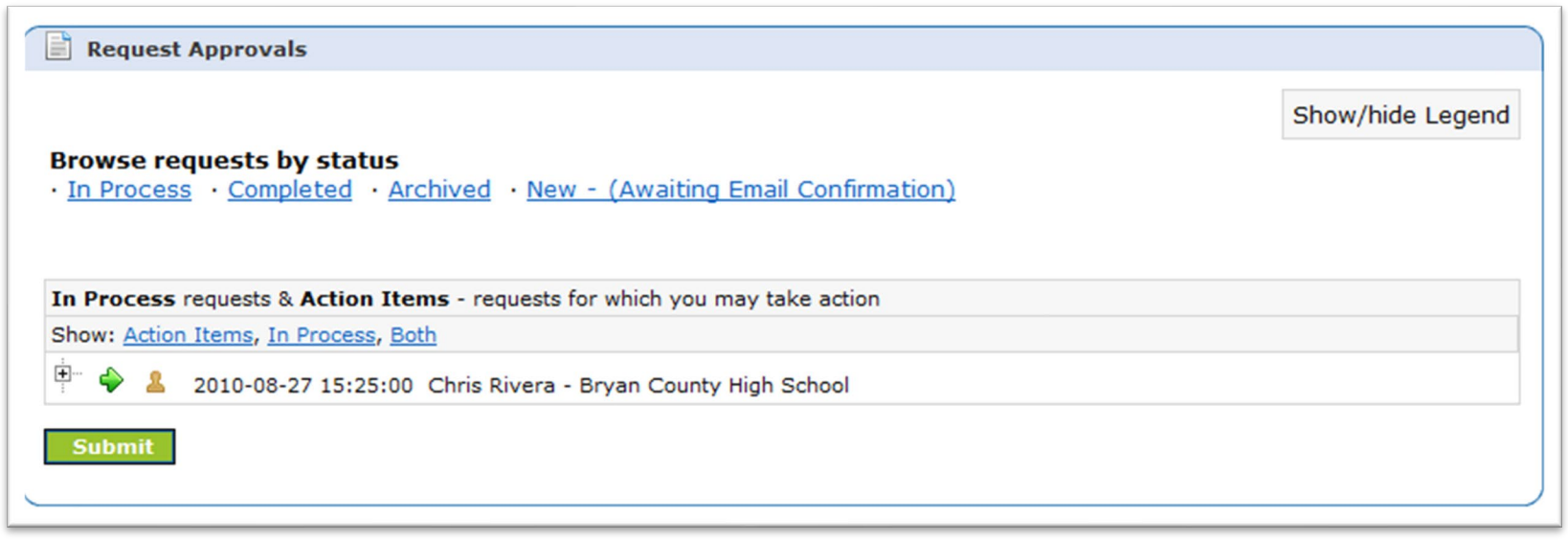

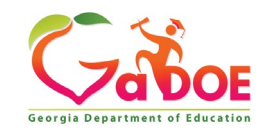

#### **Request Approval - Actions**

**Security Officer will approve or reject each line item and then submit. Once complete, account will be created (New Account) and/or additional roles will be added to user account.**

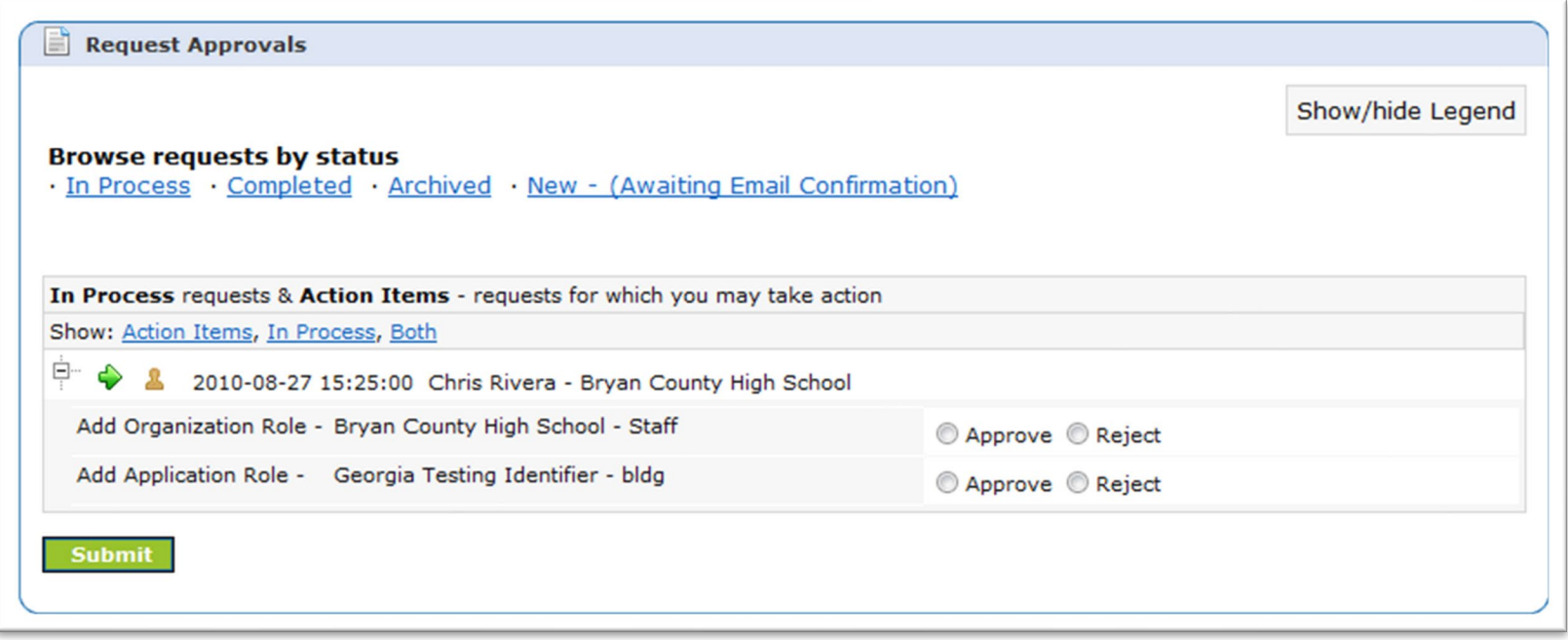

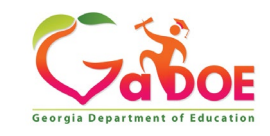

# **Security Officer - Adding New User**

**Add User Registration Wizard**

- **Step 1 – Enter User Information**
- **Step 2 – Select Districts And Roles**
- **Step 3 – Select Applications And Roles**
- **Step 4 – Request Submission Summary**

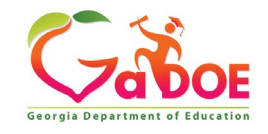

## **Adding New Users**

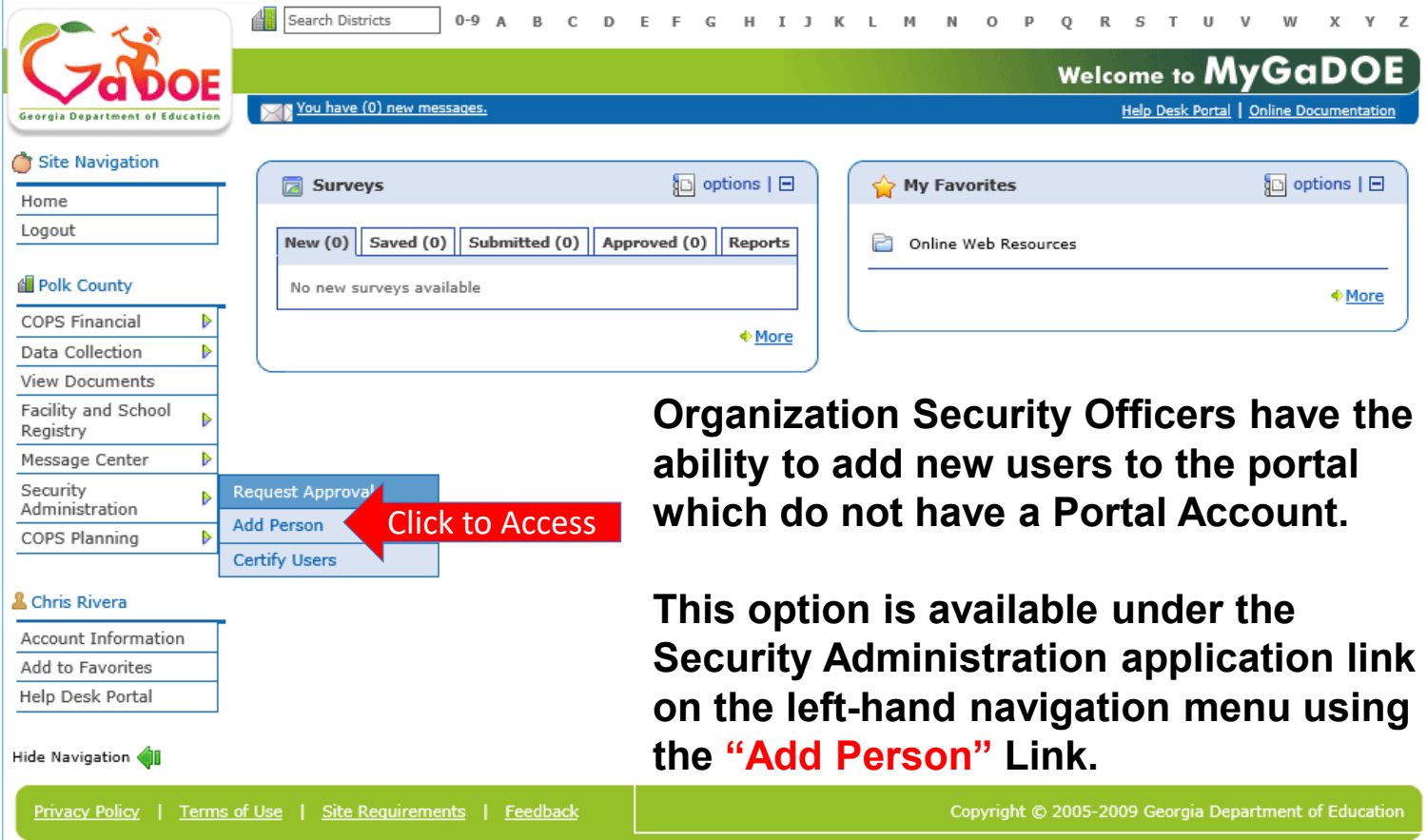

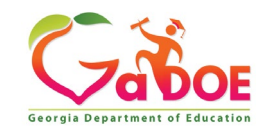

#### **Add Person – Step 1, User Information**

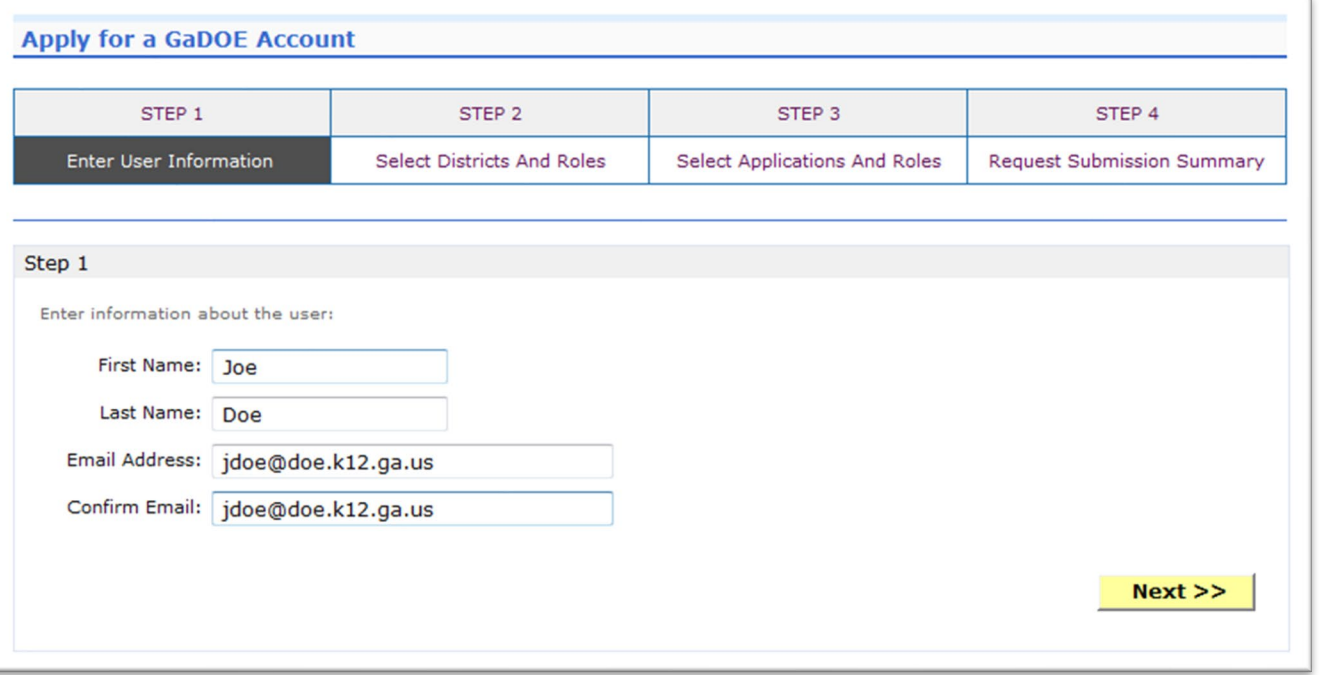

**Enter name and e-mail address.**

**E-mail address is also Portal Login ID.**

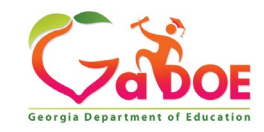

#### **Add Person – Step 2, Districts And Roles**

**Select appropriate Organization: District, DOE Agency, or Other. Available Organizations appear in appropriate drop-down boxes.**

**Next select appropriate Organization Role from provided list. List is dependent on Organization selected.**

**To add a role assignment click on green "+" sign to the left of role.**

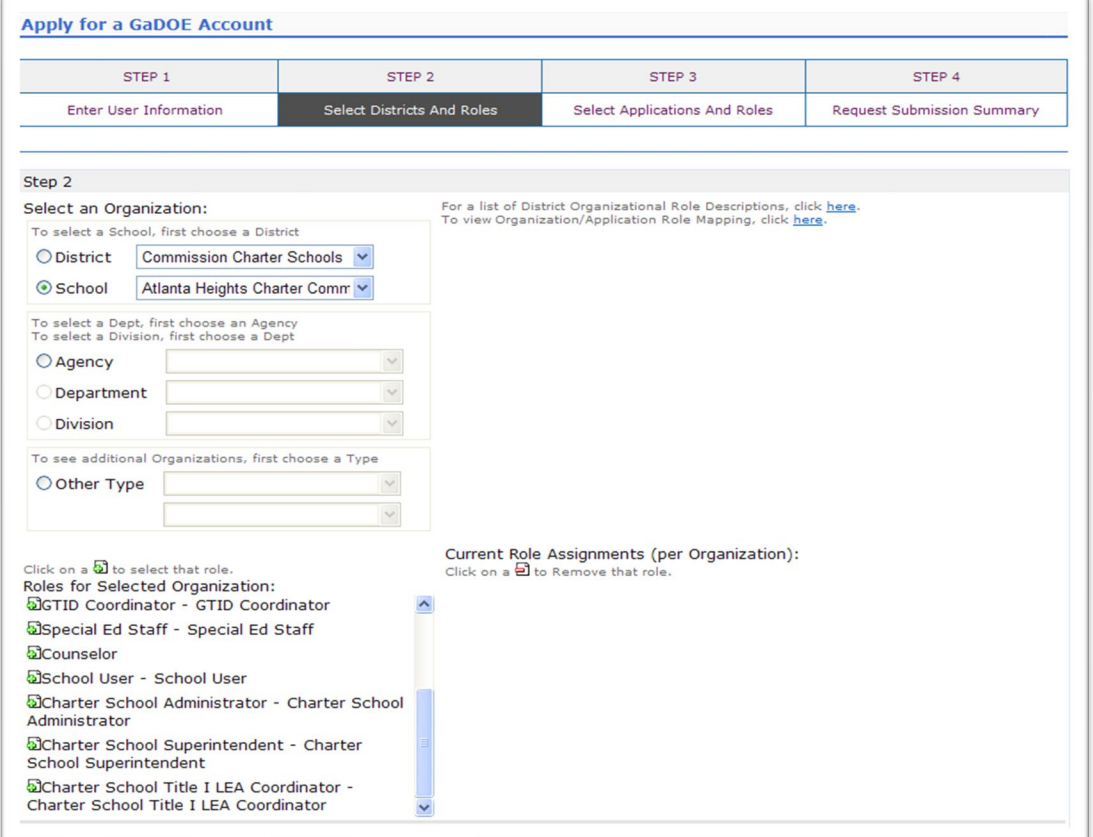

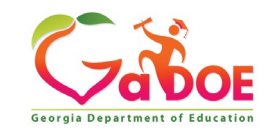

#### **Add Person – Step 3, Applications And Roles**

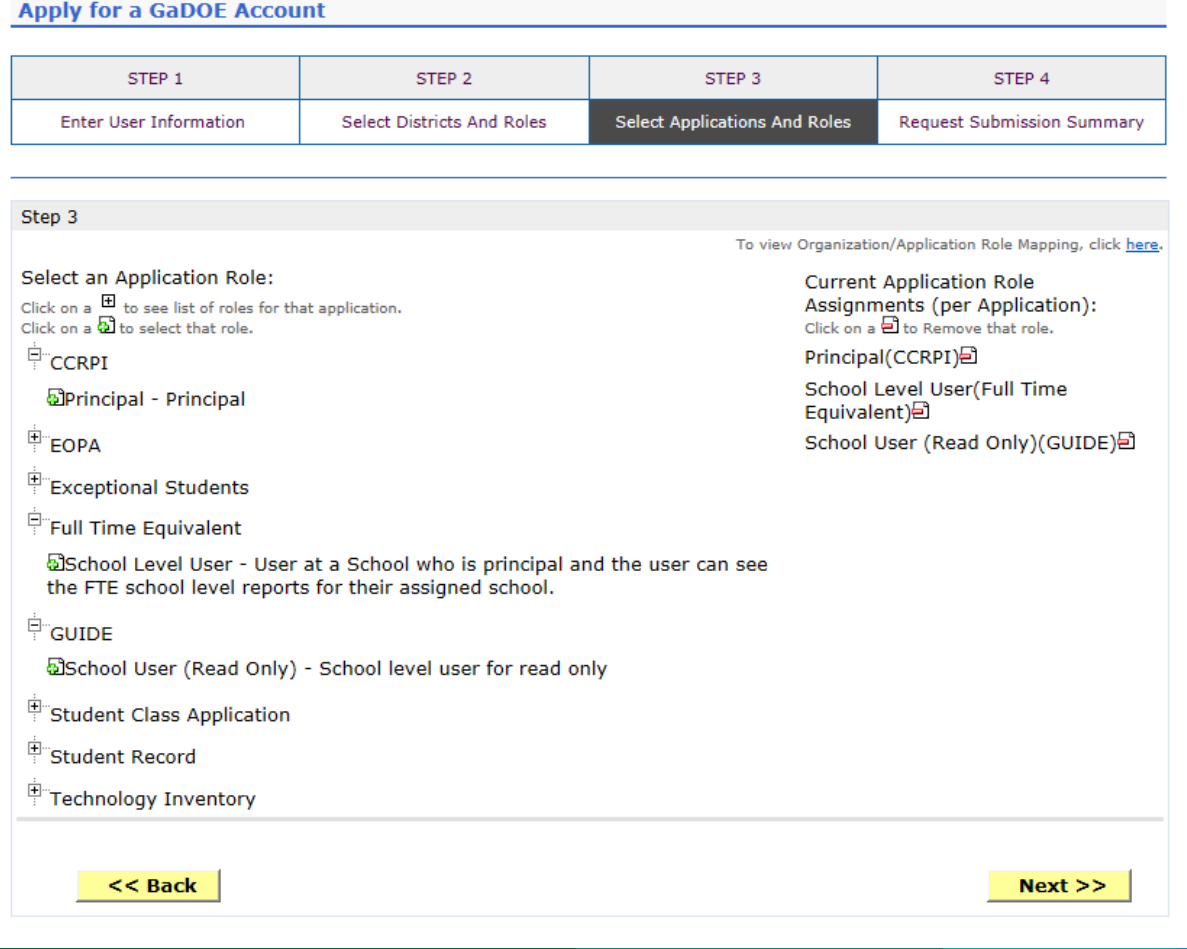

**Based on Organizational role selected, a default set of application roles will automatically be added to profile.**

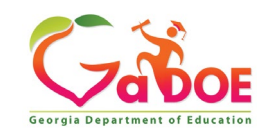

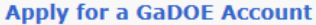

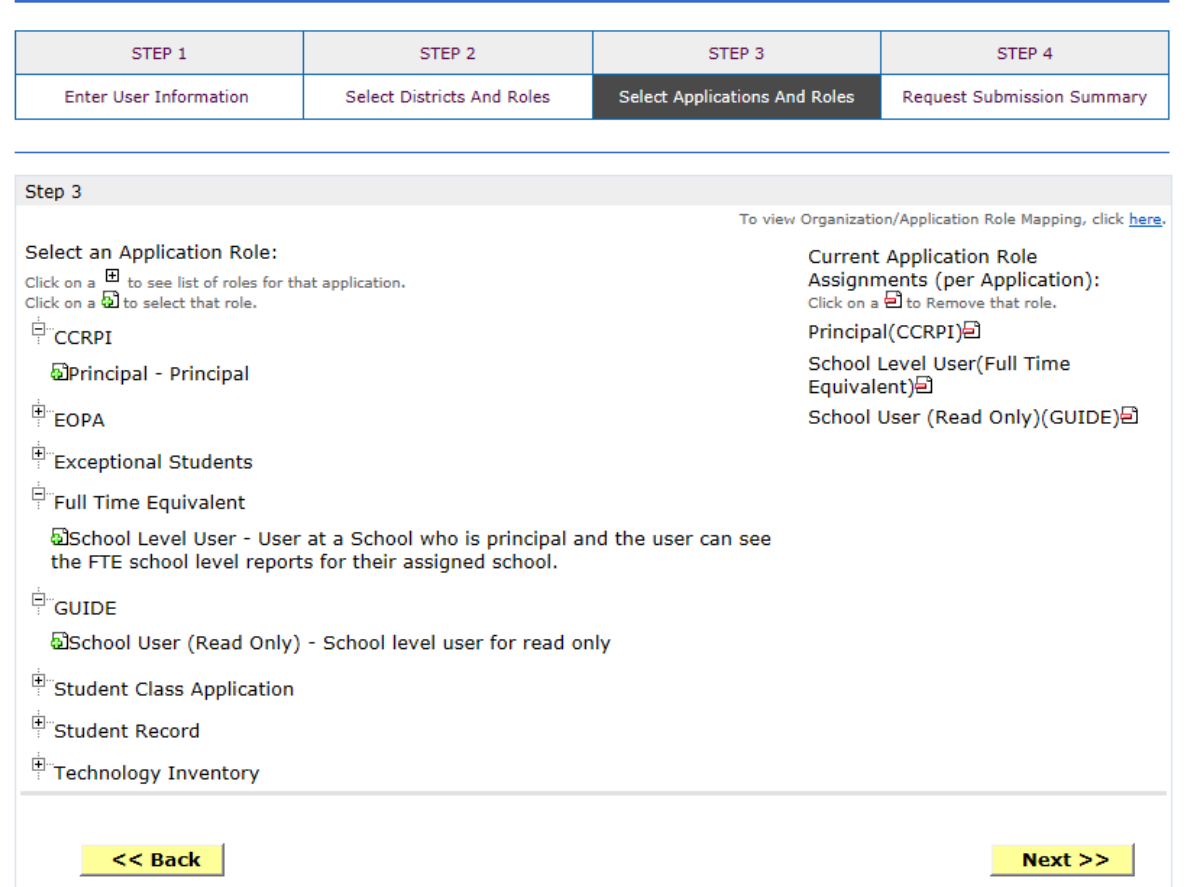

**To add additional Application roles, click on "+" sign next to application and then the green "+" sign beside the appropriate application role.**

**To remove Application roles from list of those assigned, click on red "-" sign beside the application role.** 

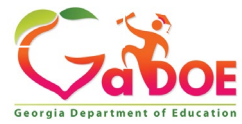

#### **Add Person – Step 4, Submission Summary**

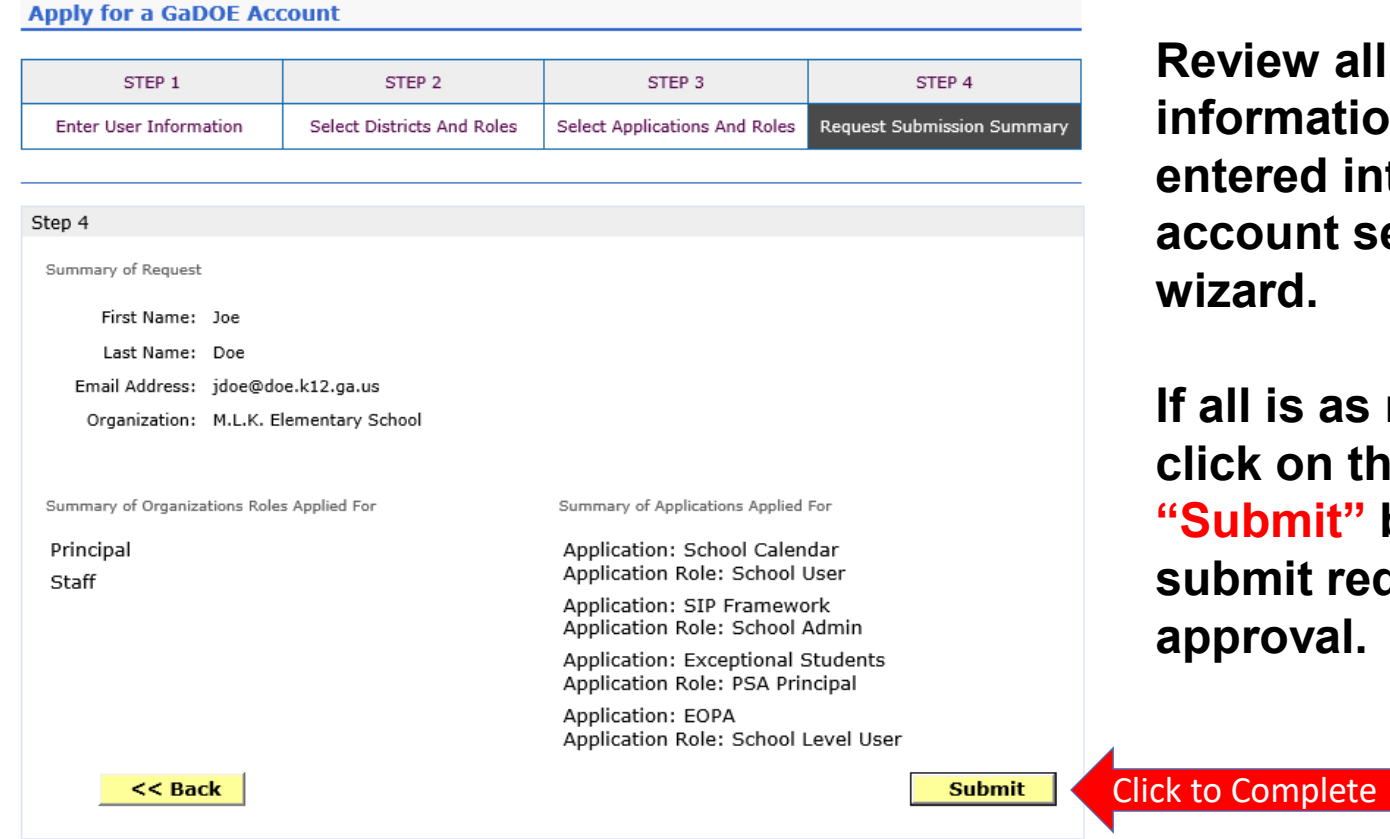

**Review all the information entered into account setup wizard.**

**If all is as required, click on the "Submit" button to submit request for approval.**

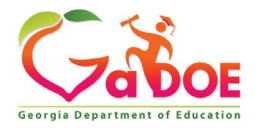

## **Add Person – Request Submitted**

**Account has been created and user has been sent an e-mail with temporary login information.**

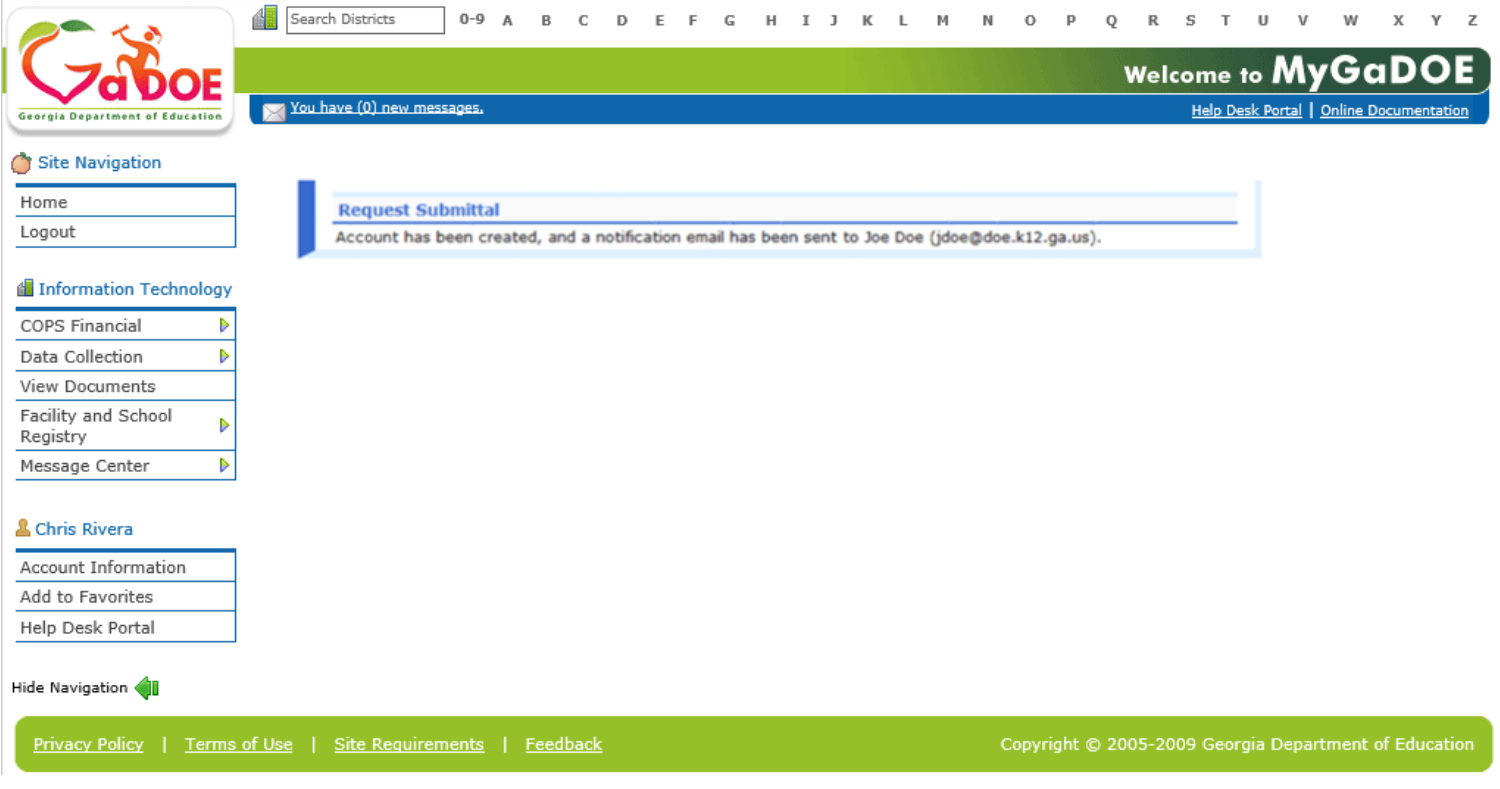

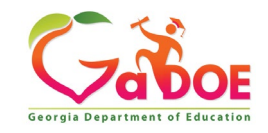

#### **Notification e-Mail to User**

#### **User receives an e-mail notifying them their account has been created with temporary login information.**

Joe Doe.

This message has been sent to inform you of the status of your request. Please see the details below to review the status of each request item. If you have questions about the contents of this message, please contact your Security Officer.

Request Details:

Requester Name: Joe Doe

Organization: Bryan County High School Org Role: Teacher Add Status=Approved

Application: School Calendar Role: School User Add Status=Approved Application: Exceptional Students Role: PSA Principal Add Status=Approved Application: EOPA Role: School Level User Add Status=Approved

To login, use your email address and your password:

Usemame: jdoe@doe.k12.ga.us

Temporary Password: 0\$WordRedressDone

After you have logged in for the first time, you will be prompted to fill out your user profile and to change your password.

If you do not see an Approved or Denied status for a requested App Role, you will be receiving another message when the status is updated by the Application Owner.

You may click the following link to access the portal login screen: GADOE Login

Sincerely.

DOE Portal Support

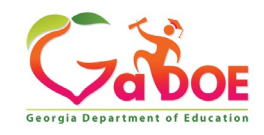

#### **Security Officer – Modify Account Status**

- **Suspend User**
- **Unsuspend User**
- **Terminate User**

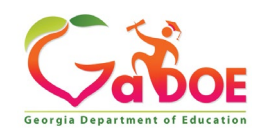

### **Modify Account Status (Suspend, Un-Suspend, Terminate)**

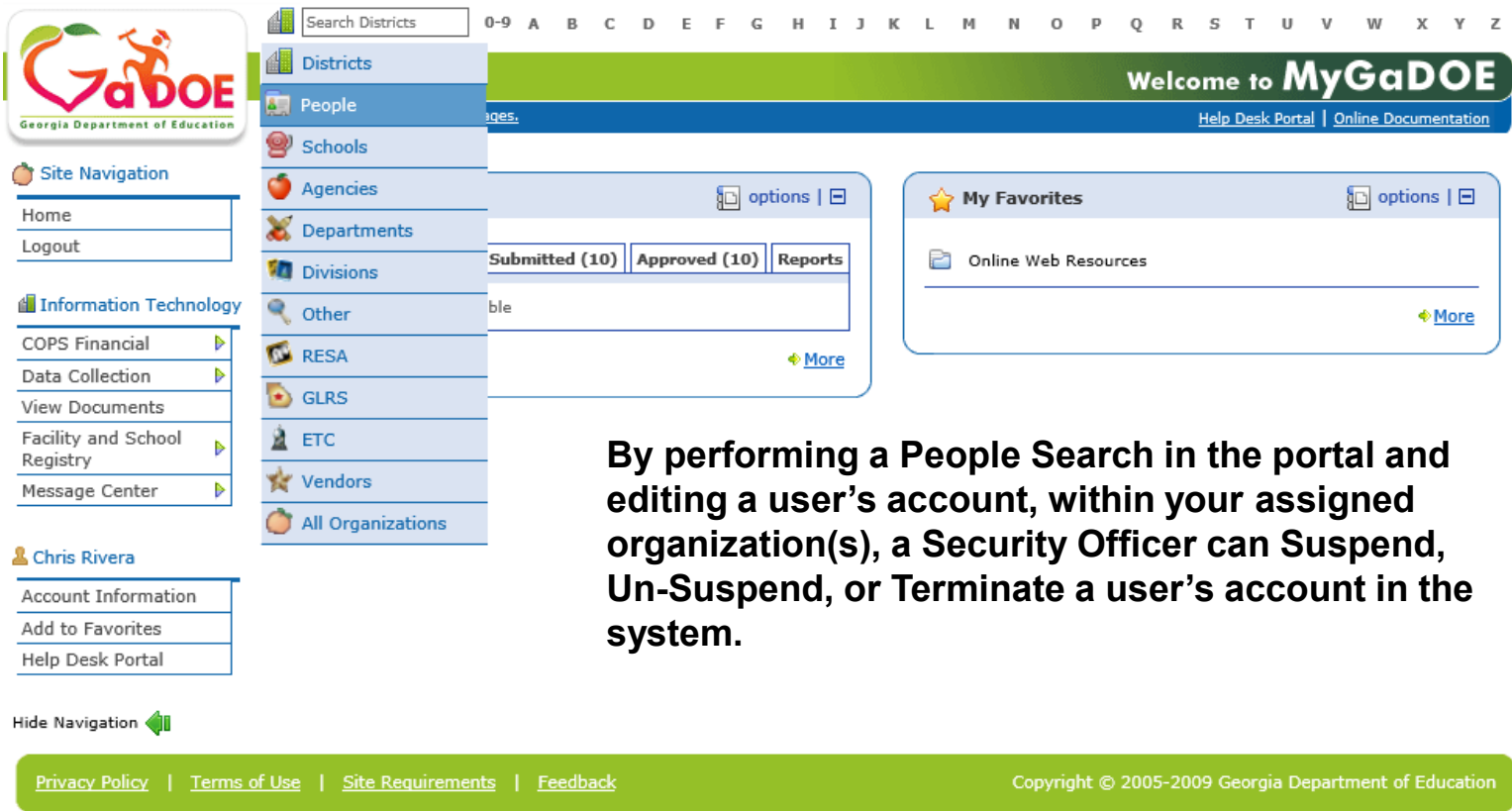

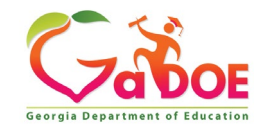

#### **People Search Results**

**By selecting Show Suspended or Show Terminated users, Security Officers can see all users in system matching criteria.**

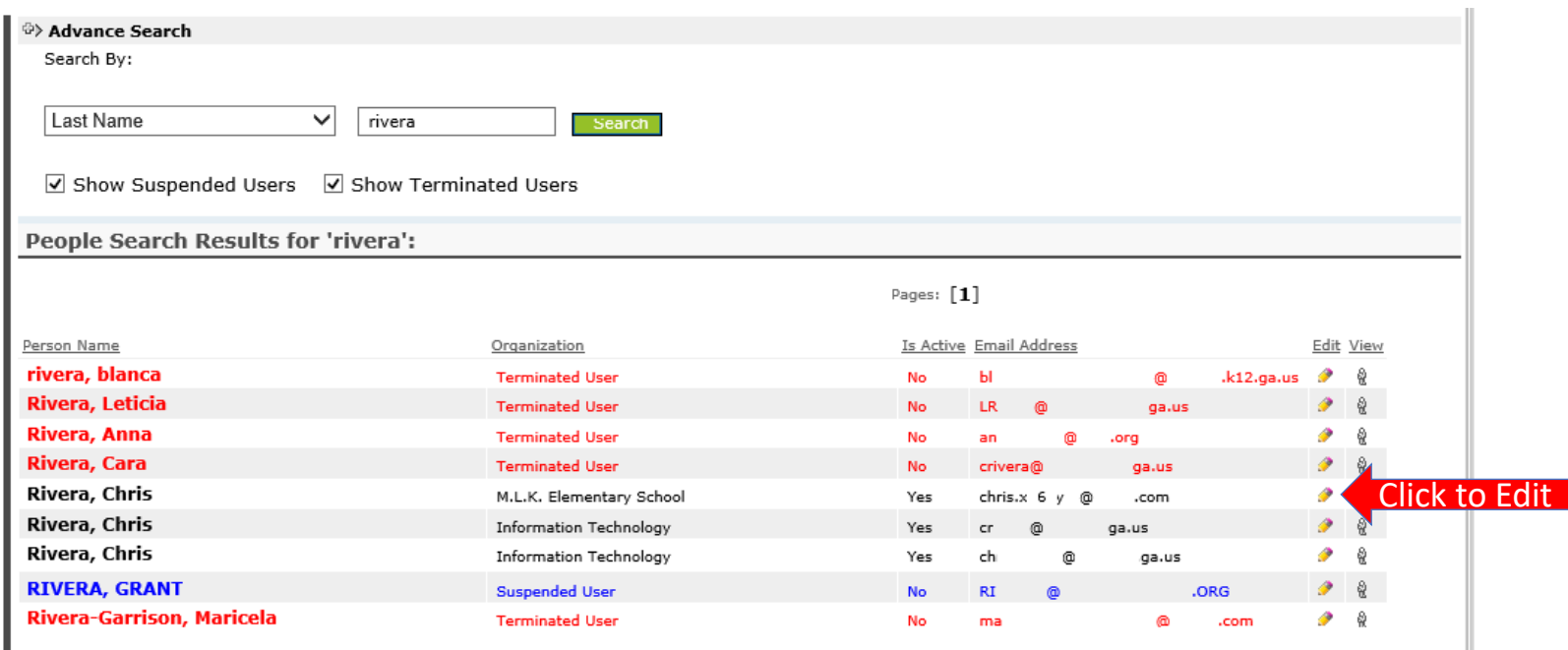

**Important:** *Terminated users cannot be re-activated by Security Officers, Submit a Help Desk request through the MyGaDOE Portal or call Service Desk for Assistance in re-activating terminated accounts.*

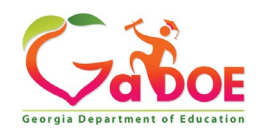

#### **Profile Edit Screen**

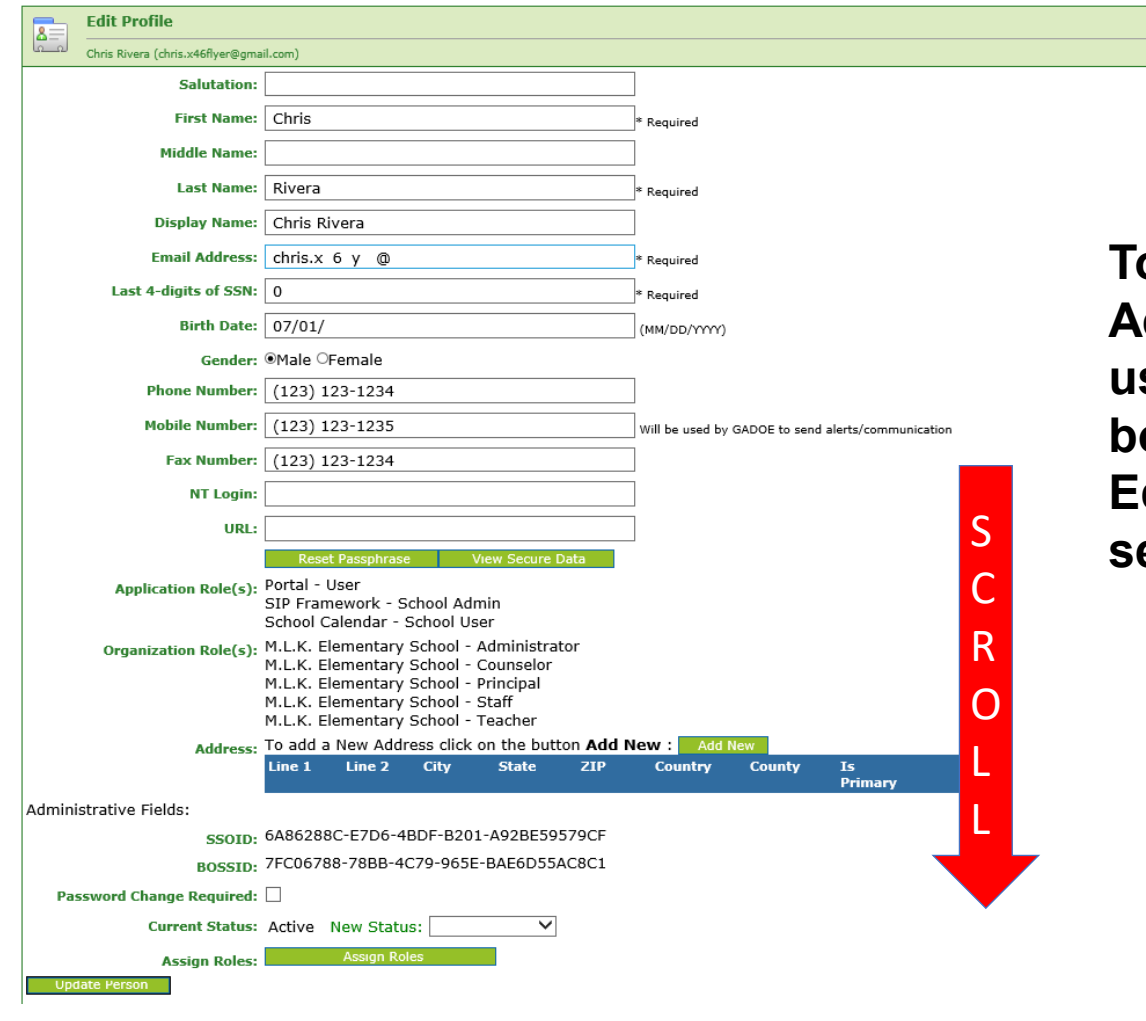

**To modify the Account Status for a user, scroll down to bottom of the Profile Edit screen for selected user.**

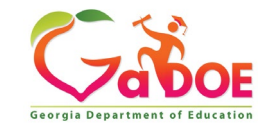

#### **Modify Status – Select Desired Status**

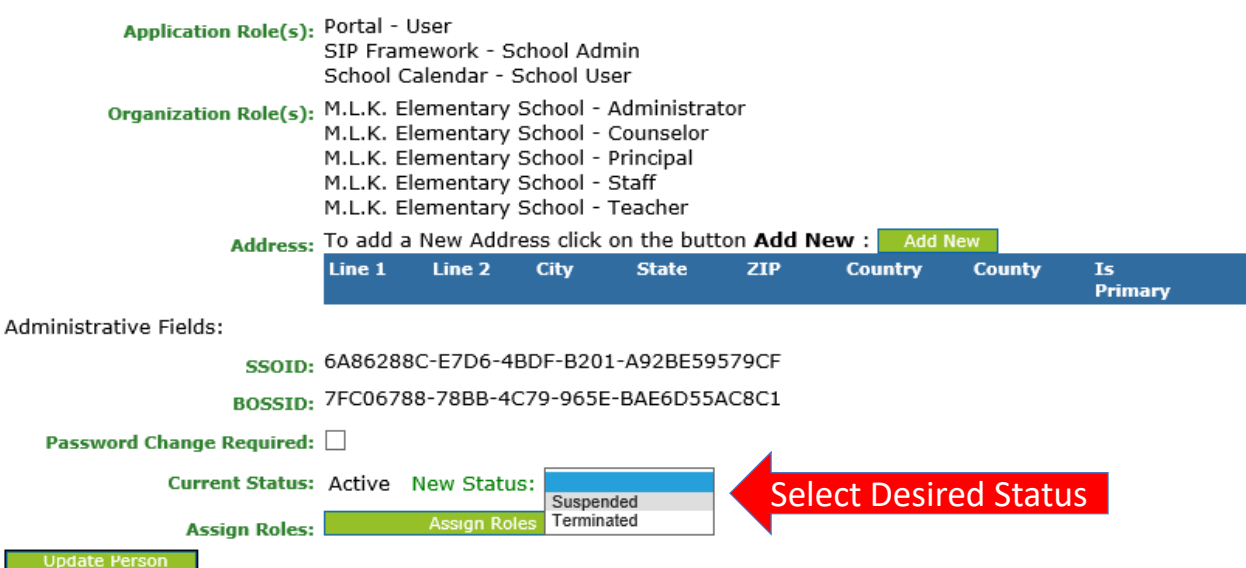

**Once the desired user status is selected, click on the "Update Person" to effect changes to user's account.**

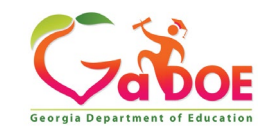

#### **Modified Status – Terminated User**

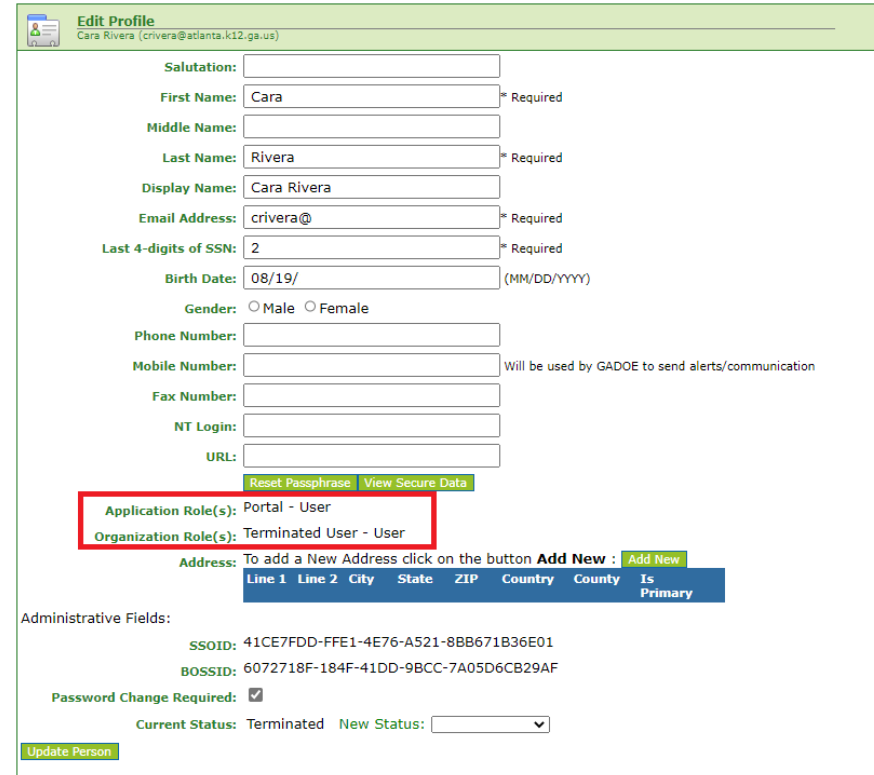

**When a user is terminated, all Organizational and Application Roles are removed from the user's account. Users are assigned to the Terminated User Organization**

**Important:** *Terminated users cannot be re-activated by Security Officers, Submit a Help Desk request through the MyGaDOE Portal or call Service Desk for Assistance in re-activating terminated accounts.*

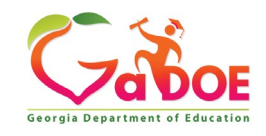

#### **Security Officer – User Passphrase Reset**

**Resetting passphrases for users under assigned organization.**

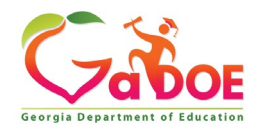

#### **Reset User Passphrase**

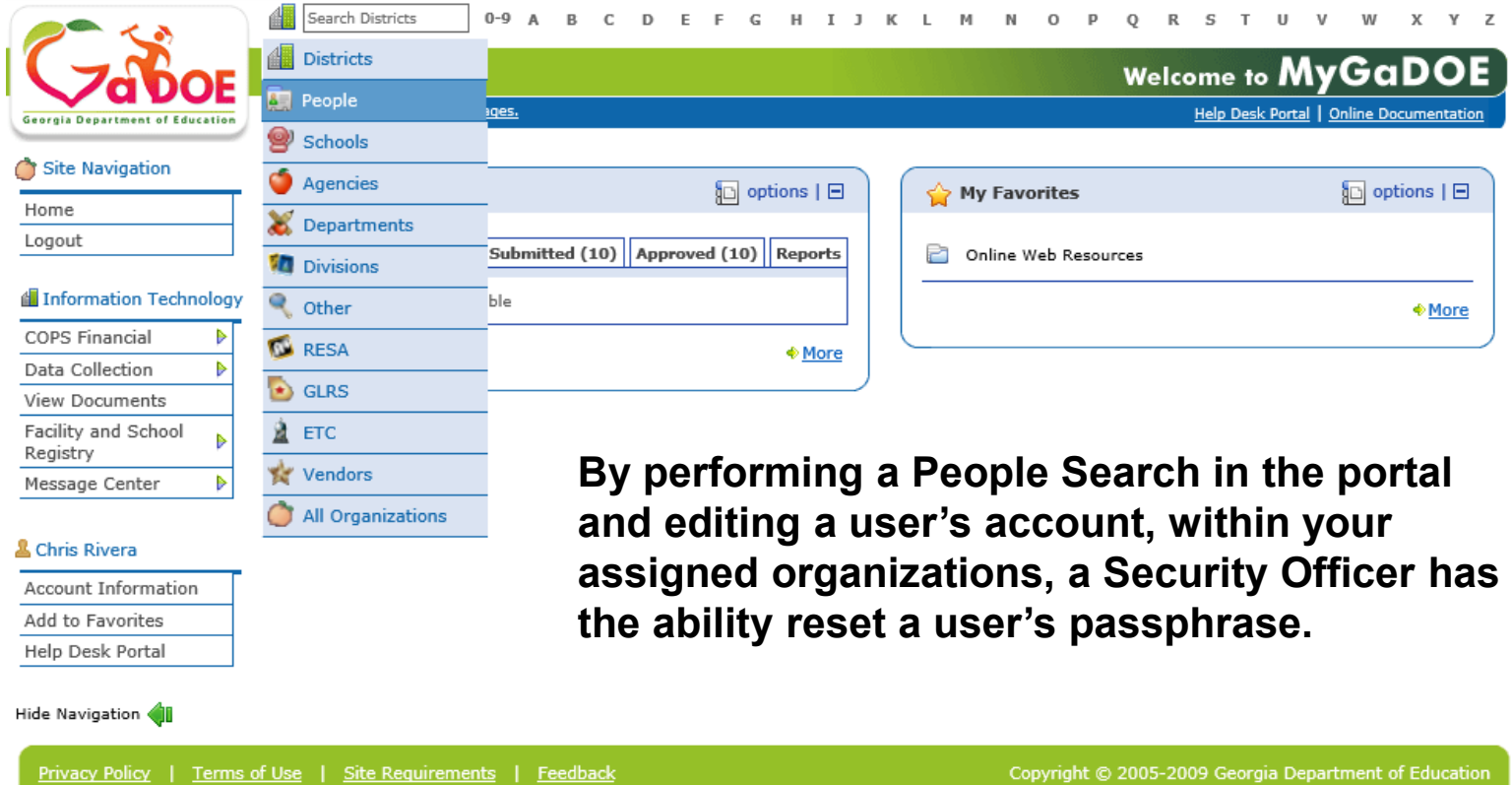

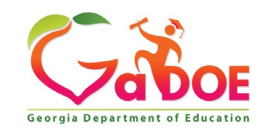

#### **People Search Results**

**By selecting Show Suspended or Show Terminated users, Security Officers can see all users in system matching criteria.**

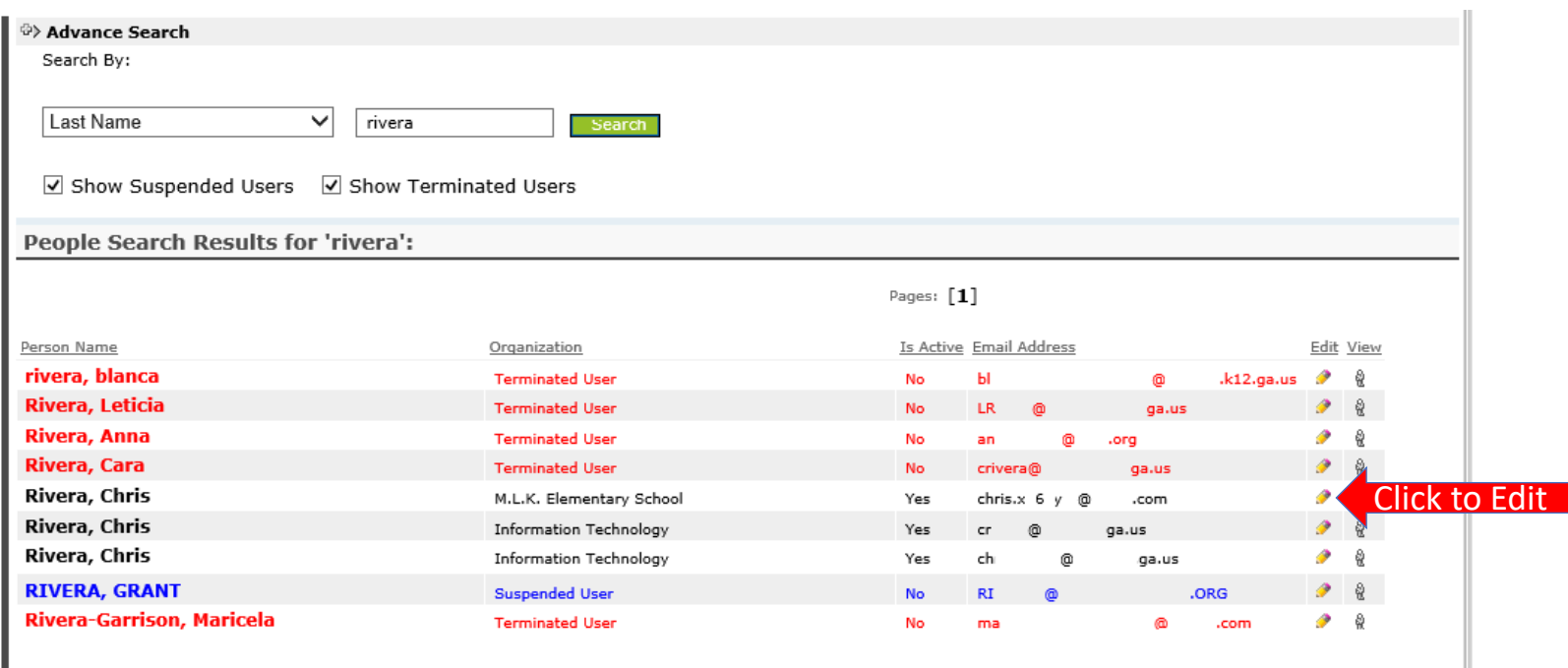

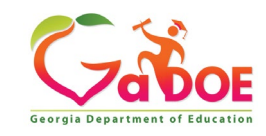

#### **Profile Edit Screen**

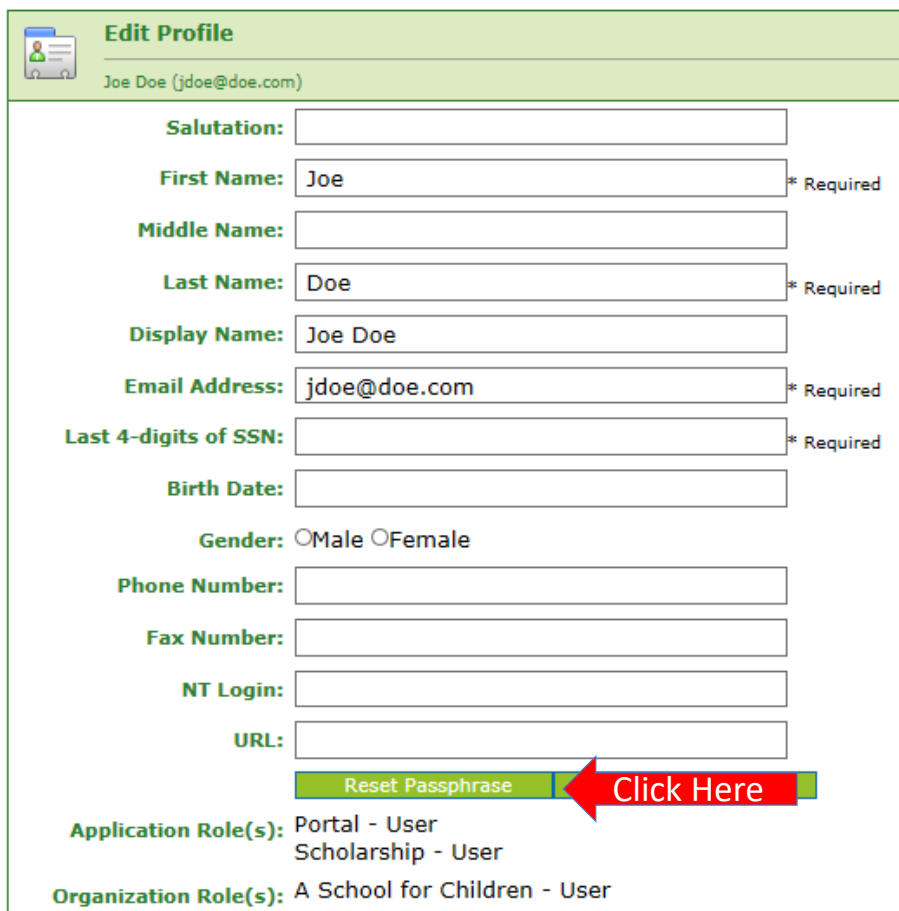

**To reset Passphrase for selected user, click on the Reset Passphrase button on the Profile Edit Screen for selected user.**

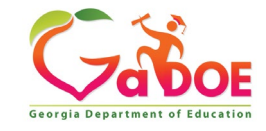

#### **Reset Passphrase**

#### **Verify user information and click on the "Reset Passphrase" button again.**

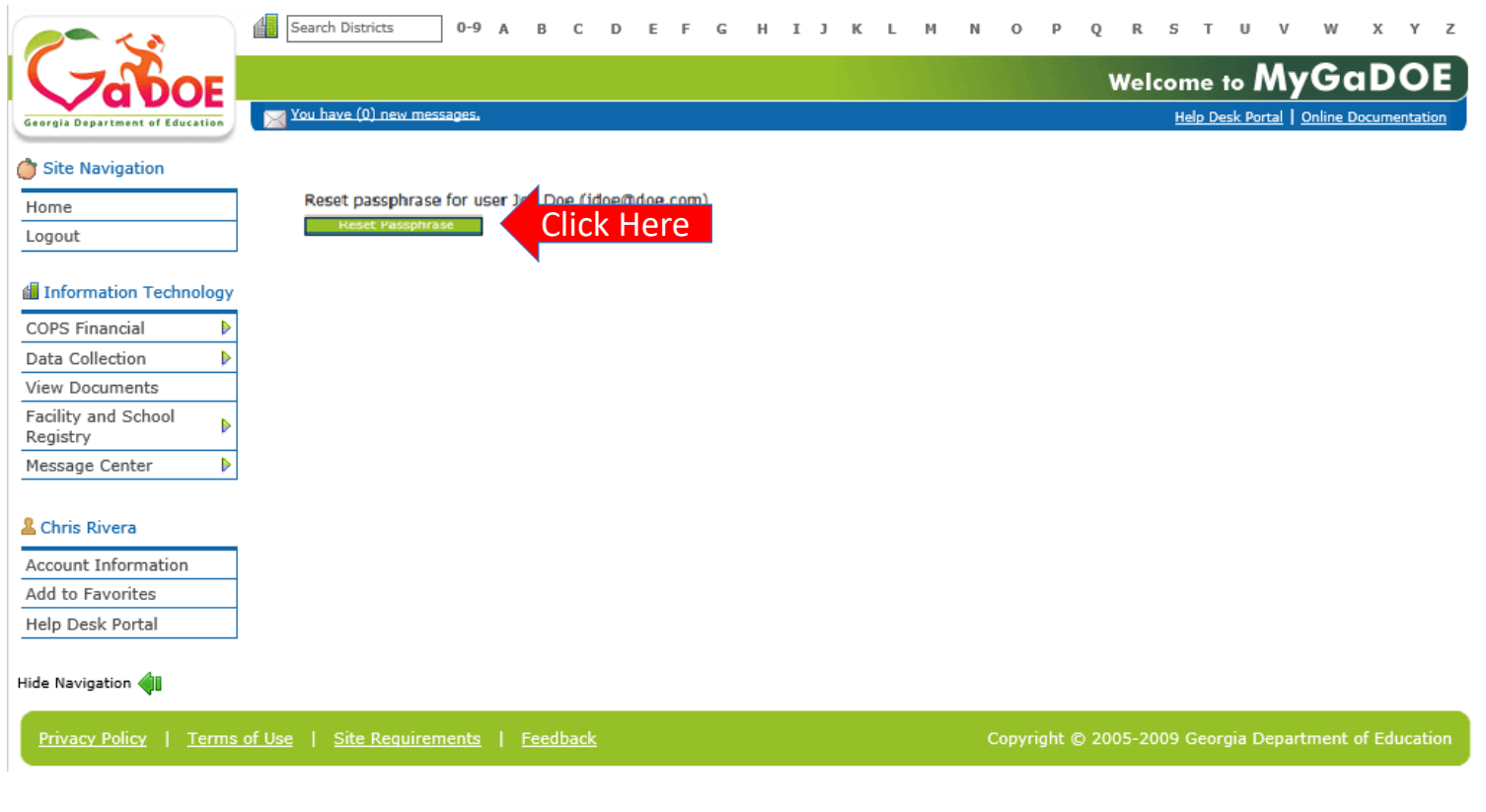

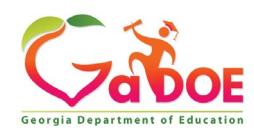

#### **Reset Passphrase**

**A new Passphrase is generated and displayed on the screen. Provide new passphrase to user, they will not receive via e-mail.**

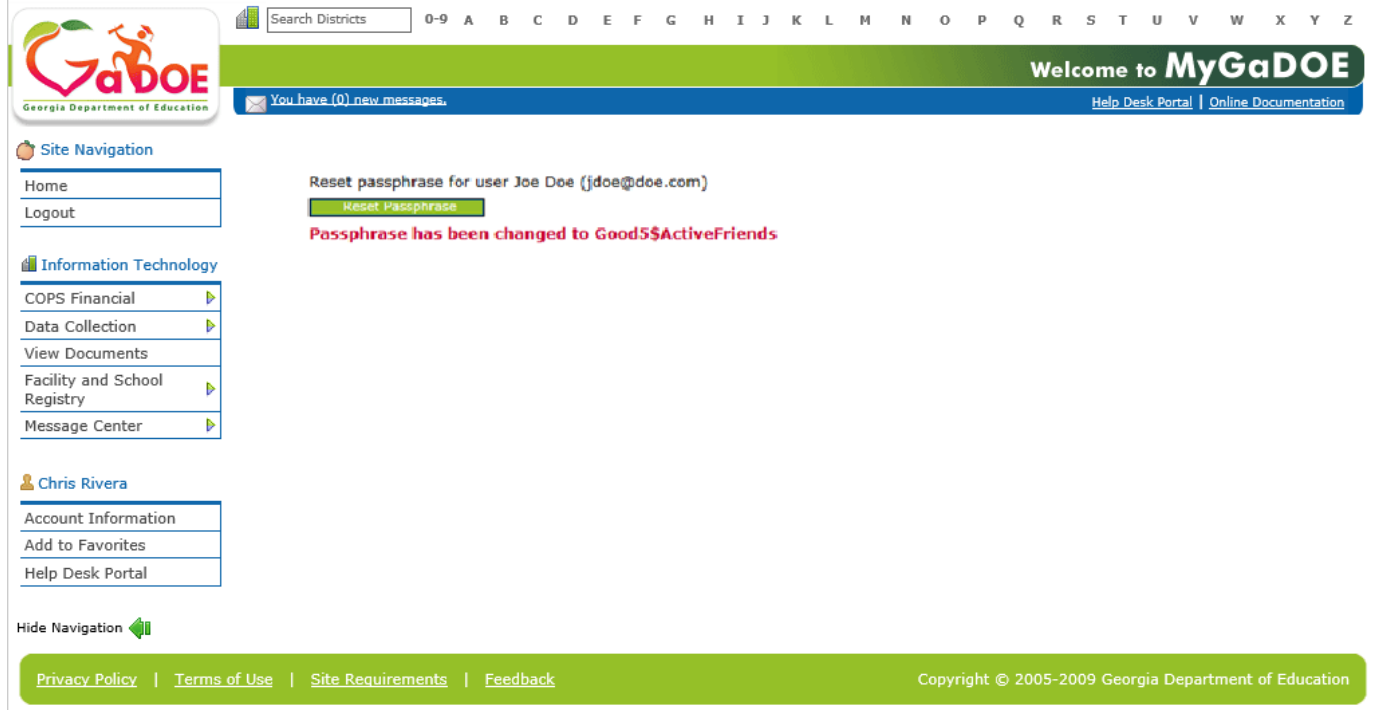

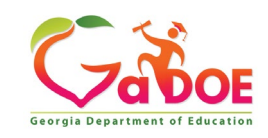

**Learn how to access the Portal Provision Matrix and its function on determining proper Organization and Application roles available for user provisioning.**

- **Application Role Mapping selection.**
- **Organization Role Mapping Selection.**
- **Common Provisioning Problems.**

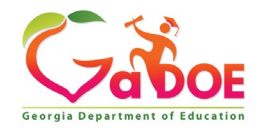

#### **Provision Matrix – Security Officer Guide to User Provisioning**

- **Provides listing of available application roles for each application within the MyGaDOE Portal.**
- **Provides listing of default application roles provided for each organization role within the MyGaDOE Portal.**

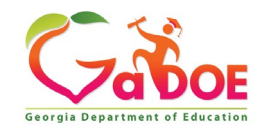

#### **Provision Matrix – Role Mapping Access**

 $k = 1$ .  $k = 1$ . Or DOT Assessed

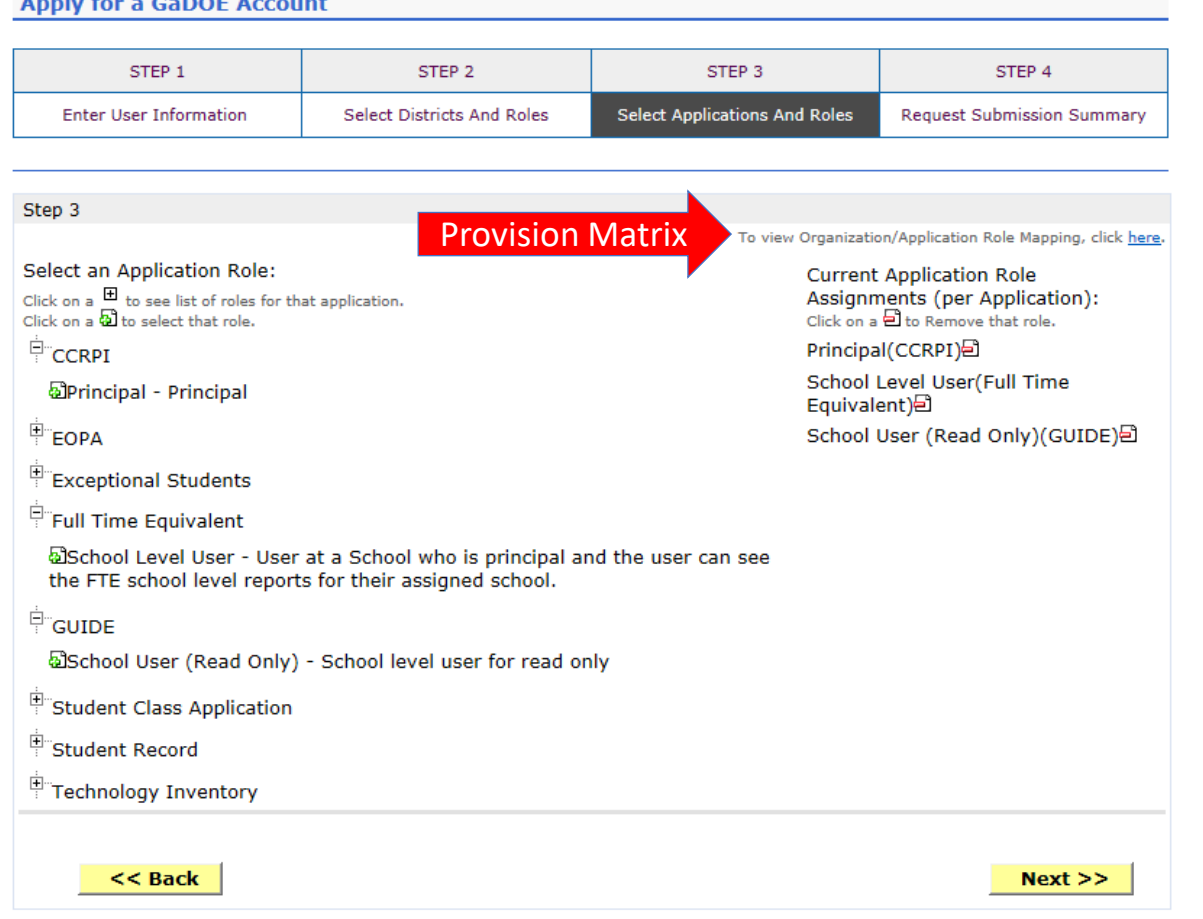

**The Provision Matrix can be access through a link on the Request Provisioning wizard, steps 2 & 3.** 

**The link is located near the top, shown here.**

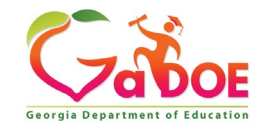

## **Provision Matrix – Application Mapping**

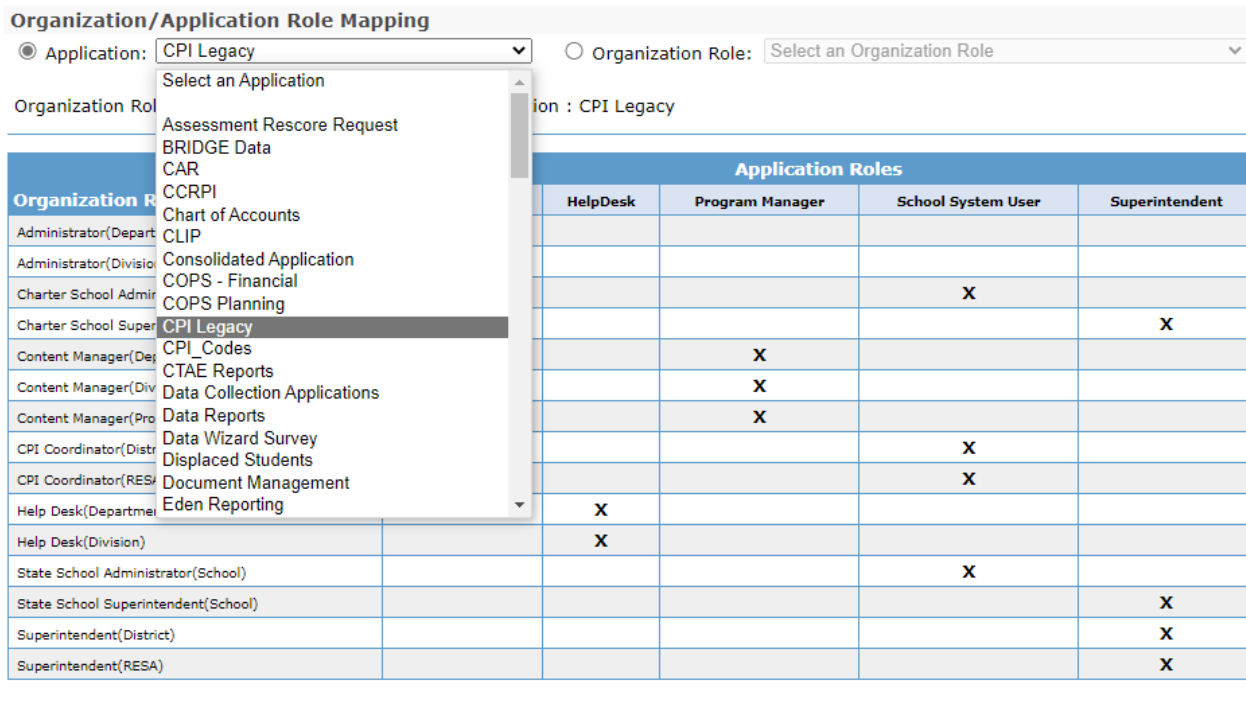

**Select the Application from the dropdown list on the Provision Matrix for the desired application.**

**Appropriate Application Roles will be shown for selected application.**

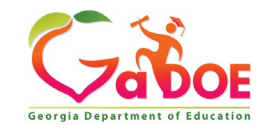

*Richard Woods, Georgia's School Superintendent* **| Georgia Department of Education |** *Educating Georgia's Future* 

Close

# **CPI – Role Mapping**

**Organization/Application Role Mapping** 

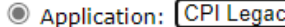

↴

O Organization Role: Select an Organization Role

Organization Roles mapped to Application Roles for Application: CPI Legacy

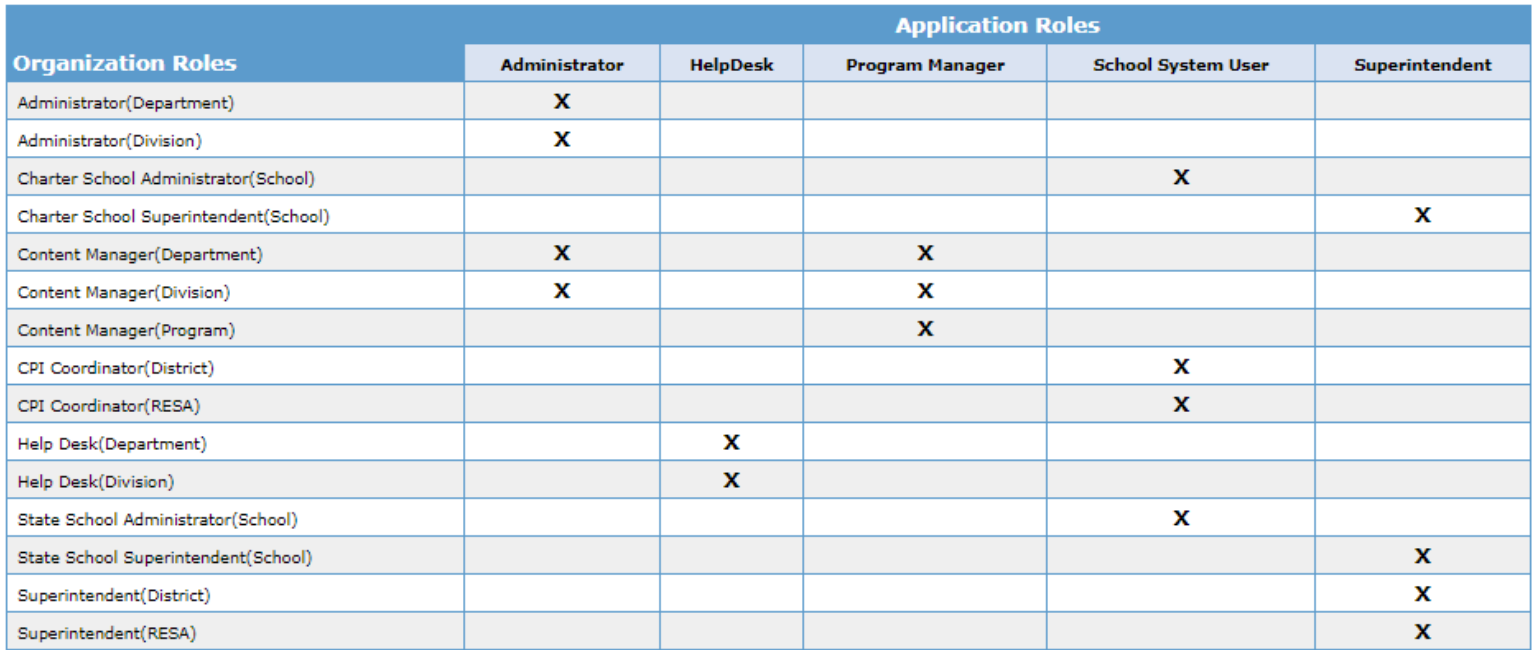

Close

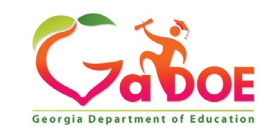

 $\checkmark$ 

# **FTE – Role Mapping**

ิ ่ ฯ

**Organization/Application Role Mapping** 

C Application: Full Time Equivalent

O Organization Role: Select an Organization Role

Organization Roles mapped to Application Roles for Application : Full Time Equivalent

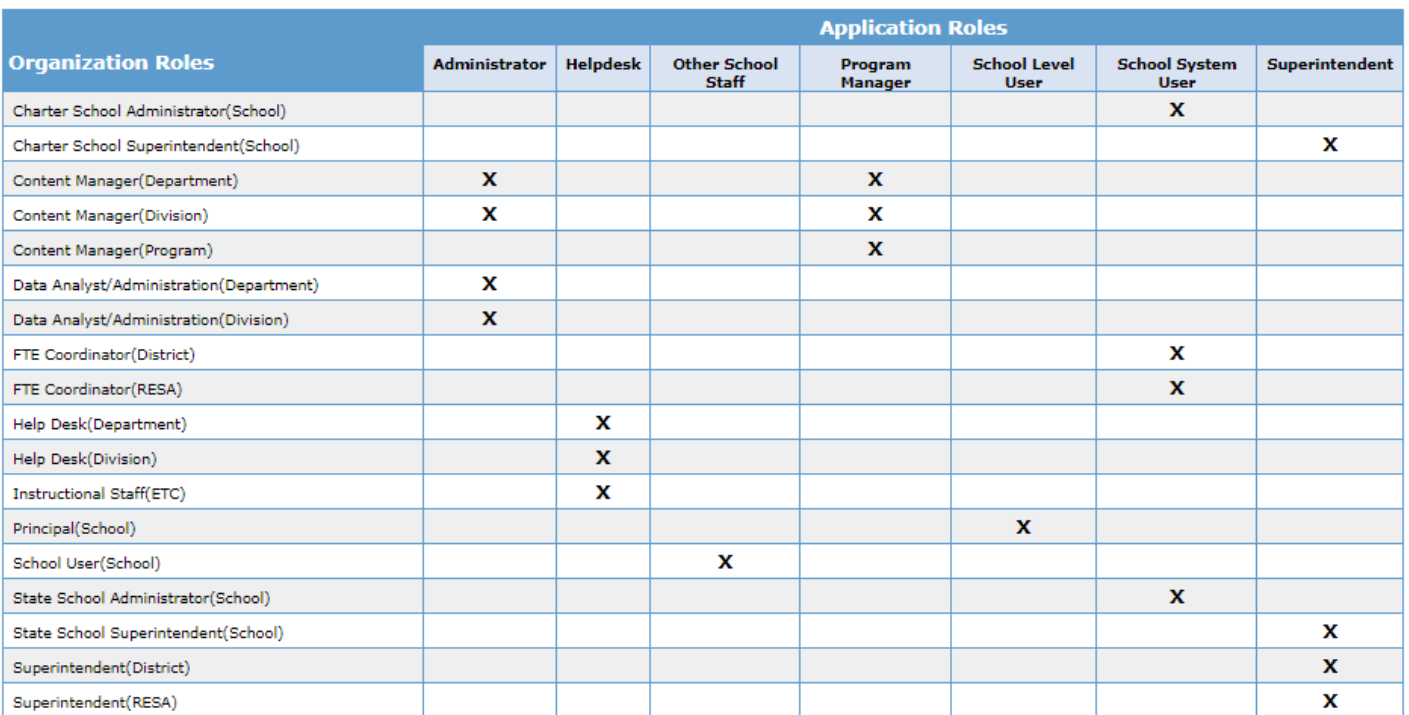

Close

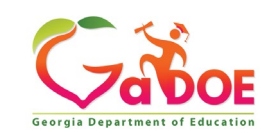

## **Student Record – Role Mapping**

ন

**Organization/Application Role Mapping** 

C Application: Student Record

O Organization Role: Select an Organization Role

Organization Roles mapped to Application Roles for Application: Student Record

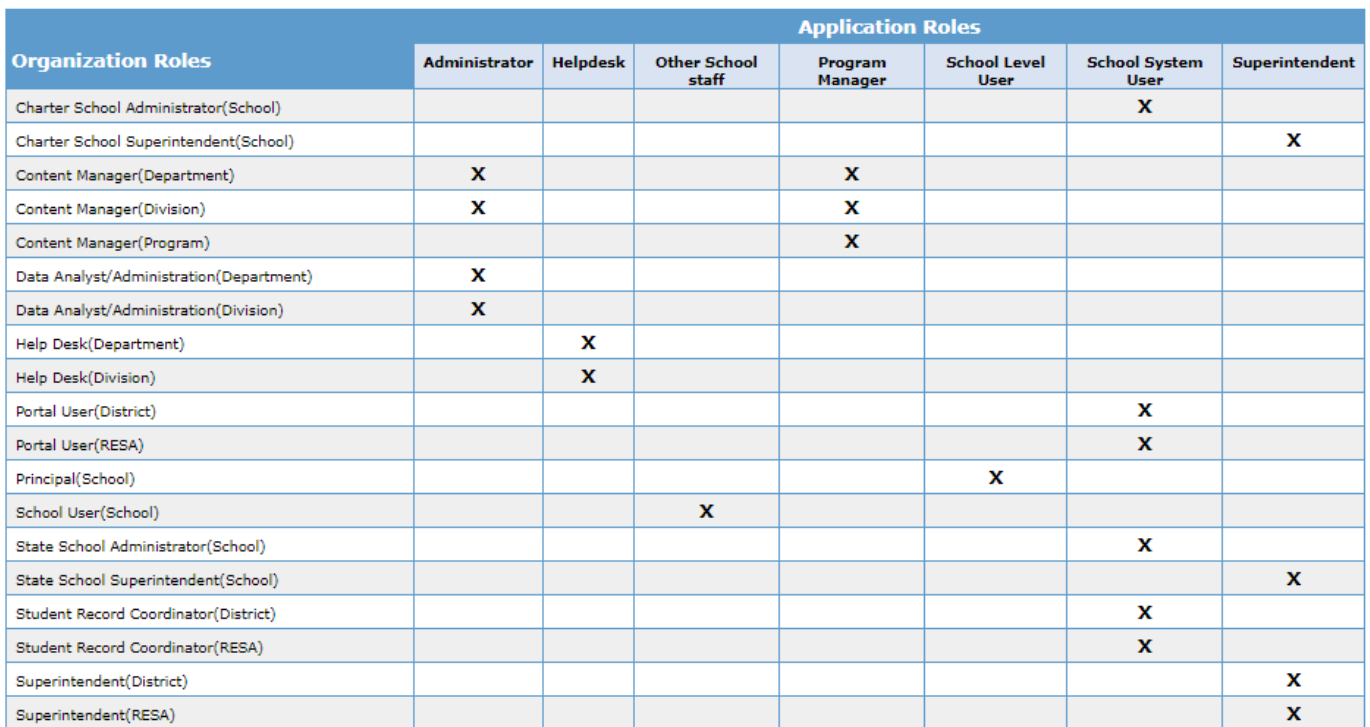

Close

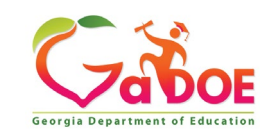

## **Primary Role Management – Role Mapping**

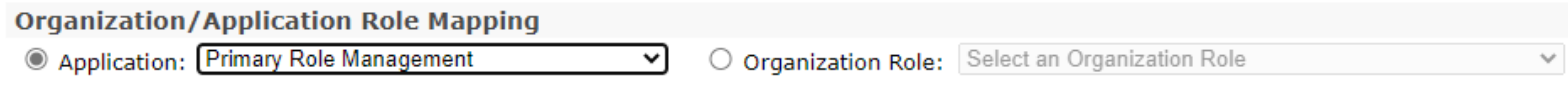

Organization Roles mapped to Application Roles for Application : Primary Role Management

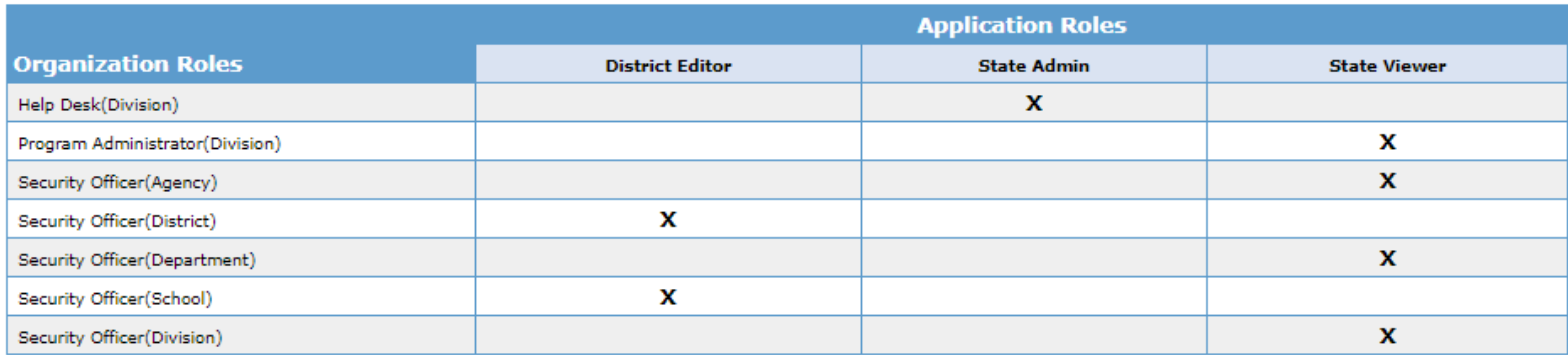

Close

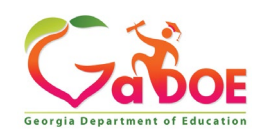

## **Provision Matrix – Org Role Mapping**

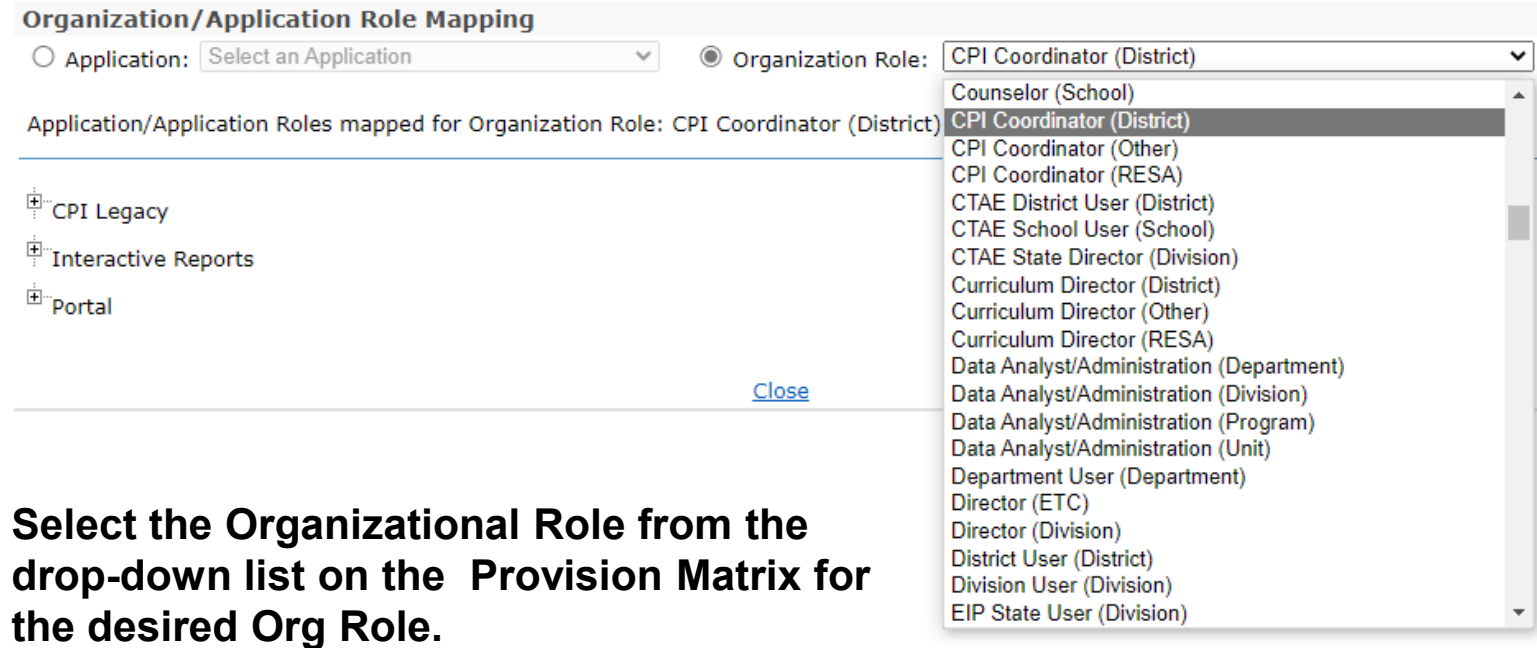

**Default set of applications and roles will be listed for selected Org Role.**

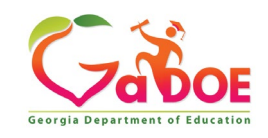

#### **Charter School Administrator (School) – App Role Mapping**

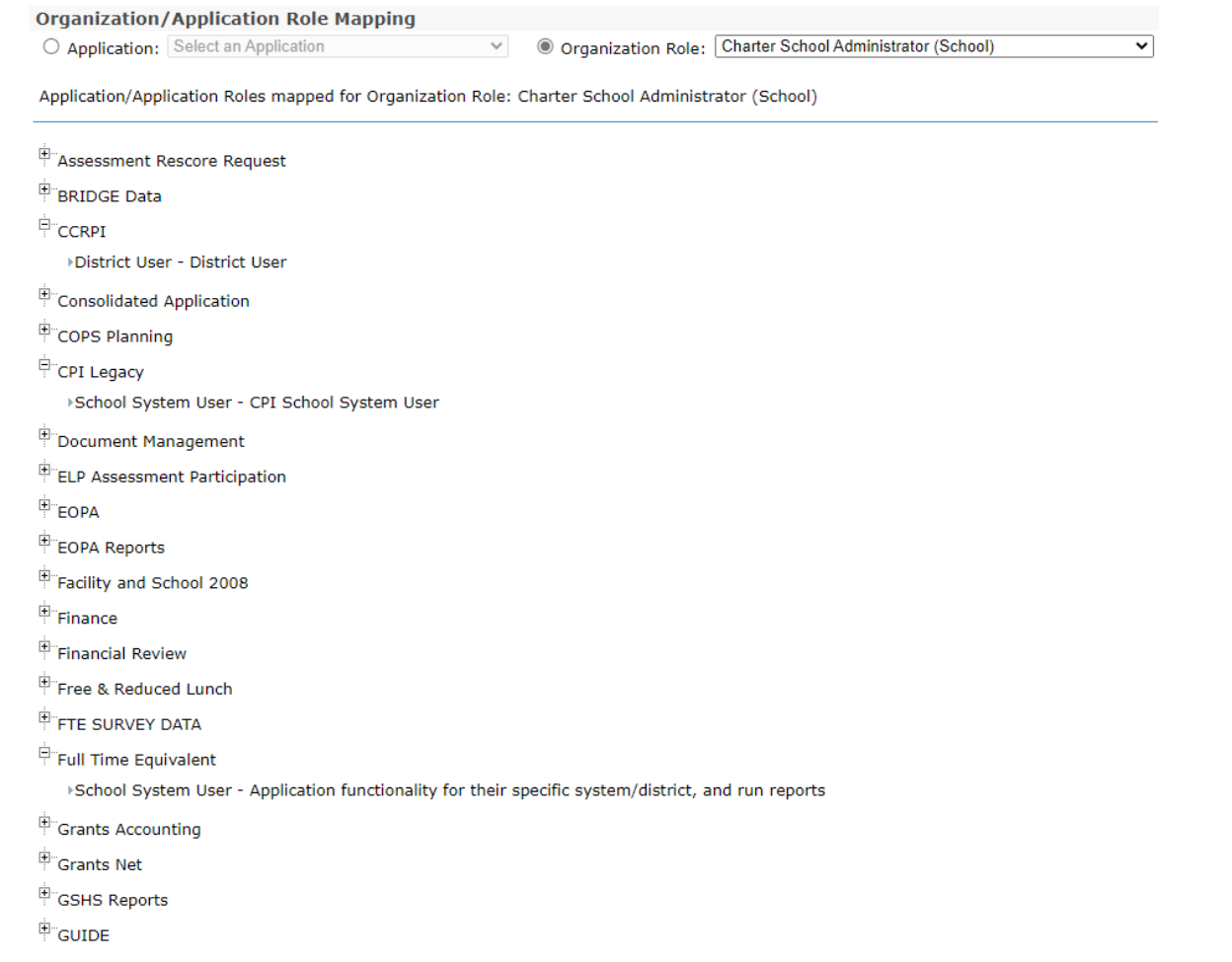

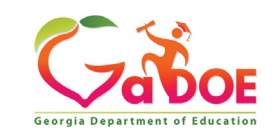
## **Charter School Superintendent (School) – App Role Mapping**

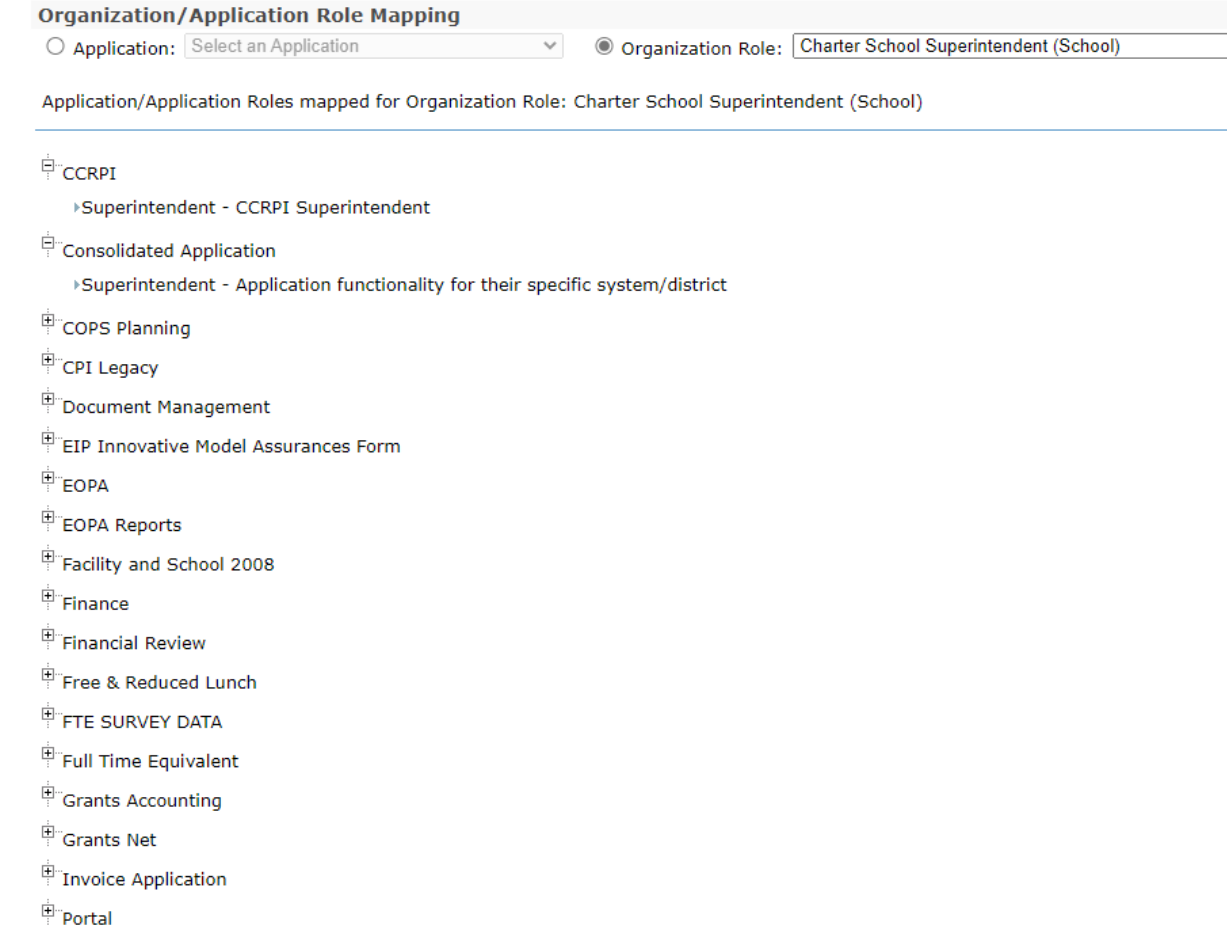

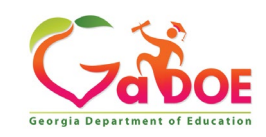

 $\checkmark$ 

# **Principal (School) – App Role Mapping**

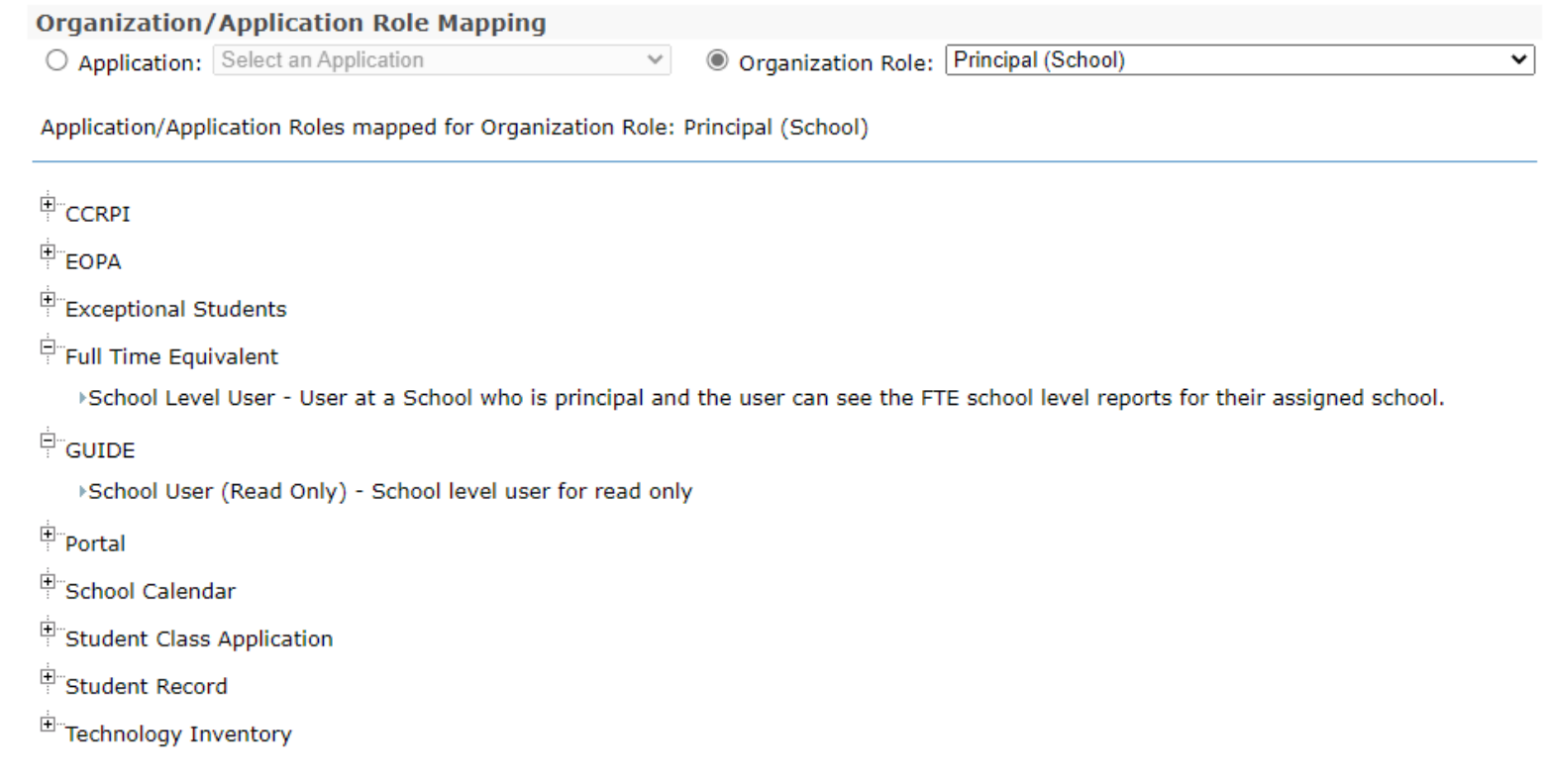

Close

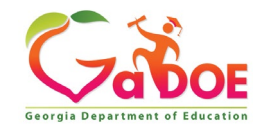

# **Security Officer (School) – App Role Mapping**

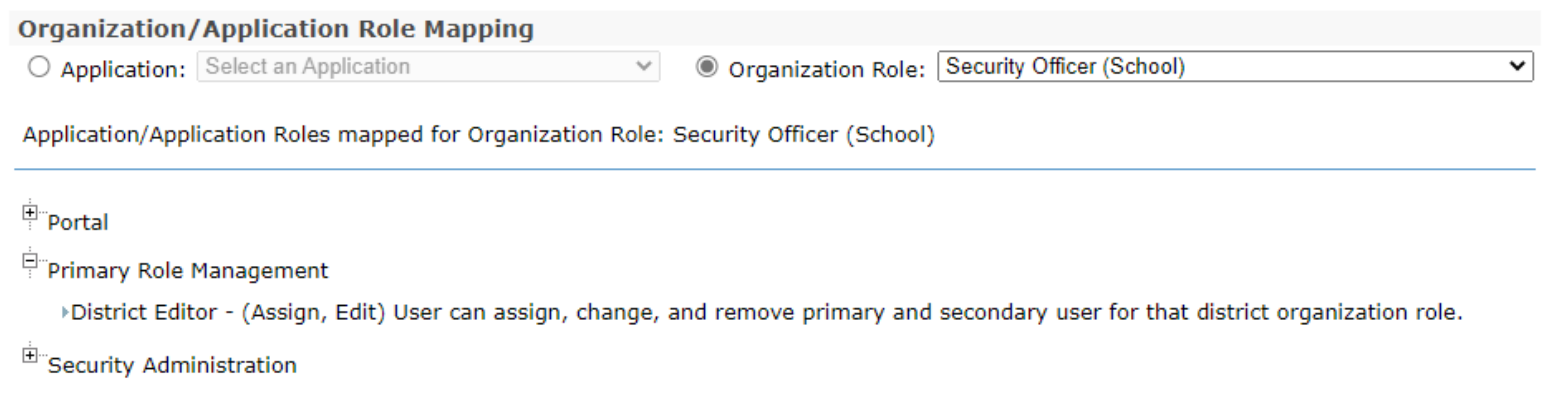

Close

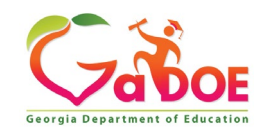

### **Common Problem – Over Provisioning**

**A common issue we see on the Helpdesk is overprovisioning of a user's account, especially for Technology Coordinators and Superintendents!**

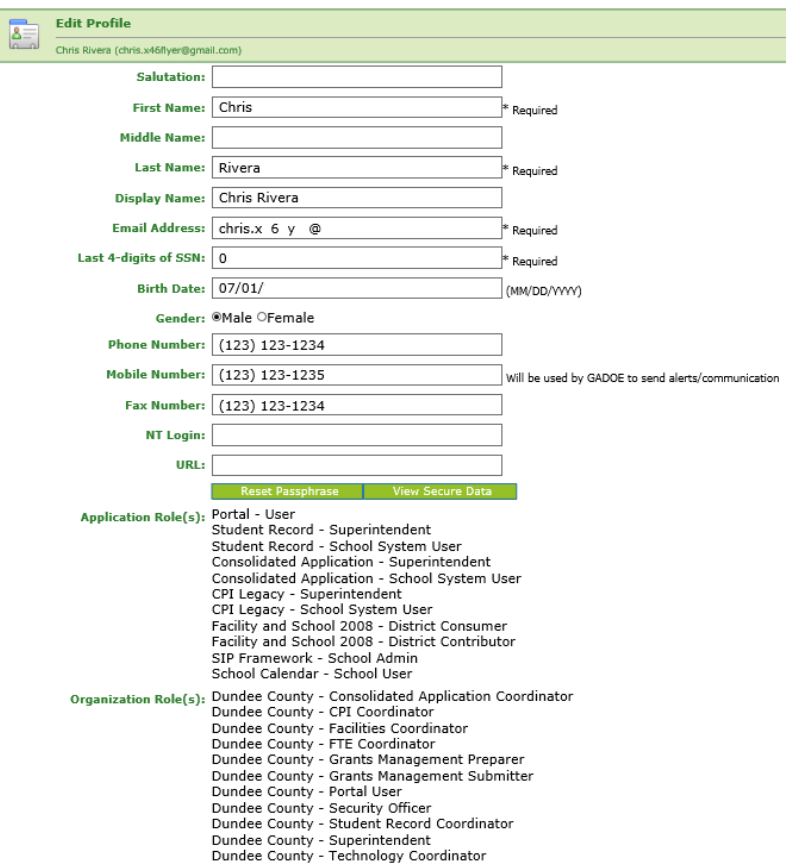

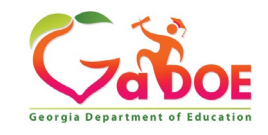

#### **Over Provisioning - Cause for a Multitude of Issues**

- Application Errors
- Unable to Sign-Off on Collections
- District Role Identification Issues
- District Notification Issues

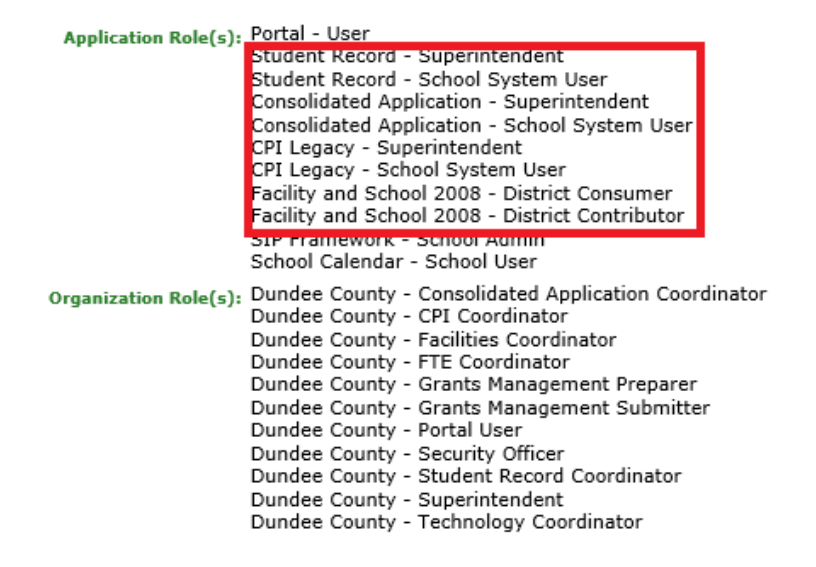

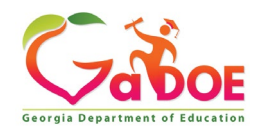

#### **Understand the use for and requirements in updating and maintaining the Primary Role Management application.**

- **Associated with RAVE Communication Alert system.**
- **Accessing Primary Role Management Application.**
- **Five primary roles assigned in the Primary Role Management application.**
- **Primary and Secondary contacts for each role.**

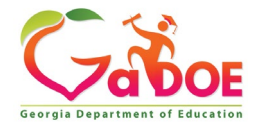

#### **Primary Role Management – RAVE Alert Platform Association**

**The Rave Alert platform also allows the GaDOE to communicate with key district personnel outside of emergency events, where routine communications still need to travel quickly across the organization to ensure business operations continue.**

**Rave Alert offers:** 

- **Outbound communication in seconds via text, email, and voice calling.**
- **Automatic polling for quick responses in real time.**
- **Two-way communication enabling employees to communicate back to the Georgia Department of Education via text and email.**

**In order to receive Rave notifications as soon as they are available, updated mobile phone and email contact information within the MyGaDOE Portal is required.**

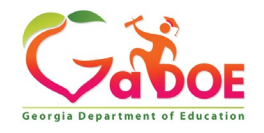

## **Security Officer – Primary Role Management**

**Responsibility for maintaining assigned users to identified roles in Primary Role Management application.**

- **Assessment Director**
- **Security Officer**
- **Special Education Director**
- **Superintendent**
- **Technology Coordinator**

#### **Tied to RAVE Communication System Alerts.**

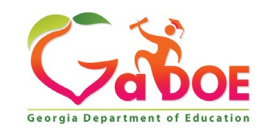

### **Accessing Primary Role Management Application**

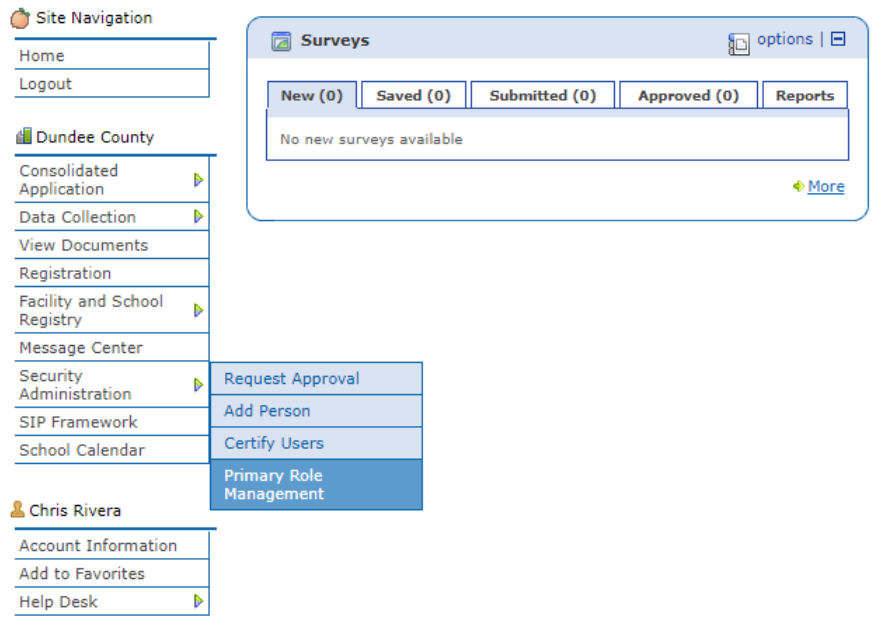

**The Primary Role Management application can be access through the Security Administration fly-out menu**

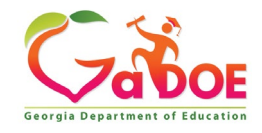

#### **Five Primary Roles Assigned in Primary Role Management**

**A Primary Contact must be selected for the following Organization Roles; Superintendent, Security Officer, Assessment Director, Special Education Director, and Technology Coordinator.** 

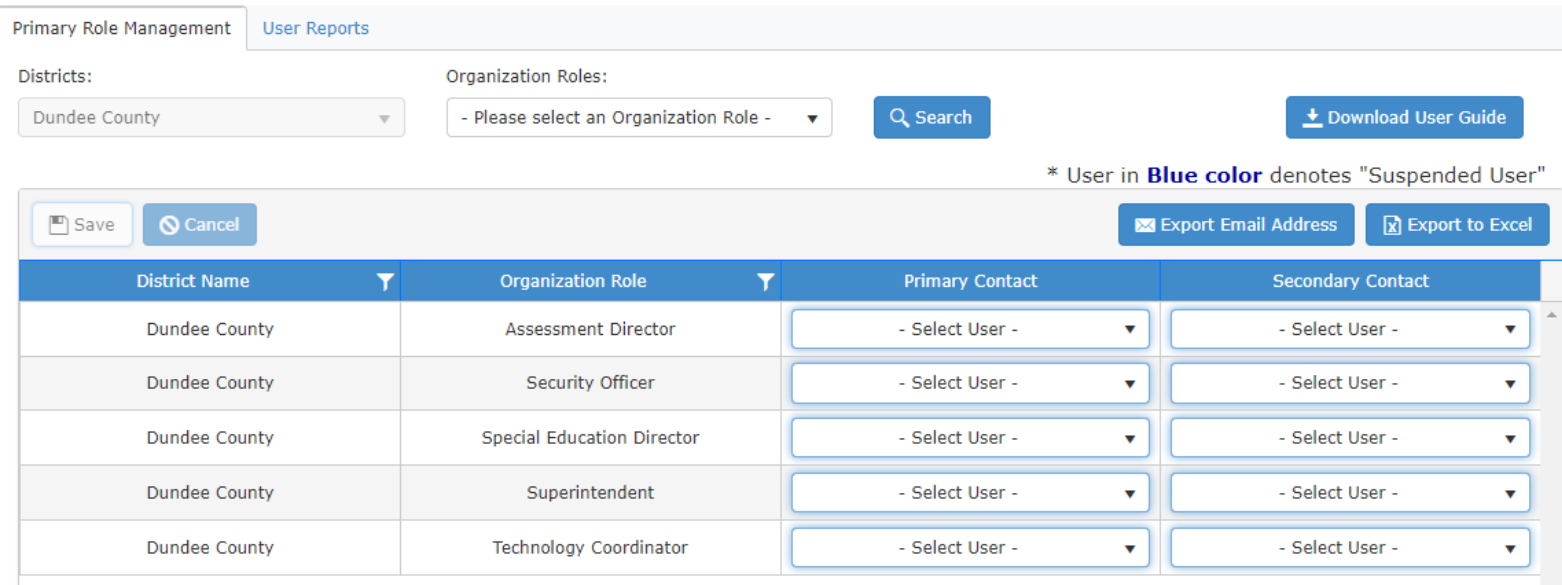

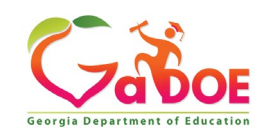

### **Mobile Phone Numbers Required for RAVE Communication**

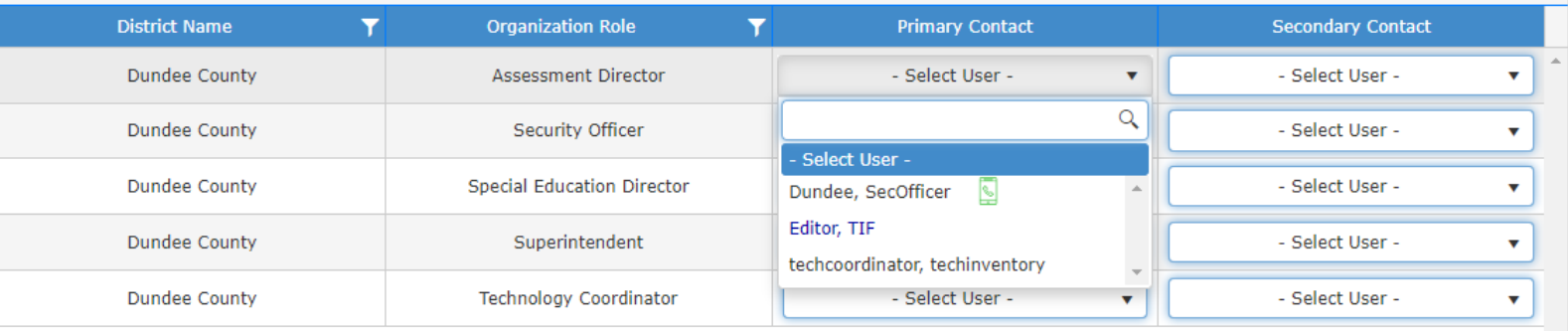

**Users who are set up with the appropriate Organization Role will appear in the Select User drop down, also users who have a Mobile Phone number listed in their Portal Account profile will be indicated by the Phone Icon beside their name.**

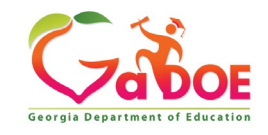

#### **Primary Contacts Required for Each of the Five Roles**

**A Primary Contact must be selected for each of the primary organization roles. A Secondary Contact is encouraged but not required. If one of the Primary Contact roles remains empty, Security Officers will receive notification emails requesting that information be updated.**

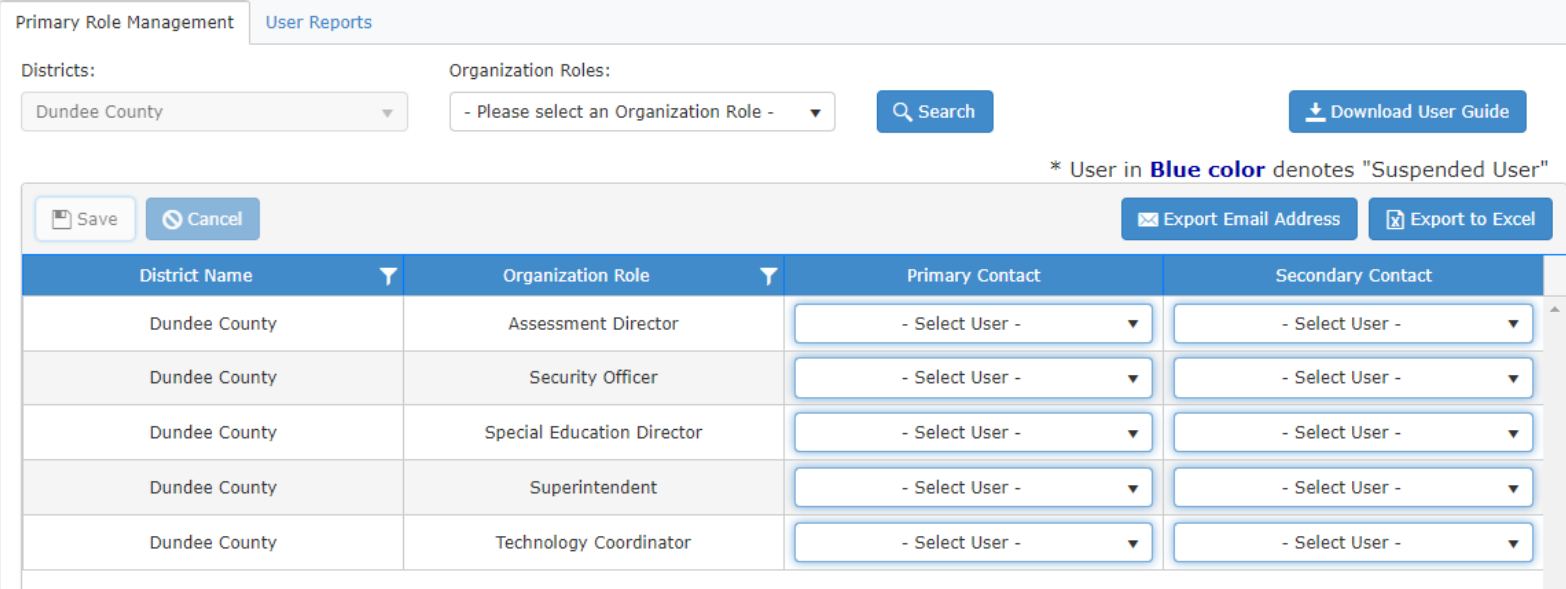

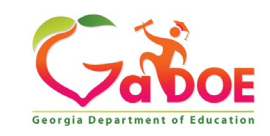

#### **Summary Zoom**

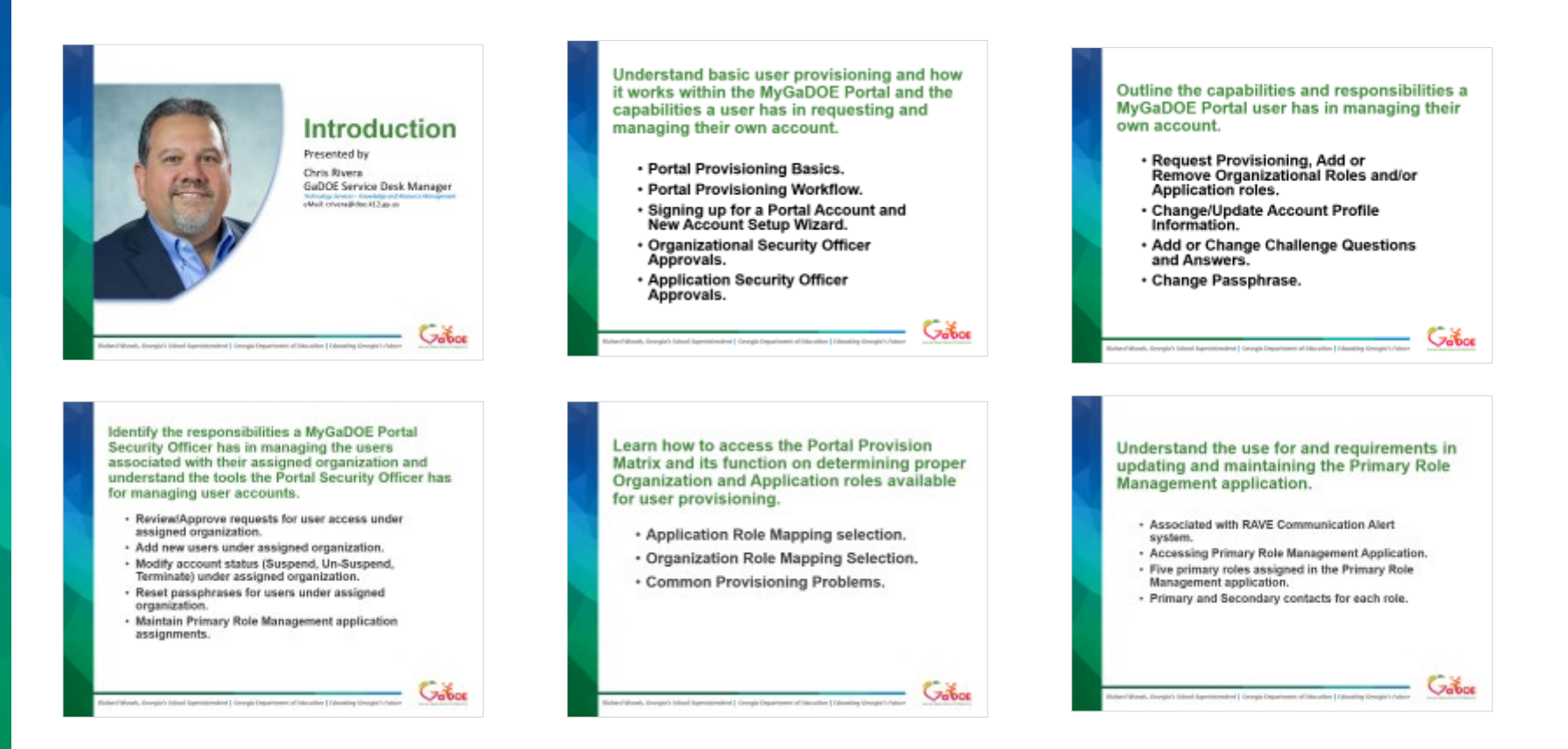

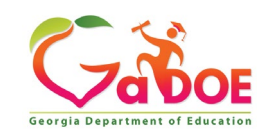

*Richard Woods, Georgia's School Superintendent* **| Georgia Department of Education |** *Educating Georgia's Future* 

#### **Questions?**

#### **How to Get Additional Assistance:**

**The preferred manner to request assistance from the Technology Services Service Desk Team is by using the Help Desk Portal link on both the left side of the MyGaDOE Portal menu and on the top blue Information bar.** 

**To Login to the MyGaDOE portal please follow this link: <https://portal.doe.k12.ga.us/Login.aspx>**

**You may also request assistance by calling 1-800-869-1011. Please provide a detailed message as well as your contact information.** 

> **Technology Services - Service Desk Georgia Department of Education**

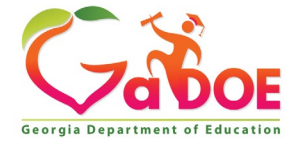

#### **www.gadoe.org**

@georgiadeptofed youtube.com/georgiadeptofed $\blacktriangleright$ 

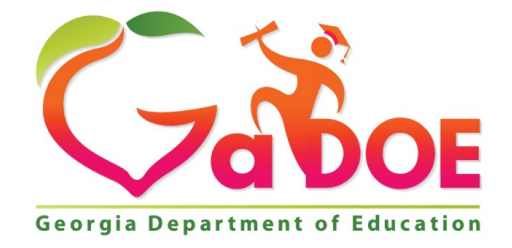

#### EDUCATING EDUCATING GEORGIA'S FUTURE GEORGIA'S FUTURE